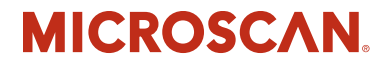

# **Vision HAWK Smart Camera Guide**

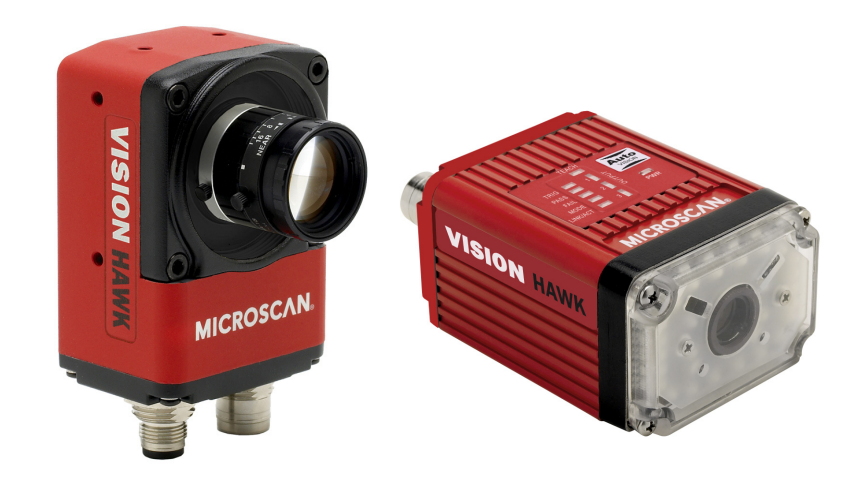

84-016800-02 Rev A

Copyright ©2013 Microscan Systems, Inc. Tel: +1.425.226.5700 / 800.762.1149 Fax: +1.425.226.8250

ISO 9001 Certified Issued by TüV USA

All rights reserved. The information contained herein is proprietary and is provided solely for the purpose of allowing customers to operate and/or service Microscan manufactured equipment and is not to be released, reproduced, or used for any other purpose without written permission of Microscan.

Throughout this manual, trademarked names might be used. We state herein that we are using the names to the benefit of the trademark owner, with no intention of infringement.

#### *Disclaimer*

The information and specifications described in this manual are subject to change without notice.

#### *Latest Manual Version*

For the latest version of this manual, see the Download Center on our web site at: **<www.microscan.com>**.

#### *Technical Support*

For technical support, e-mail: **helpdesk@microscan.com**.

#### *Warranty and Terms of Sale*

For Standard Warranty information, see: **[www.microscan.com/warranty](http://www.microscan.com/en-us/ServiceAndSupport/Warranties.aspx)**.

#### **Microscan Systems, Inc.**

**United States Corporate Headquarters** +1.425.226.5700 / 800.762.1149

**United States Northeast Technology Center** +1.603.598.8400 / 800.468.9503

**European Headquarters** +31.172.423360

**Asia Pacific Headquarters** +65.6846.1214

# **Statement of RoHS Compliance**

All Microscan readers with a 'G' suffix in the FIS number are RoHS-Compliant. All compliant readers were converted prior to March 1, 2007. All standard accessories in the Microscan Product Pricing Catalog are RoHS-Compliant except 20-500013-01 and 98-000039-02. These products meet all the requirements of "Directive 2002/95/EC" European Parliament and the Council of the European Union for RoHS compliance. In accordance with the latest requirements, our RoHS-Compliant products and packaging do not contain intentionally added Deca-BDE, Perfluorooctanes (PFOS), or Perfluorooctanic Acid (PFOA) compounds above the maximum trace levels. To view the document stating these requirements, please visit:

#### **<http://eur-lex.europa.eu/LexUriServ/LexUriServ.do?uri=CELEX:32002L0095:EN:HTML>**

and

#### **<http://eur-lex.europa.eu/LexUriServ/LexUriServ.do?uri=OJ:L:2006:372:0032:0034:EN:PDF>**

Please contact your sales manager for a complete list of Microscan's RoHS-Compliant products.

This declaration is based upon information obtained from sources which Microscan believes to be reliable, and from random sample testing; however, the information is provided without any representation of warranty, expressed or implied, regarding accuracy or correctness. Microscan does not specifically run any analysis on our raw materials or end product to measure for these substances.

The information provided in this certification notice is correct to the best of Microscan's knowledge at the date of publication. This notice is not to be considered a warranty or quality specification. Users are responsible for determining the applicability of any RoHS legislation or regulations based on their individual use of the product.

Regarding "RoHS Directive 2011\_65\_EU" Microscan produces Monitoring and Control Instruments as well as Industrial Monitoring and Control Instruments as defined within the directive. Microscan has developed and is implementing a RoHS2 compliance plan with the intention of bringing all active products listed in our current marketing literature within full compliance as per the directive deadlines.

Key milestones for the transition plan are as follows:

- Complete internal product audit and supplier transition by July 2013.
- Initial "Monitoring and Control Instruments" RoHS2-compliant products available by July 2014.
- Initial "Industrial Monitoring and Control Instruments" RoHS2-compliant products available by July 2015.
- All new products introduced in 2014 are expected to be WEEE and RoHS2 compliant.

Microscan will mark the products with the 'CE' marking that complies with the RoHS2 process to acquire 'CE' certification per the example given: Example 1 >> Machinery directive + EMC directive + RoHS2 = Declaration of Conformity.

# **Contents**

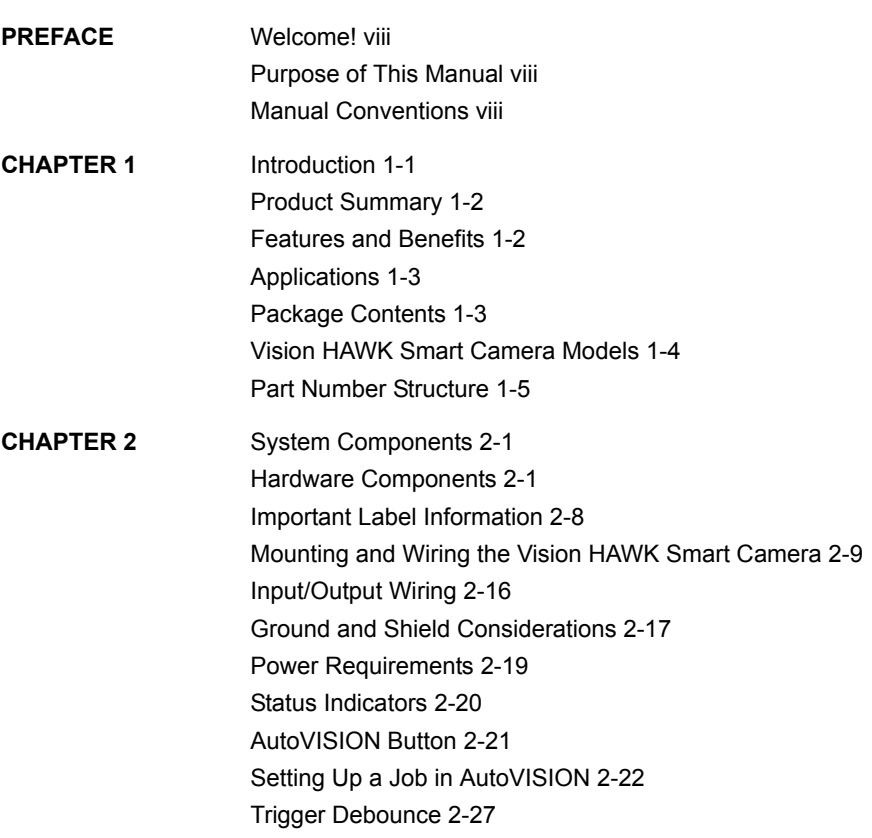

#### **Contents**

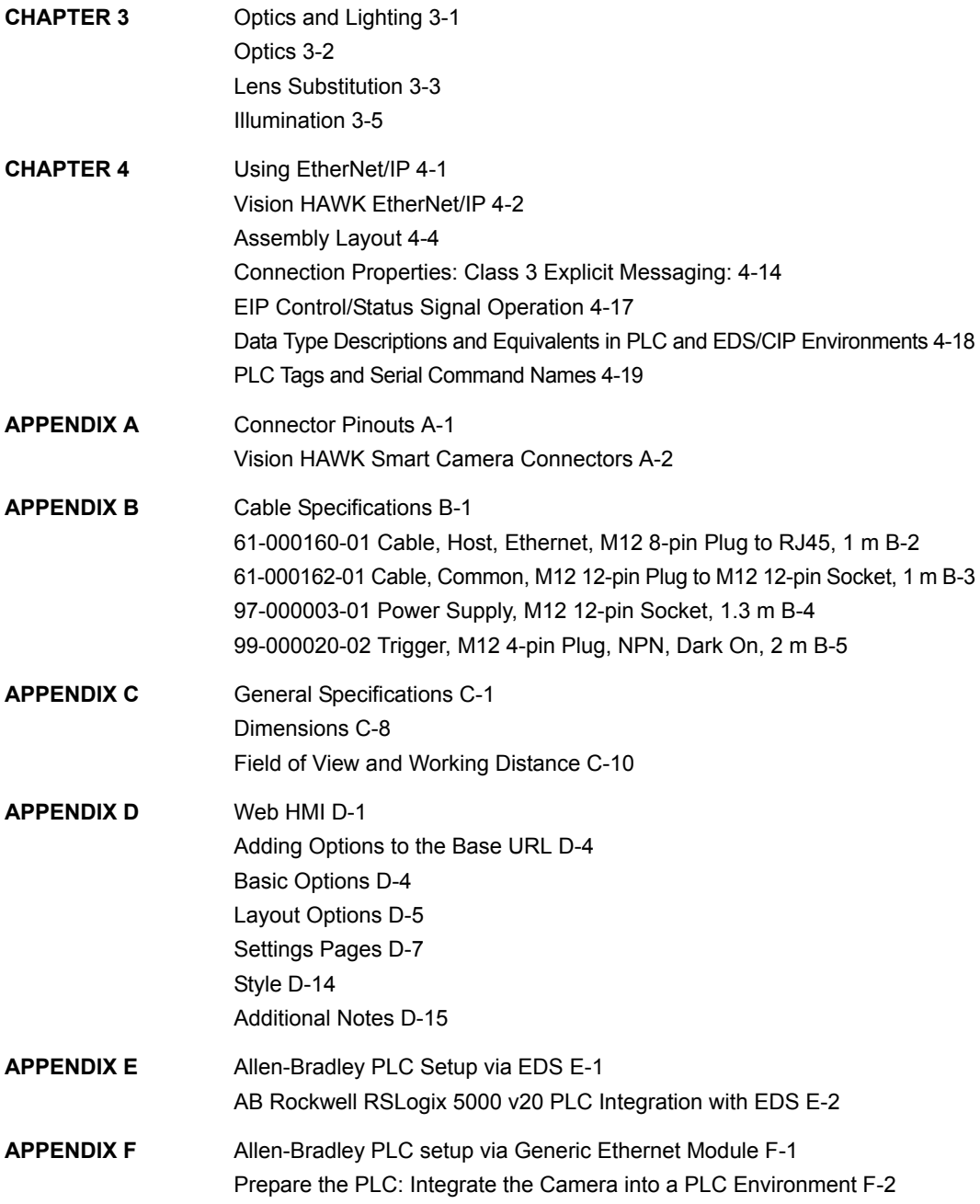

#### **Contents**

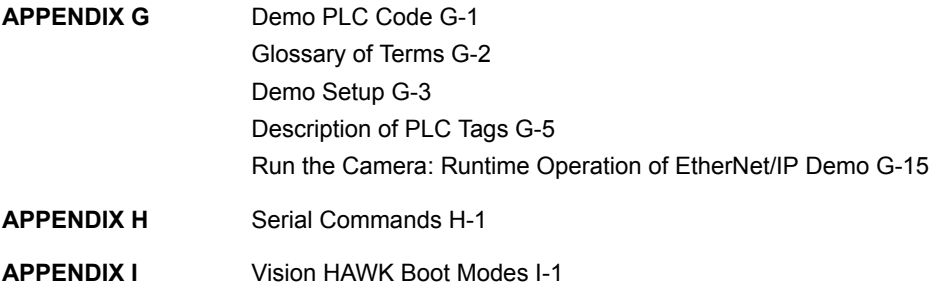

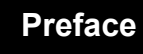

# **PREFACE Welcome!**

#### **Purpose of This Manual**

This manual contains detailed information about the Vision HAWK Smart Camera.

#### **Manual Conventions**

The following typographical conventions are used throughout this manual.

- Items emphasizing important information are **bolded**.
- Menu selections, menu items and entries in screen images are indicated as: Run (triggered), Modify..., etc.

#### **Preface**

Introduction **Introduction**

**1**

# **CHAPTER 1** Introduction

**FIGURE 1–1. Vision HAWK Smart Camera, C-Mount and Standard Models**

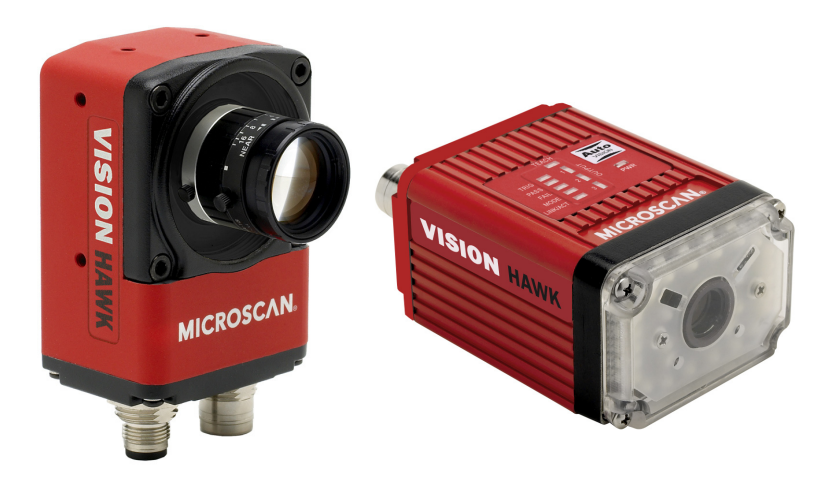

#### **Product Summary**

The Vision HAWK Smart Camera is a compact industrial smart camera that provides powerful machine vision capabilities with a small form factor and intuitive software interface. The Vision HAWK is designed for industrial environments where IP65/67 enclosure and rugged M12 connectivity are required.

Fully-integrated I/O and communications make the Vision HAWK easy to incorporate in virtually any machine vision application. Patented liquid lens autofocus and modular optical zoom enables the Vision HAWK to inspect objects at distances from 33 mm to 2 m and beyond.

Pressing the AutoVISION button at the back of the Vision HAWK enables real time dynamic autofocus. When an object is centered in the field of view and the AutoVISION button is pressed, the camera automatically adjusts focal distance and sets internal parameters to optimize image captures.

AutoVISION software, designed for use with the Vision HAWK, provides an intuitive interface, step-by-step configuration, and a library of presets that allow easy setup and deployment. For more complex vision applications, the system can be upgraded from AutoVISION to Visionscape.

#### **Features and Benefits**

- Standard and C-Mount models available
- SXGA (1280 x 960), WVGA (752 x 480), and WUXGA (2048 x 1088, C-Mount model only) resolutions available
- World's first vision system with liquid lens autofocus (standard models)
- Integrated lighting (standard models)
- Integrated Ethernet
- Flexible programming options for custom applications
- AutoVISION button for automatic targeting, calibration, and triggering
- Simplified configuration with AutoVISION software
- Fully scalable with Visionscape
- Applications can be ported to Visionscape PC-based machine vision

# **Applications**

- Automotive assembly verification
- Part identification
- Label positioning
- Contents verification
- Electronics assembly verification and identification
- Semiconductor packaging and component inspection
- Auto ID (Data Matrix and other 2D symbologies, 1D, OCR)

#### **Package Contents**

Before you install AutoVISION software and connect your Vision HAWK Smart Camera, please take a moment to confirm that the following items are available:

- Vision HAWK Smart Camera Your package contains one of the available models listed in Table 1–1
- Microscan Tools Drive USB flash drive containing AutoVISION software
- Required accessories such as a power supply or power cable

**1**

# **Vision HAWK Smart Camera Models**

Table 1–1 lists and describes the Vision HAWK Smart Camera models.

**TABLE 1–1. Vision HAWK Smart Camera Models**

| <b>Part Number</b> | Vision HAWK Smart Camera Model                                                                           |
|--------------------|----------------------------------------------------------------------------------------------------|
| GMV-6800-1000G     | Vision HAWK, 1.3MP SXGA, AutoVISION, C-Mount                                                             |
| GMV-6800-1002G     | Vision HAWK, 1.3MP SXGA, AutoVISION+Visionscape, C-Mount                                                 |
| GMV-6800-1004G     | Vision HAWK, 1.3MP SXGA, AutoVISION+Verification/OCV, C-Mount                                            |
| GMV-6800-1006G     | Vision HAWK, 1.3MP SXGA, AutoVISION+Visionscape+Verification/OCV, C-Mount                                |
| GMV-6800-1010G     | Vision HAWK, 0.4MP WVGA, AutoVISION, C-Mount                                                             |
| GMV-6800-1012G     | Vision HAWK, 0.4MP WVGA, AutoVISION+Visionscape, C-Mount                                                 |
| GMV-6800-1014G     | Vision HAWK, 0.4MP WVGA, AutoVISION+Verification/OCV, C-Mount                                            |
| GMV-6800-1016G     | Vision HAWK, 0.4MP WVGA, AutoVISION+Visionscape+Verification/OCV, C-Mount                                |
| GMV-6800-1030G     | Vision HAWK, WUXGA, Mono, AutoVISION, C-Mount                                                            |
| GMV-6800-1032G     | Vision HAWK, WUXGA, Mono, AutoVISION+Visionscape, C-Mount                                                |
| GMV-6800-1034G     | Vision HAWK, WUXGA, Mono, AutoVISION+Verification/OCV, C-Mount                                           |
| GMV-6800-1036G     | Vision HAWK, WUXGA, Mono, AutoVISION+Visionscape+Verification/OCV, C-Mount                               |
| GMV-6800-1100G     | Vision HAWK, SXGA, Built-In Lighting, AutoVISION, 15° Lens                                               |
| GMV-6800-1102G     | Vision HAWK, SXGA, Built-In Lighting, AutoVISION+Visionscape, 15° Lens                                   |
| GMV-6800-1104G     | Vision HAWK, SXGA, Built-In Lighting, AutoVISION+Verification/OCV, 15° Lens                              |
| GMV-6800-1106G     | Vision HAWK, SXGA, Built-In Lighting, AutoVISION+Visionscape +Verification/OCV, 15° Lens                 |
| GMV-6800-1110G     | Vision HAWK, WVGA, Built-In Lighting, AutoVISION, 15° Lens                                               |
| GMV-6800-1112G     | Vision HAWK, WVGA, Built-In Lighting, AutoVISION+Visionscape, 15° Lens                                   |
| GMV-6800-1114G     | Vision HAWK, WVGA, Built-In Lighting, AutoVISION+Verification/OCV, 15° Lens                              |
| GMV-6800-1116G     | Vision HAWK, WVGA, Built-In Lighting, AutoVISION+Visionscape +Verification/OCV, 15° Lens                 |
| GMV-6800-1200G     | Vision HAWK, SXGA, Built-In Lighting, AutoVISION, 30° Lens                                               |
| GMV-6800-1202G     | Vision HAWK, SXGA, Built-In Lighting, AutoVISION+Visionscape, 30° Lens                                   |
| GMV-6800-1204G     | Vision HAWK, SXGA, Built-In Lighting, AutoVISION+Verification/OCV, 30° Lens                              |
| GMV-6800-1206G     | Vision HAWK, SXGA, Built-In Lighting, AutoVISION+Visionscape +Verification/OCV, 30° Lens                 |
| GMV-6800-1210G     | Vision HAWK, WVGA, Built-In Lighting, AutoVISION, 30° Lens                                               |
| GMV-6800-1212G     | Vision HAWK, WVGA, Built-In Lighting, AutoVISION+Visionscape, 30° Lens                                   |
| GMV-6800-1214G     | Vision HAWK, WVGA, Built-In Lighting, AutoVISION+Verification/OCV, 30° Lens                              |
| GMV-6800-1216G     | Vision HAWK, WVGA, Built-In Lighting, AutoVISION+Visionscape+Verification/OCV, 30° Lens                  |
| GMV-6800-1300G     | Vision HAWK, SXGA, Built-In Lighting, AutoVISION, 45° Lens                                               |
| GMV-6800-1302G     | Vision HAWK, SXGA, Built-In Lighting, AutoVISION+Visionscape, 45° Lens                                   |
| GMV-6800-1304G     | Vision HAWK, SXGA, Built-In Lighting, AutoVISION+ Visionscape +Verification/OCV, 45° Lens                |
|                    | GMV-6800-1306G   Vision HAWK, SXGA, Built-In Lighting, AutoVISION+Visionscape+Verification/OCV, 45° Lens |

#### **TABLE 1–1. Vision HAWK Smart Camera Models**

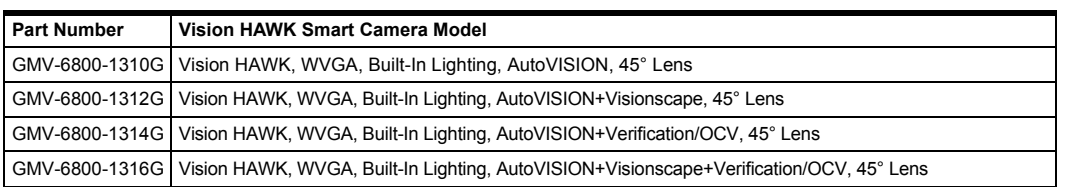

# **Part Number Structure**

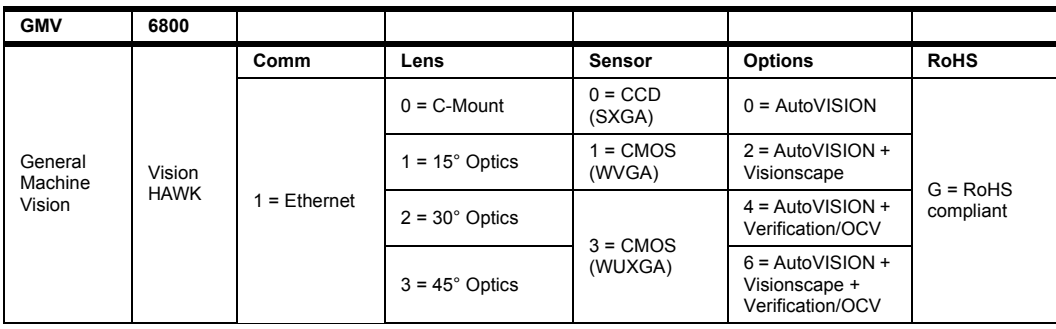

Introduction **Introduction**

**1**

# **Chapter 1** Introduction

# **CHAPTER 2** System Components

This section contains information about system components as well as information to help you connect the Vision HAWK Smart Camera. Specific information describes connectors, adapters, cables, pinouts, and signals.

Note: There are no user-serviceable parts inside.

#### **Hardware Components**

Table 2-1 lists Vision HAWK Smart Camera hardware components.

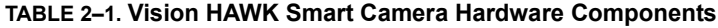

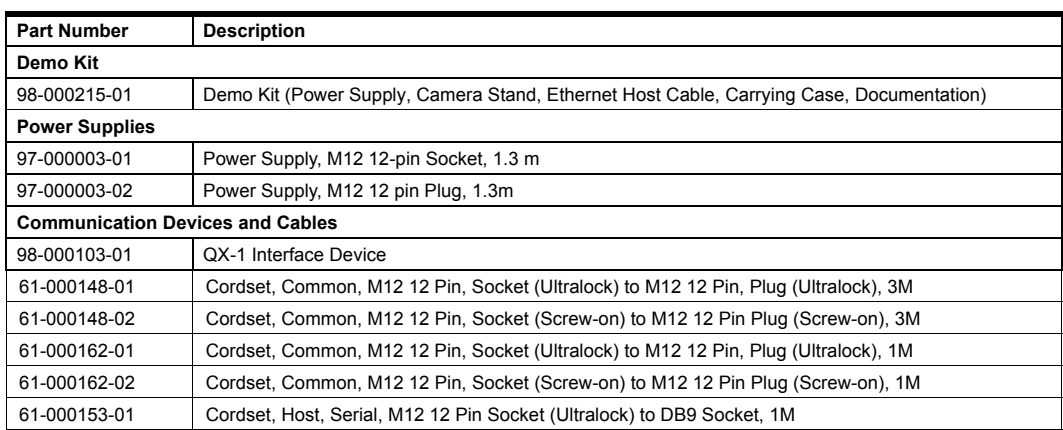

#### **TABLE 2–1. Vision HAWK Smart Camera Hardware Components (Continued)**

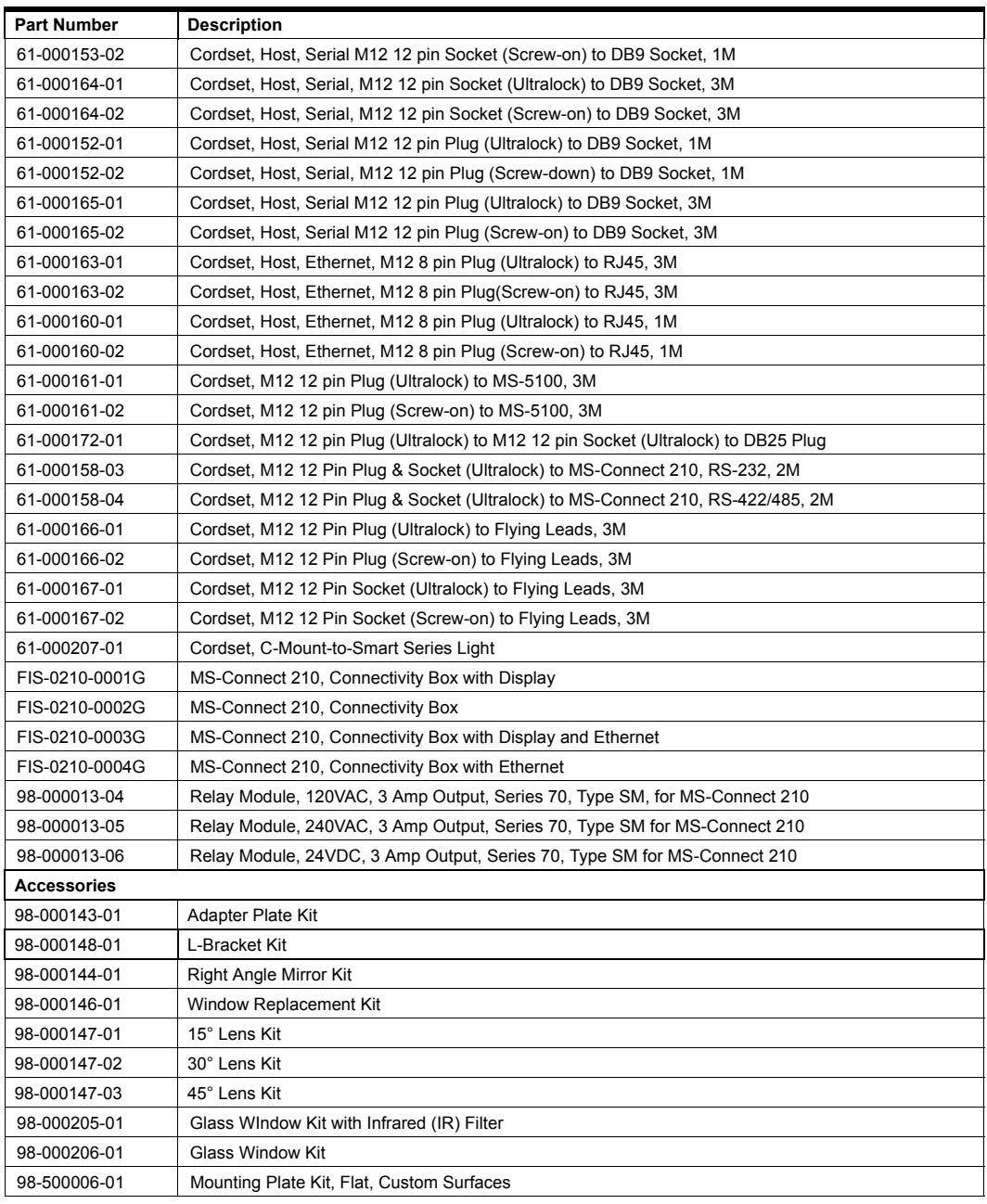

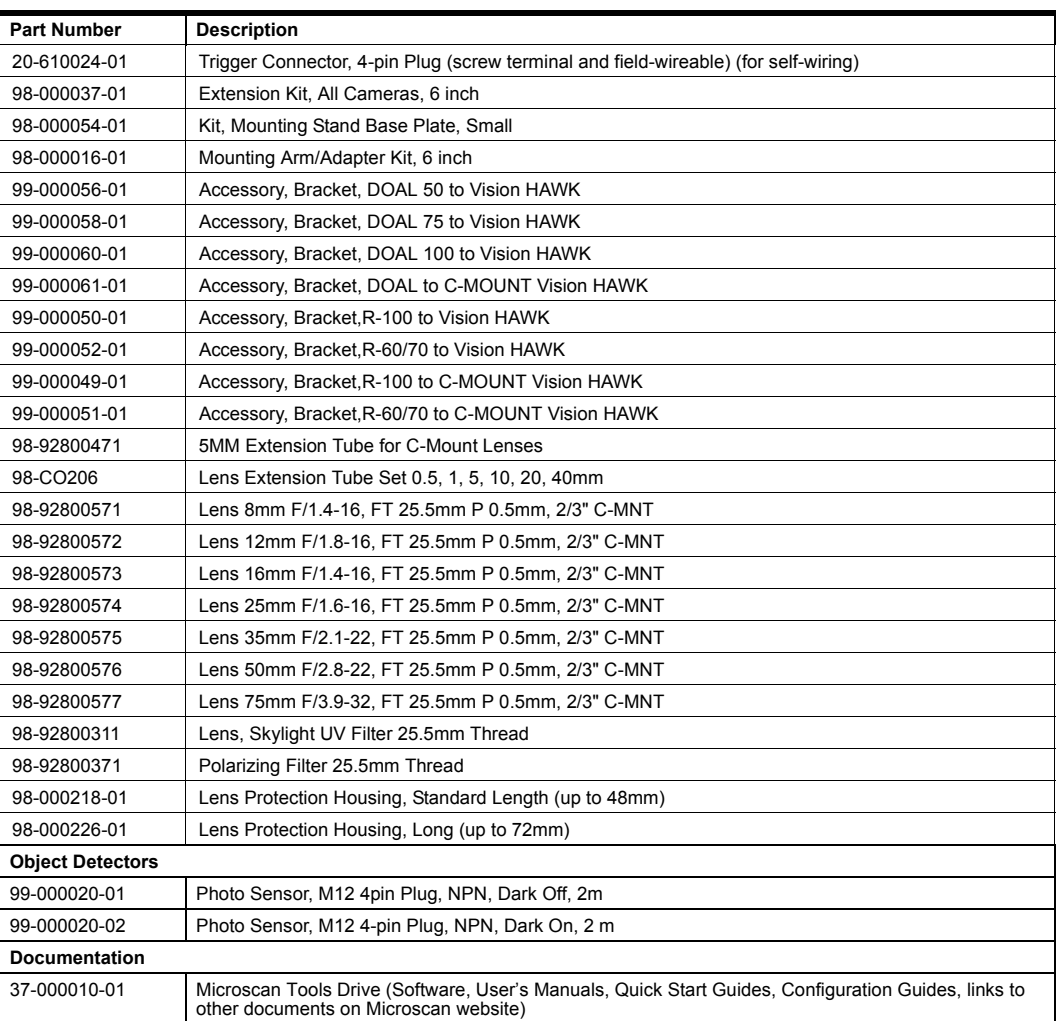

#### **TABLE 2–1. Vision HAWK Smart Camera Hardware Components (Continued)**

**Note:** Additional hardware components are available in the Microscan Product Pricing Catalog.

#### **Standard Vision HAWK Front**

Figure 2-1 shows the front of the Vision HAWK Smart Camera.

#### **FIGURE 2–1. Front**

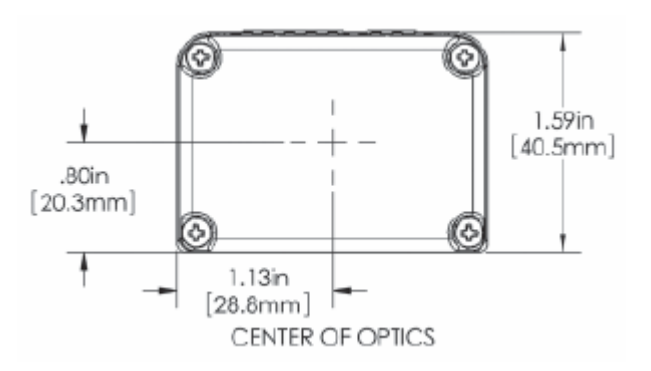

#### **Standard Vision HAWK Base**

Figure 2–2 shows the base of the Vision HAWK Smart Camera.

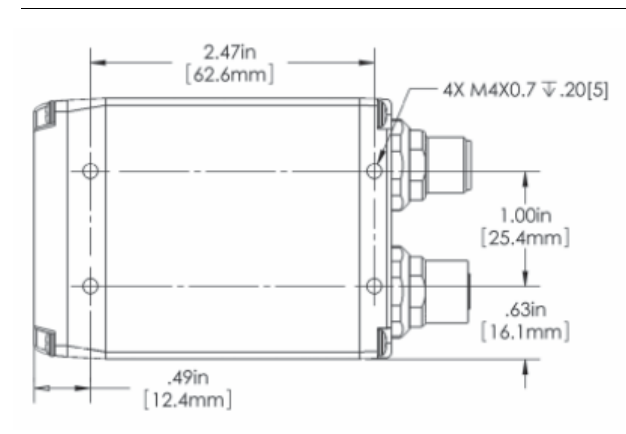

**FIGURE 2–2. Base**

# **Standard Vision HAWK Side**

Figure 2-3 shows the side of the Vision HAWK Smart Camera.

#### **FIGURE 2–3. Side**

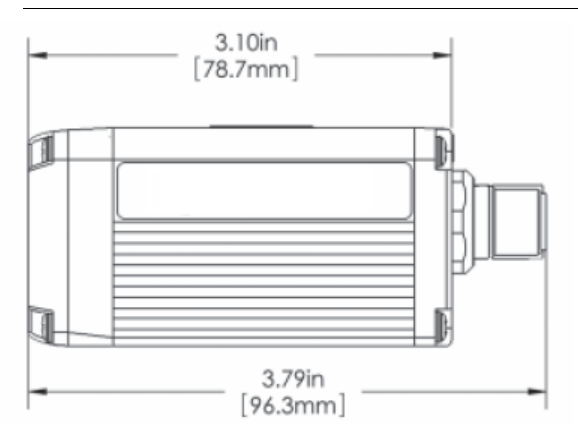

### **Standard Vision HAWK Back**

Figure 2-4 shows the back of the Vision HAWK Smart Camera.

**FIGURE 2–4. Back**

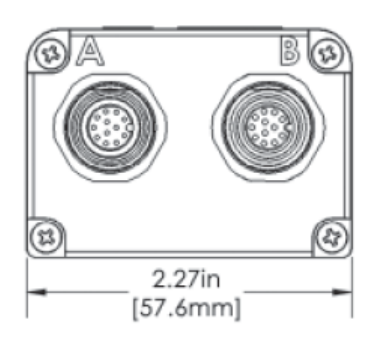

### **Vision HAWK C-Mount Front**

Figure 2-5 shows the front of the Vision HAWK C-Mount Smart Camera.

#### **FIGURE 2–5. Front**

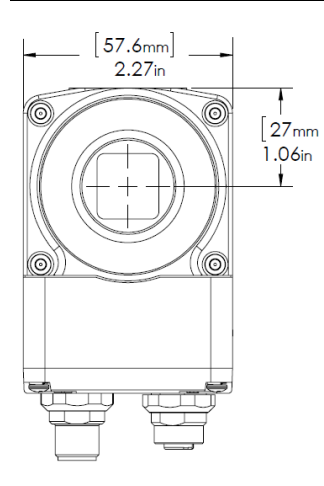

#### **Vision HAWK C-Mount Base**

Figure 2–6 shows the top of the Vision HAWK C-Mount Smart Camera.

#### **FIGURE 2–6. Top**

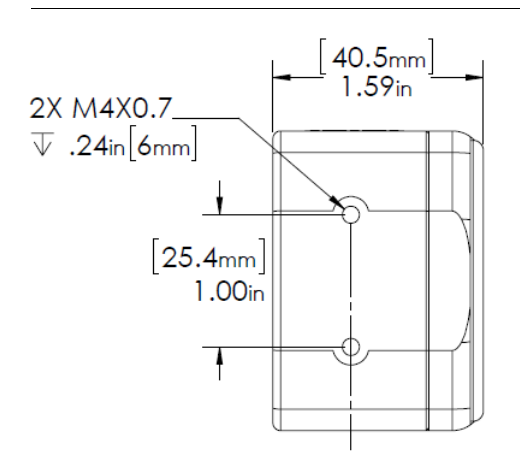

#### **Vision HAWK C-Mount Side**

Figure 2-7 shows the side of the Vision HAWK C-Mount Smart Camera.

#### **FIGURE 2–7. Side**

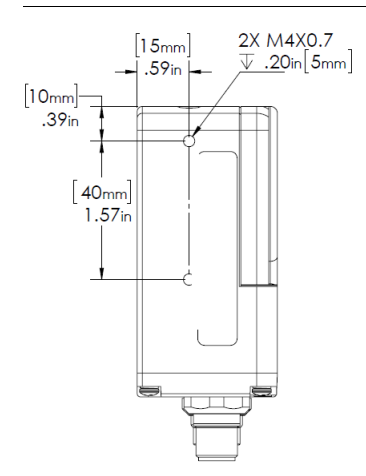

### **Vision HAWK C-Mount Back**

Figure 2-8 shows the back of the Vision HAWK C-Mount Smart Camera.

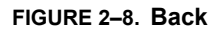

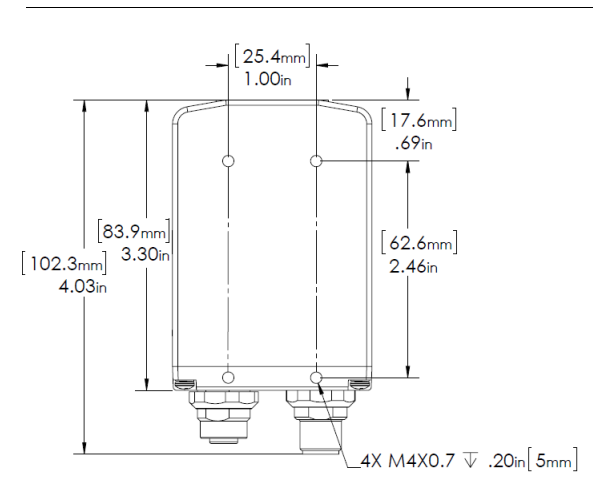

# **Important Label Information**

Each Vision HAWK Smart Camera has its own label, which contains important information about that camera.

- P/N The Microscan part number of your Vision HAWK Smart Camera.
- S/N The serial number of your Vision HAWK Smart Camera.
- MAC The MAC address of your Vision HAWK Smart Camera.

# **Mounting and Wiring the Vision HAWK Smart Camera**

• Mount the camera (**1**) securely as required by the application.

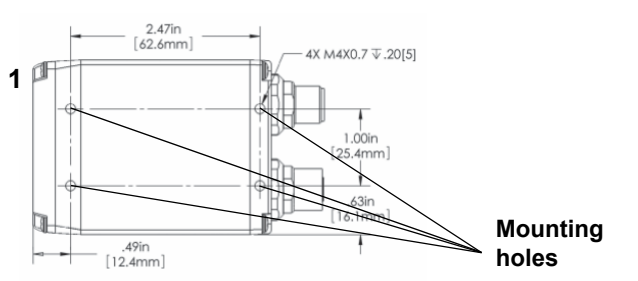

- Connect the Ethernet cable (**2**) from "B" on the camera (**1**) to the network.
- Connect the power supply cable (**3**) to "3" on the QX-1 (**4**).
- Connect the trigger (**5**) to "T" on the QX-1 (**4**).
- Connect the "Common" cable (**6**) from "A" on the camera (**1**) to "2" on the QX-1 (**4**).
- Plug in the power supply (**3**).

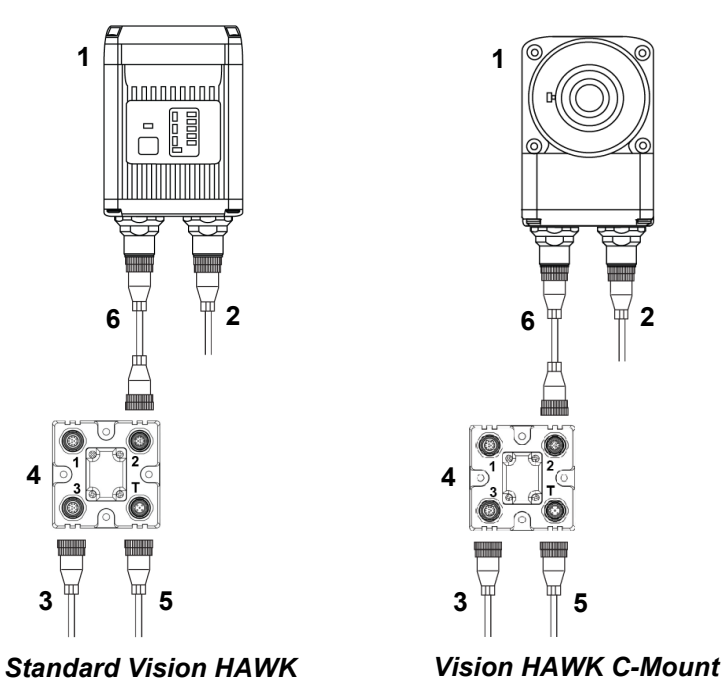

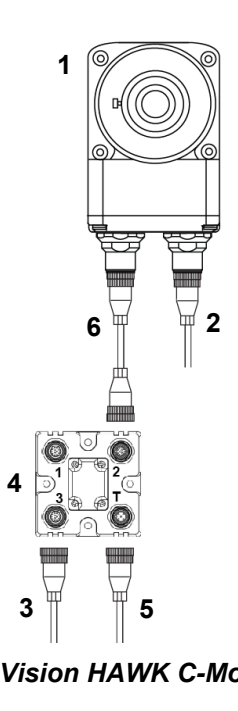

**System Components System Components** 

# **Optoisolated Outputs**

The reader has optoisolated outputs that can transfer signals from the camera to peripherals. Outputs can be configured as either NPN or PNP, but NPN and PNP cannot be mixed in a system, because the output common is shared by all outputs.

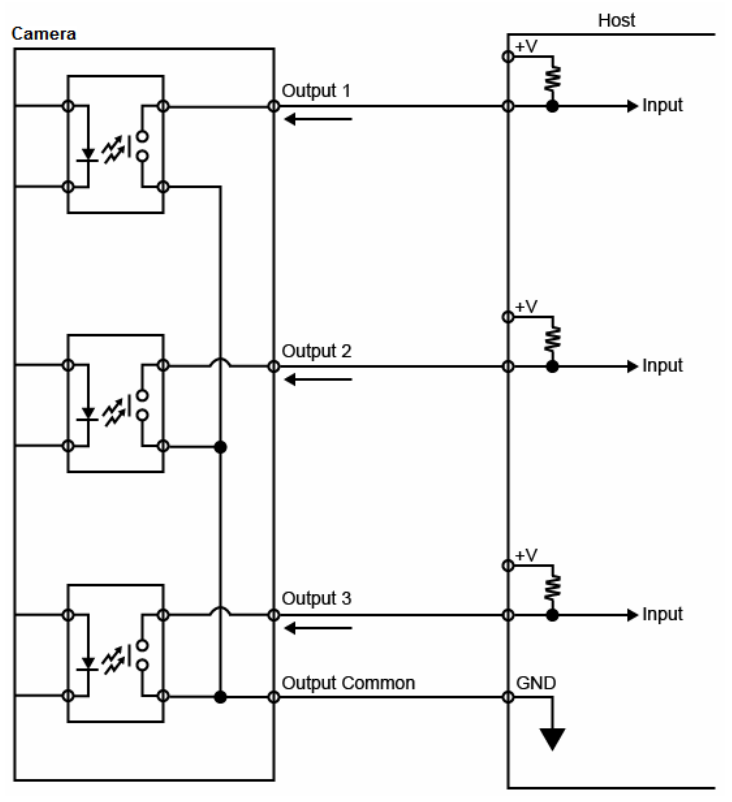

#### **NPN Output for Host Input**

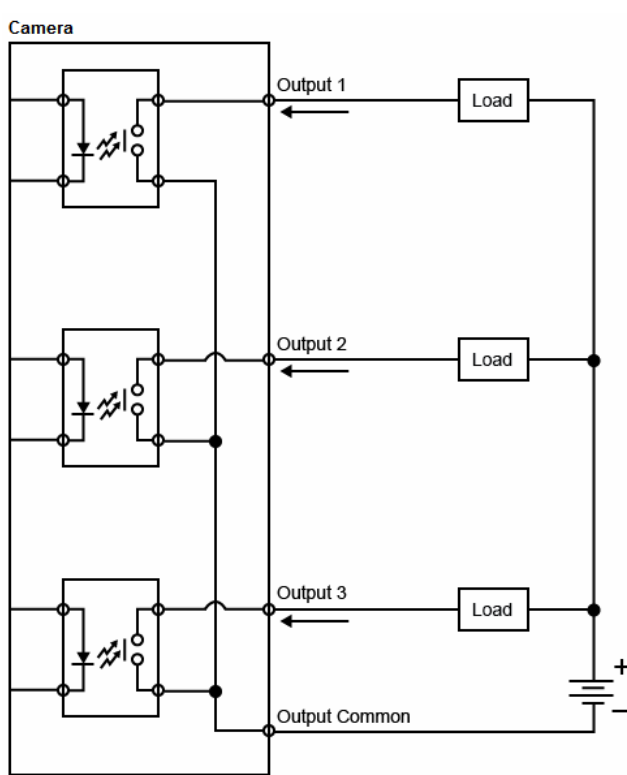

#### **NPN Output for External Load**

#### **PNP Output for Host Input**

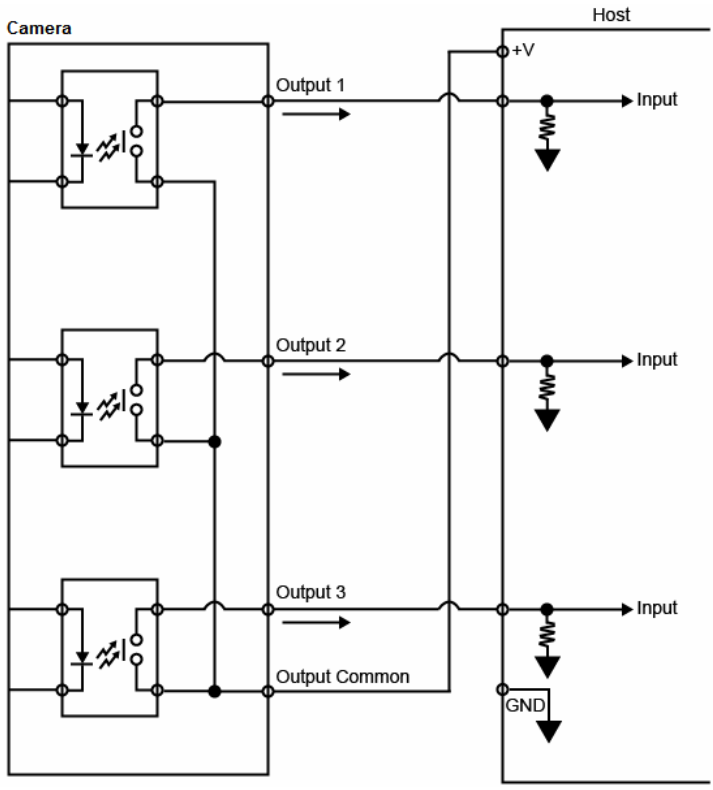

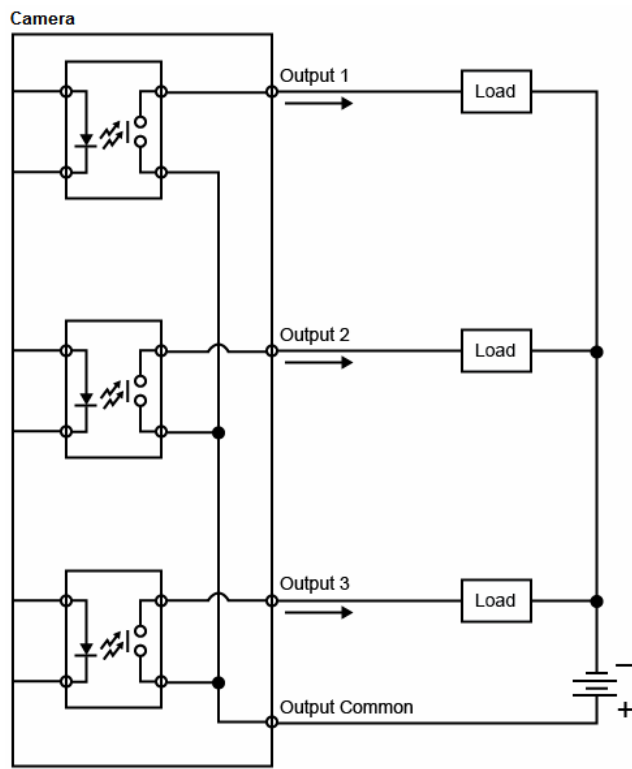

#### **PNP Output for External Load**

### **Optoisolated Inputs**

All discrete inputs are optoisolated. Inputs can be configured as either NPN or PNP, but NPN and PNP cannot be mixed in a system, because the input common is shared by all inputs.

#### **NPN**

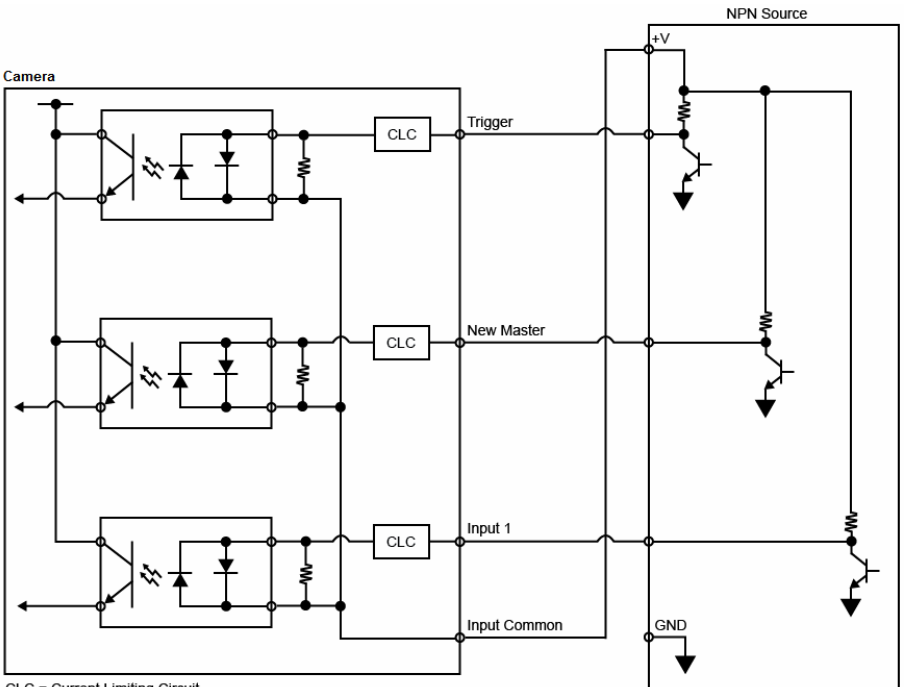

CLC = Current Limiting Circuit

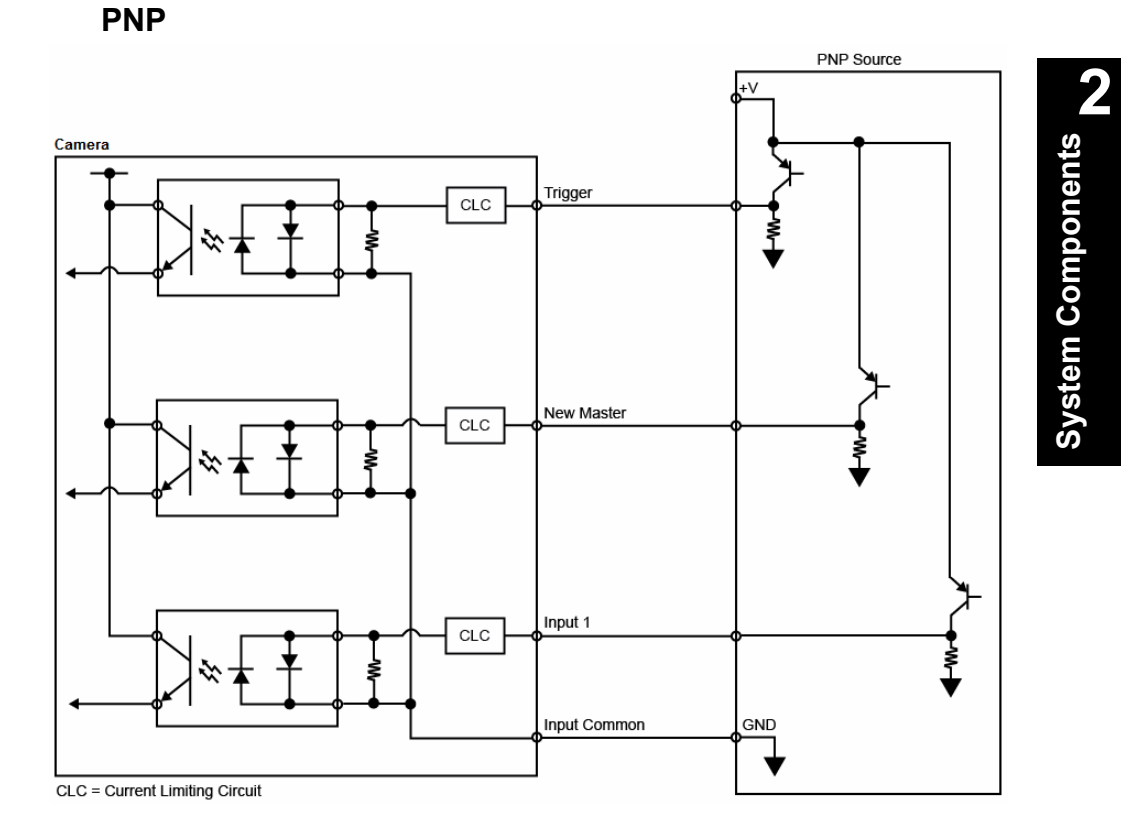

**System Components**

# **Input/Output Wiring**

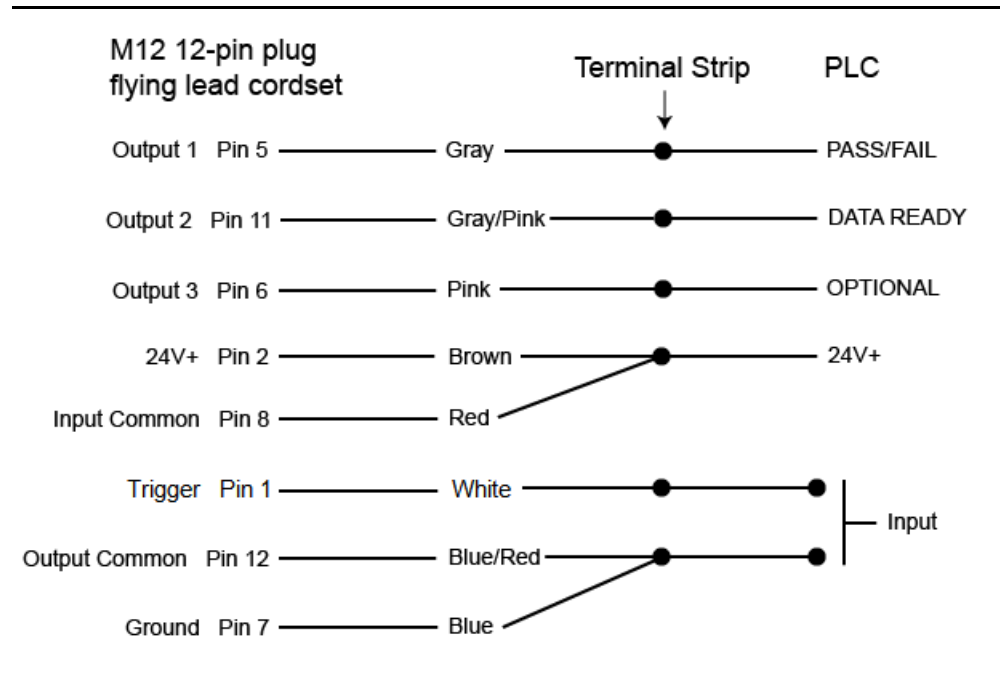

# **Ground and Shield Considerations**

Proper grounding is necessary for operator safety, noise reduction, and the protection of equipment from voltage transients. Buildings, including any steelwork, all circuits, and all junction boxes must be grounded directly to an earth ground in compliance with local and national electrical codes.

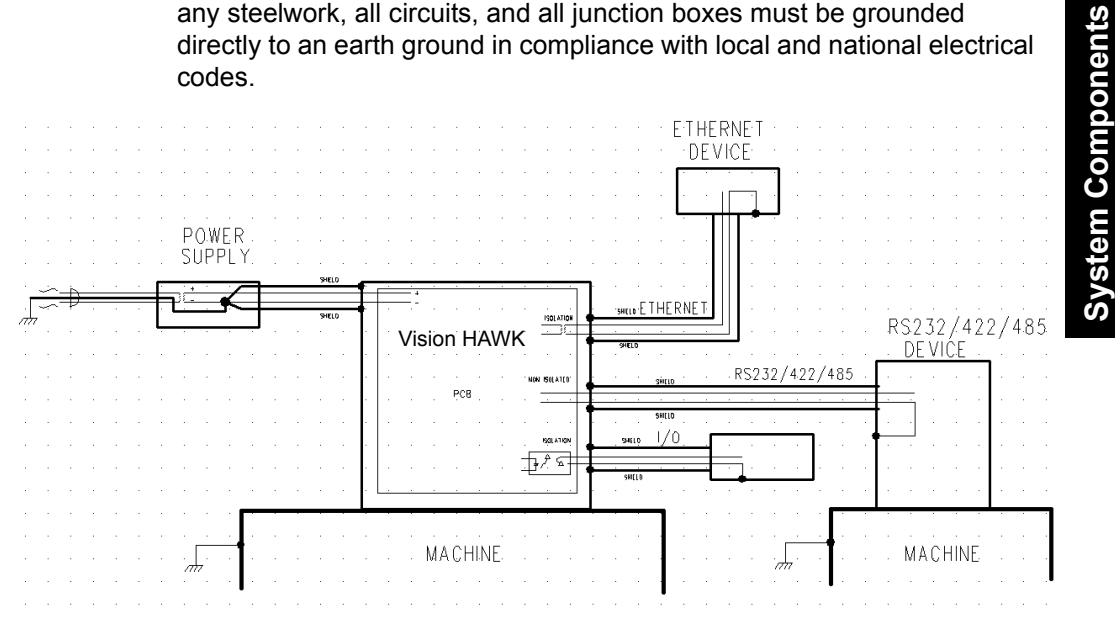

*An earth ground is provided through the cable shields and chassis of the imager.*

# **Ground Loops**

Ground loops (signal degradation due to different ground potentials in communicating devices) can be eliminated or minimized by ensuring that both the host, imager, and their power supplies are connected to a common earth ground.

**System Components**

**2**

### **Expected Power and Ground Connections for Proper Operation**

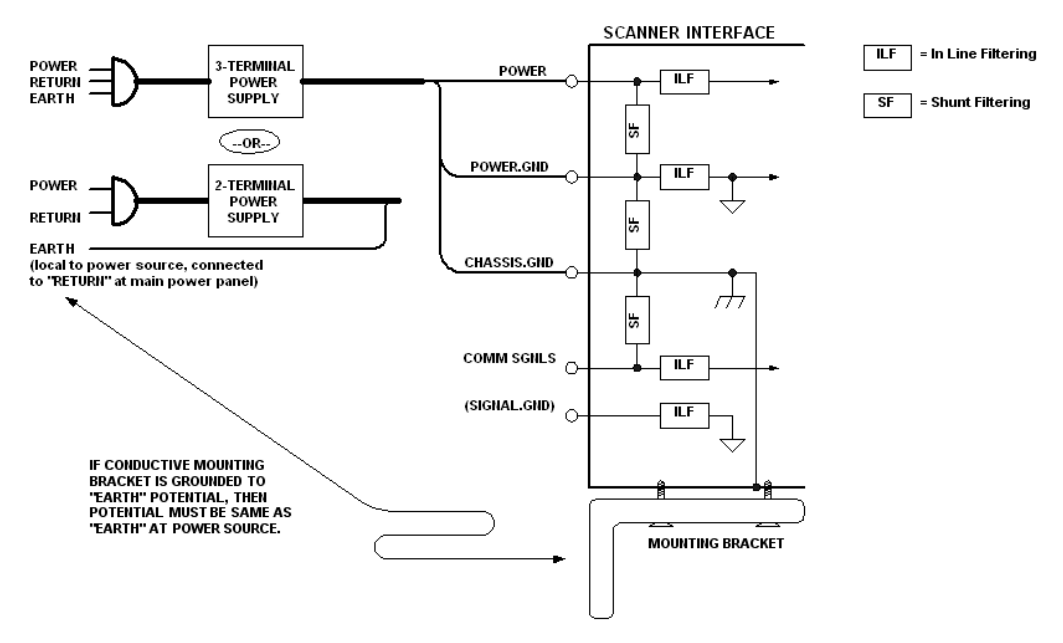

#### **Grounding Notes:**

- Ensure that mounting bracket "Earth" is at the same potential as power source "Earth".
- Supply "Return" and "Earth" ground must be stable, low-impedance reference points.
- "2-Terminal Power Supply" must still provide an "Earth" connection to the imager.
- "Signal Ground" can be used for communications and/or discrete signal ground reference. It must **not** be used as Power Ground or Earth Ground.

# **Power Requirements**

Refer to Table 2-3 when determining the power supply requirements for your camera.

**TABLE 2–3. Camera Power Requirements**

| Component                                        |                                                         |
|--------------------------------------------------|---------------------------------------------------------|
| Vision HAWK Smart Camera, CCD,<br>SXGA           | 5-28VDC, 200mV p-p max ripple,<br>170mA at 24VDC (typ.) |
|                                                  | 15.5 watts (max.)                                       |
| Vision HAWK Smart Camera, CMOS,<br>SXGA          | 5-28VDC, 200mV p-p max ripple,<br>135mA at 24VDC (typ.) |
|                                                  | 13 watts (max.)                                         |
| Vision HAWK C-Mount Smart Camera.<br>CCD, SXGA   | 5-28VDC, 200mV p-p max ripple,<br>130mA at 24VDC (typ.) |
|                                                  | 7 watts (max.)                                          |
| Vision HAWK C-Mount Smart Camera,<br>CMOS, WVGA  | 5-28VDC, 200mV p-p max ripple,<br>105mA at 24VDC (typ.) |
|                                                  | 4 watts (max.)                                          |
| Vision HAWK C-Mount Smart Camera,<br>CMOS, WUXGA | 5-28VDC, 200mV p-p max ripple,<br>140mA at 24VDC (typ.) |
|                                                  | 5.7 watts (max.)                                        |

# **Status Indicators**

The top of the Vision HAWK Smart Camera has multiple LEDs that indicate different trigger, inspection, camera, communication, and power states.

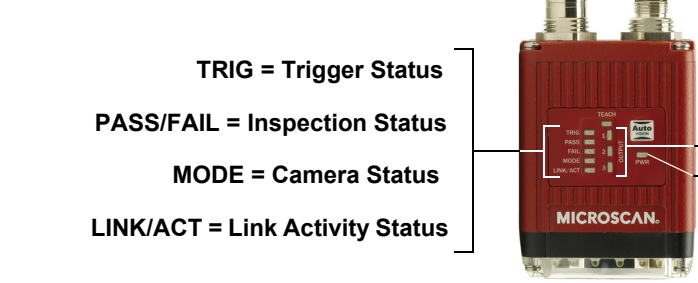

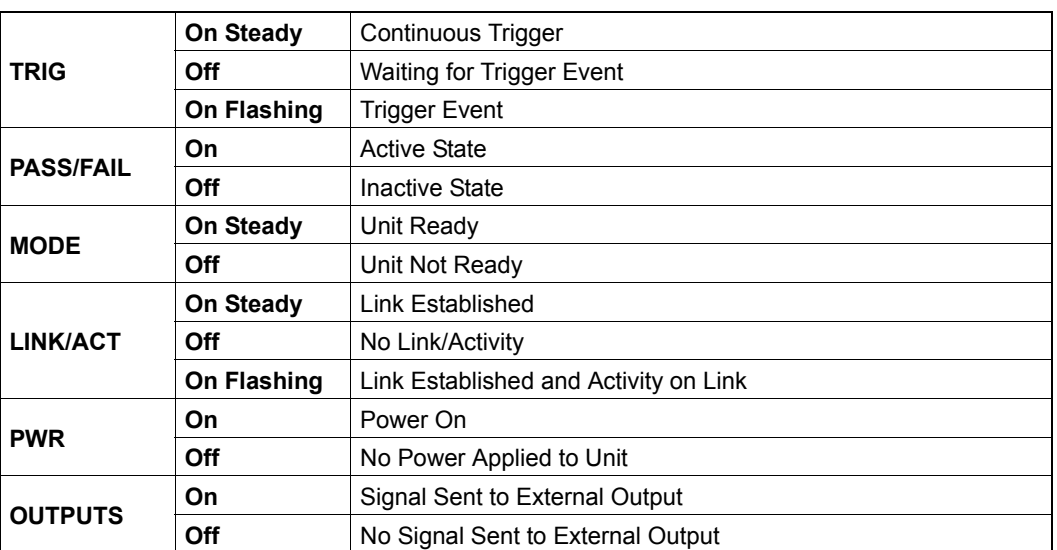

#### **Additional User Feedback**

- Green Flash A green flash from the front of the unit indicates a Good Read.
- Red X Targeting Pattern The red X targeting pattern from the front of the unit allows the user to center an object in the camera's field of view.
- Beeper The beeper is an audible verification that either a Pass or a Fail has occurred.

**Power Status Outputs 1, 2, 3**

# **AutoVISION Button**

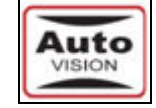

The AutoVISION Button has three positions, selectable by the length of time the button is held down, and indicated by one, two, or three beeps and LED flashes in succession. It can also be used to send a trigger signal when **Send Trigger** is checked in AutoVISION software's **Connect** view. When the trigger functionality is enabled, pushing the AutoVISION Button triggers the camera to capture an image.

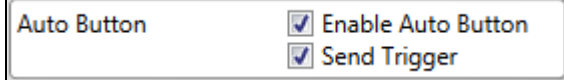

#### **1st Position: Red Targeting Pattern**

The first AutoVISION Button position turns the targeting system on. This overrides any other targeting modes that have been configured.

#### **2nd Position: Auto Calibration**

The second AutoVISION Button position starts the Auto Calibration process, which selects the appropriate photometry and focus settings for the camera. The selected values are then saved for power-on.

#### **3rd Position: Teach**

The third AutoVISION Button position sets the Match String to the next OCR string or symbol data that is decoded.

# **Setting Up a Job in AutoVISION**

AutoVISION is a critical component of the Vision HAWK's functionality. Designed for use with the Vision HAWK, AutoVISION provides an intuitive interface, step-by-step configuration, and a library of presets that allow easy setup and deployment. For more complex vision applications, the system can be upgraded from AutoVISION to Visionscape.

**1.** Configure Vision HAWK hardware.

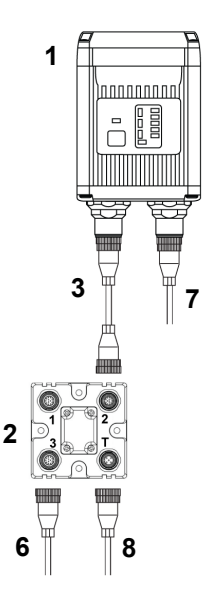

See Appendix A, **Connector Pinouts**, for Vision HAWK pin assignments.

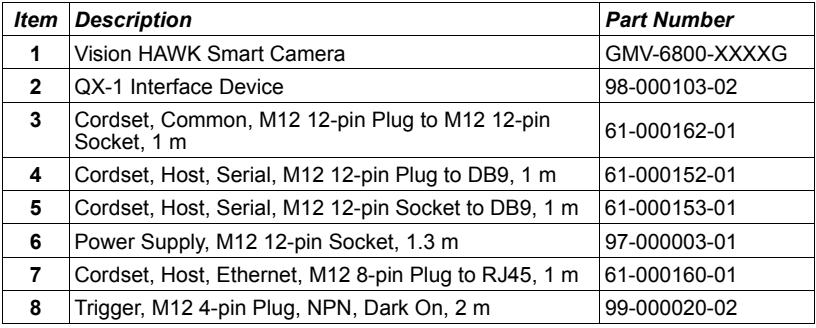

**Note:** Additional cables available in the Microscan Product Pricing Catalog.
- Mount the camera as required by the application.
- Connect the Ethernet cable from "B" on the camera to the network.
- Connect the power supply to "3" on the QX-1.
- Connect the photo sensor to "T" on the QX-1.
- Connect the "Common" cable to "2" on the QX-1 and "A" on the camera.
- Plug in the power supply.
- **2.** Select your Vision HAWK in the AutoVISION Connect view, create a job, and adjust camera settings.

AutoVISION's **Connect** view allows you to select your device and configure its settings, and to create a new job. The **Select Device** dropdown menu provides a list of available devices. Hover the mouse over a device to see its details.

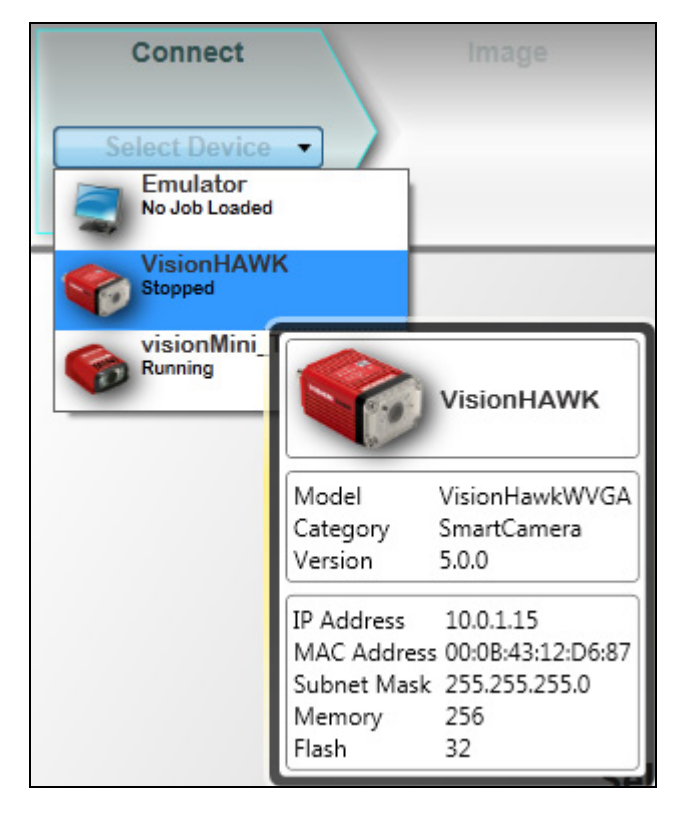

# **Chapter 2** System Components

Click the lock icon to take control of the camera. When you have control of the camera, the **Modify** button will appear beneath the camera settings. Click the Modify button to adjust camera settings.

**Note:** The default IP address of the camera is: **192.168.0.10**. Be sure your PC is on the same subnet (**192.168.0.100**, for example).

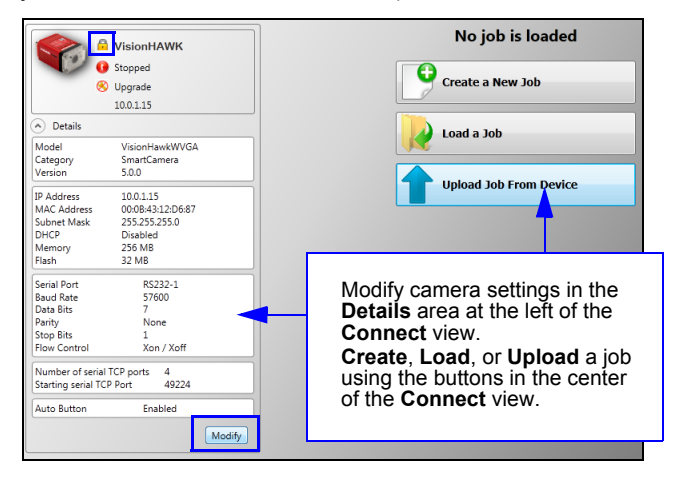

**Important:** When modifying camera settings, you will need to enter a username and password for the camera if a password has been defined. Once you have selected your camera, adjusted its settings, and created a new job, you will move to the **Image** view. This view allows you to **Auto Calibrate** the camera, and to manually adjust the camera's Exposure, Gain, and Focus, and also to set the Lighting Mode (On, Off, or Strobe).

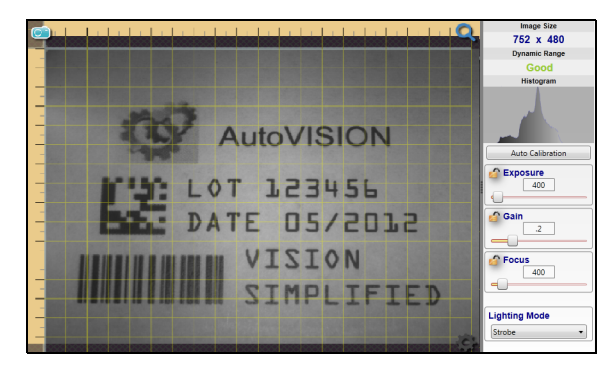

**3.** Edit the Job in AutoVISION.

After you have created a new job, loaded a job from your PC, or uploaded a job from the camera, you will proceed to the Edit view to refine your machine vision job. The Camera parameters below the captured image allow you to set Gain, Exposure, Focus, Trigger, and Lighting. Inspection Outputs options allow you to connect your job to the outside world. This is also the view where you can add multiple tools to the job. The tool icons are located above the main view area.

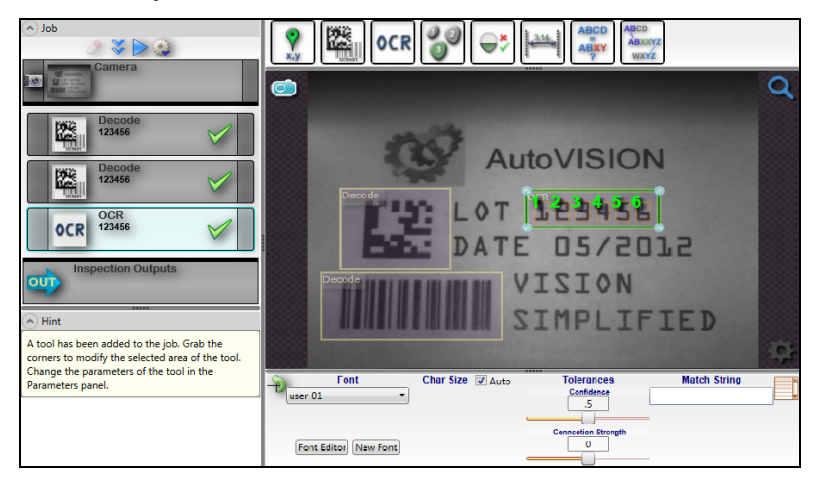

# **Chapter 2** System Components

**4.** Run the Job in AutoVISION.

Going to the **Run** view will automatically download your job to the camera and start it running.

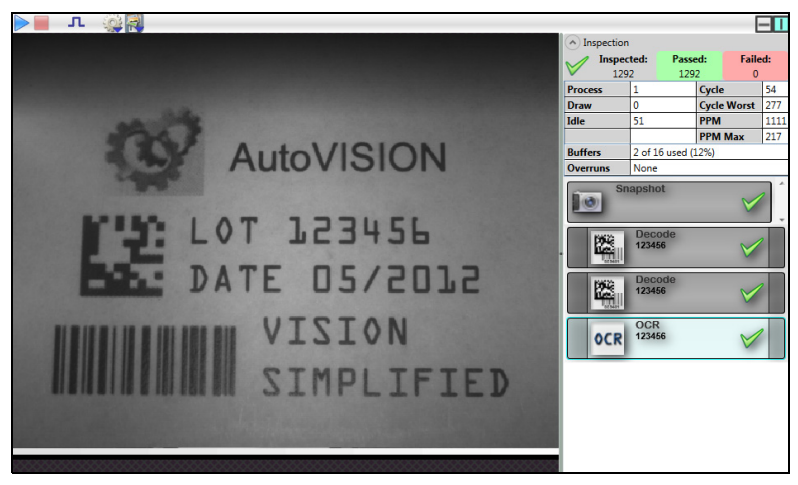

**5.** Save the Job.

Click the **Save to Camera** icon on the File menu bar to save the job to the Vision HAWK.

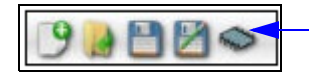

# **Trigger Debounce**

**Trigger Debounce** is the ability of the system to accomodate switching noise on a trigger state change – a common issue with relays that have some intermittent contact while engaging.

Trigger overruns (when the vision system is triggered faster than the device can process) can be avoided by increasing the "debounce" time in the camera definition file located in the C:\Microscan\Vscape\Drivers\CamDefs directory.

The IO Line Debounce High Time and IO Line Debounce Low Time can be added to the file as in the example below. The default debounce time is 1 ms  $(1,000 \mu s)$ .

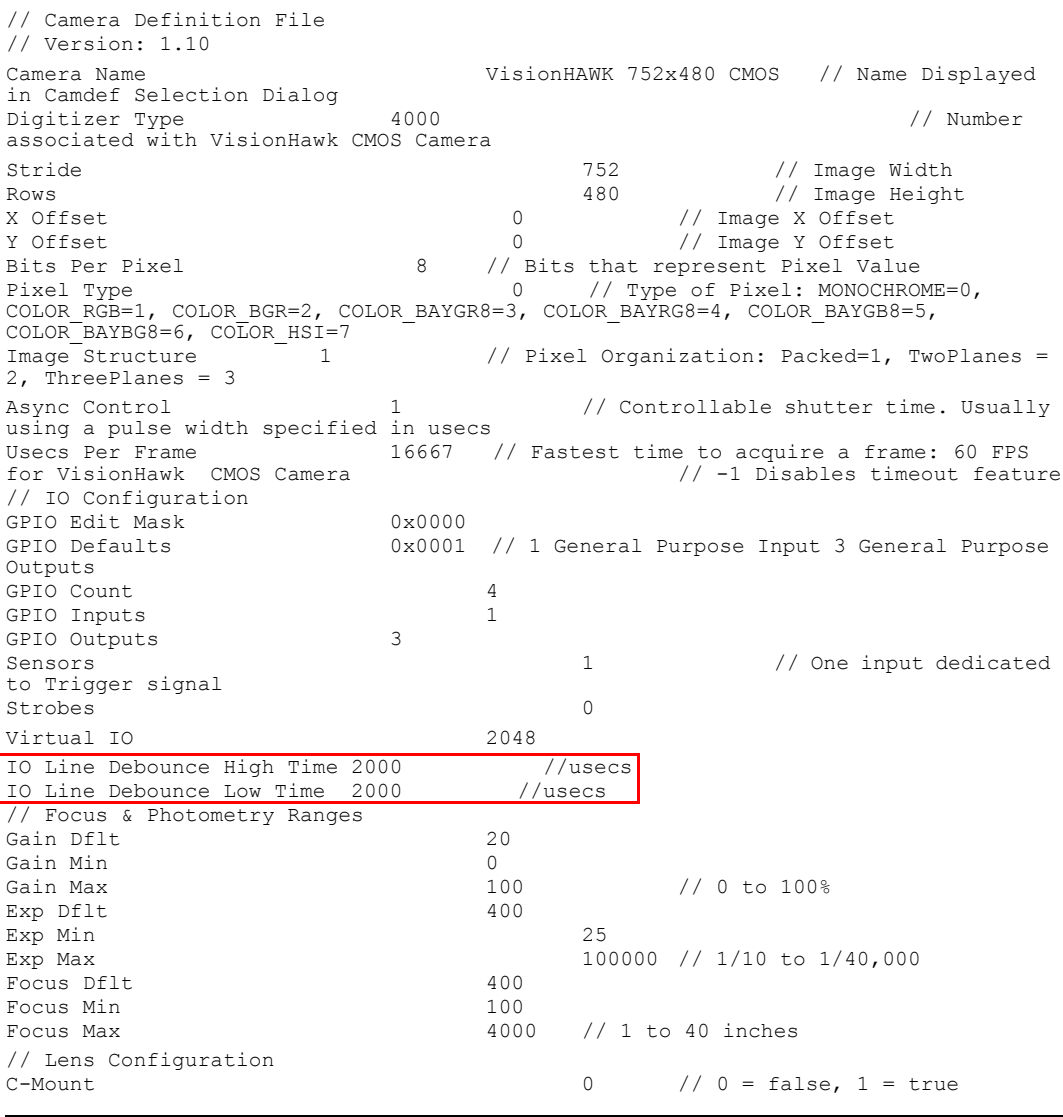

# **Chapter 2** System Components

# **CHAPTER 3** Optics and Lighting

This section describes the optical and illumination characteristics of the Vision HAWK Smart Camera.

# **Optics**

The Vision HAWK Smart Camera is available with a built-in CMOS sensor or CCD sensor.

## **Optics Specifications**

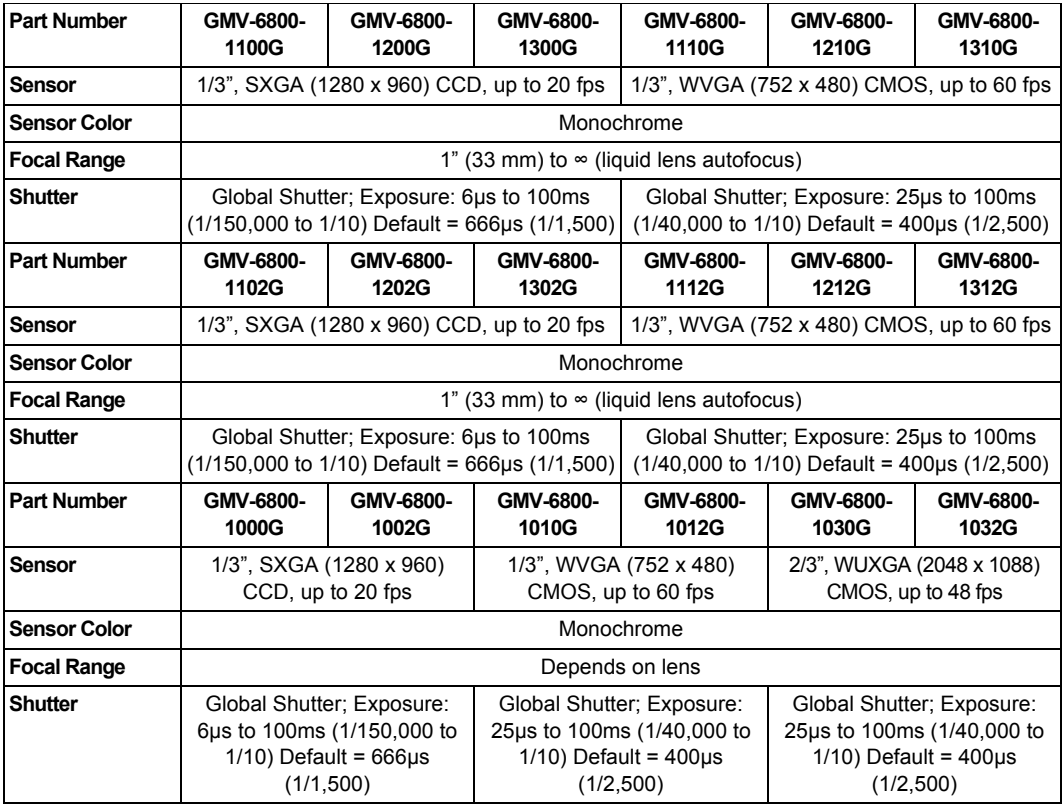

## **Lens Substitution**

The following procedure will change the appropriate settings in the Vision HAWK to allow the camera to focus properly after the lens has been changed. Please note that the Vision HAWK camera will use default lookup tables for the focus when the lens selection is changed, so the actual focus distances may not be as accurate as the lens that was shipped with the unit that was factory calibrated. Since default lookup tables are used, the Vision HAWK may not focus over the full focus range that is normally seen when using the factory calibrated lens.

After the lens has been changed via the parameters below, the new values will take effect the next time that the lens focus is modified.

- **1.** Boot the Vision HAWK Smart Camera.
- **2.** Connect to the Vision HAWK via Telnet using the IP address of the camera.
- **3.** Send the following command after the Vision HAWK has booted:

#### **stopAll**

The response should be **"value = 1 = 0x1"**.

**4.** Send the following command:

#### **GetCurrentLense()**

One of these 3 responses will be seen:

 $1 = 15$ deg

- $2 = 30$ deg
- $3 = 45$ deg
- **5.** After camera has booted, send the following command (choose the appropriate command based on the lens):

**SetCurrentLense(1)**(to change to 15 degree lens)

The response should be:

"Now Set to  $1 = 15$ deg"

# **Chapter 3** Optics and Lighting

 $"value = 0 = 0x0"$ 

**SetCurrentLense(2)**(to change to 30 degree lens)

The response should be:

"Now Set to 2 = 30deg"

 $"value = 0 = 0x0"$ 

**SetCurrentLense(3)**(to change to 45 degree lens)

The response should be:

"Now Set to 3 = 45deg"

 $"value = 0 = 0x0"$ 

**6.** Send the following command:

#### **startAll**

The response should be "value =  $1 = 0x1$ "

## **Illumination**

The standard version of the Vision HAWK Smart Camera has built-in lighting (red LEDs for SXGA models and white LEDs for QXGA models). The LEDs can be configured to operate in multiple modes – Continuous, Strobe, and Off.

**Warning:** Running a red LED board on a camera with a white LED color profile will damage both the board and the camera.

**Important:** The Vision HAWK C-Mount (GMV-6800-1000G, GMV-6800-1002G, GMV-6800-1010G, GMV-6800-1012G, GMV-6800-1030G, GMV-6800-1032G) does not have built-in lighting. The Machine Vision Lighting Principles on the following page provide some suggestions for how to determine the appropriate external lighting for your application.

## **Lighting Specifications**

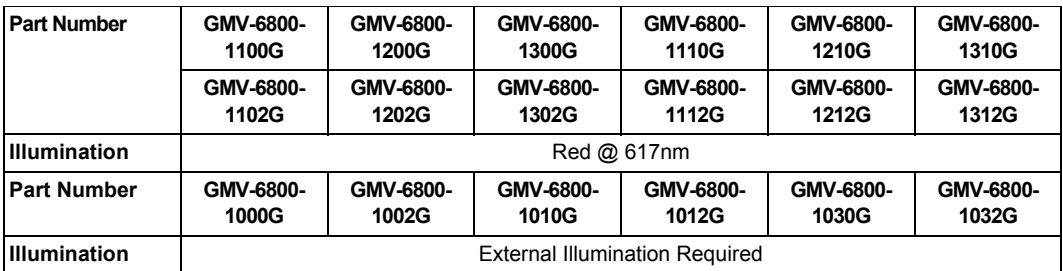

**Optics and Lighting 3**

## **Machine Vision Lighting Principles**

Proper lighting is critical to the success of a machine vision application. Depending on the requirements of your application, you may also need to add external lighting from Microscan's NERLITE family of machine vision lighting products.

Consider the following when setting up your application:

- Is the surface of the object flat, slightly bumpy, or very bumpy?
- Is the surface matte or shiny?
- Is the object curved or flat?
- What is the color of the object or area being inspected?
- Is the object moving or stationary?

Machine vision lighting should maximize contrast of the areas or features being inspected while minimizing the contrast of everything else.

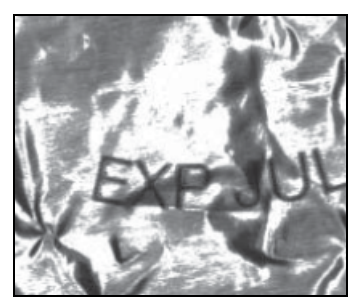

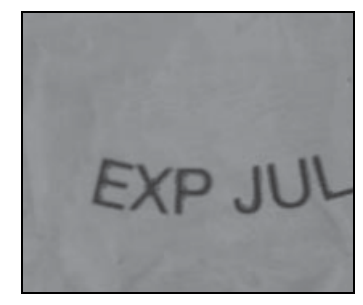

**Before correct lighting After correct lighting with a NERLITE CDI Illuminator**

#### **External Illumination Control**

The Vision HAWK C-Mount Smart Camera supports external lighting with Microscan's NERLITE Smart Series lights. The diagram below demonstrates how the camera and light can be configured with two QX-1 interface devices. The light is controlled using the **Lighting** control in the **Camera** configuration settings of AutoVISION software.

The camera's trigger is synchronized with the light to create a strobe effect for reliable image acquisition.

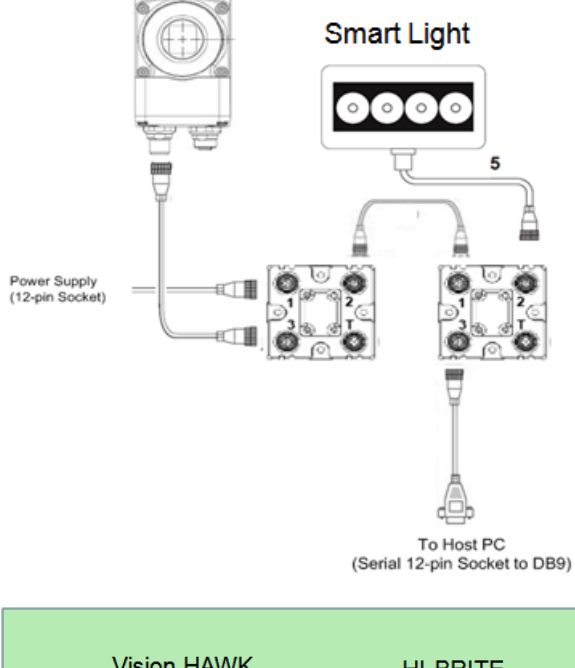

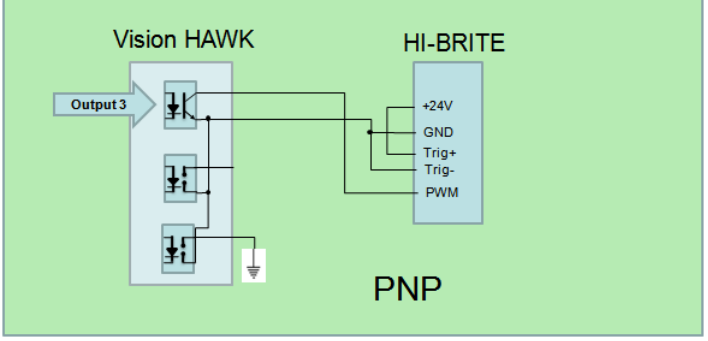

# **Chapter 3** Optics and Lighting

# **CHAPTER 4** Using EtherNet/IP

This section provides information necessary for using the Vision HAWK in an EtherNet/IP environment.

## **Vision HAWK EtherNet/IP**

Throughout this document, EtherNet/IP may be referred to as "EIP", and Vision HAWK may be abbreviated "VH". The EIP interface version described here is 1.1. This version number is associated with the EIP interface for Microscan's Device Type of 100, Machine Vision Smart Cameras. It is not the software version of AutoVISION, Visionscape, or Vision HAWK firmware.

#### **Overview**

The EIP interface will be identified as Vendor Specific (100). The interface is designed to support Class 1 Implicit IO data exchange, and Class 3 Explicit messages for serial commands not accessible with Implicit messaging.

#### **Necessary Tools**

The following tools are helpful for configuring the EIP:

- AutoVISION and FrontRunner
- EtherNet/IP Messaging Tool can be a PLC or Software Tool, must be capable ofsending explicit messages and establishing Class 1 connections. EIPScan from Pyramid Solutions is an example of such a tool.
- Terminal emulation or serial communication tool that can connect to serial uart and TCP socket, such as HyperTerminal or Putty.

#### **EtherNet/IP Terms of Use**

EtherNet/IP Technology is governed by the Open DeviceNet Vendor Association, Inc (ODVA). Any person or entity that makes and sells products that implement EtherNet/IP Technology must agree to the Terms of Usage Agreement issued by ODVA. See **<www.odva.org>** for details.

## **EtherNet/IP Object Model**

Vision HAWK uses Class 1 connected messaging to communicate most of its data and services in a single connection.

#### **EIP Identity**

#### **Device Type**

Device type is 100, Vendor Specific, Machine Vision Smart Camera.

#### **Vendor ID**

Microscan's ODVA Vendor ID is 1095.

#### **Product Code**

The Product Code is 6899.

#### **Interface Revision**

Major.Minor = 1.1

#### **Connection Properties: Class 1 Implicit Messaging**

Input Assembly Instance (to PLC/client): 102

Output Assembly Instance (to Vision HAWK): 114

Size: Fixed, 320 bytes in both directions

Input Trigger/Trigger Mode: Cyclic

RPI (Requested Packet Interval): Greater than 20 ms recommended. 10 ms to 3.2 s allowed.

Input Type/Connection Type:

- Point-to-Point (PLC OUT, O->T)
- Point-to-Point and Multicast (PLC IN, T->O)

Connection Priority: Scheduled

**4**

# **Assembly Layout**

## **Input Assembly**

The input assembly layout is described below and shown in the following diagram.

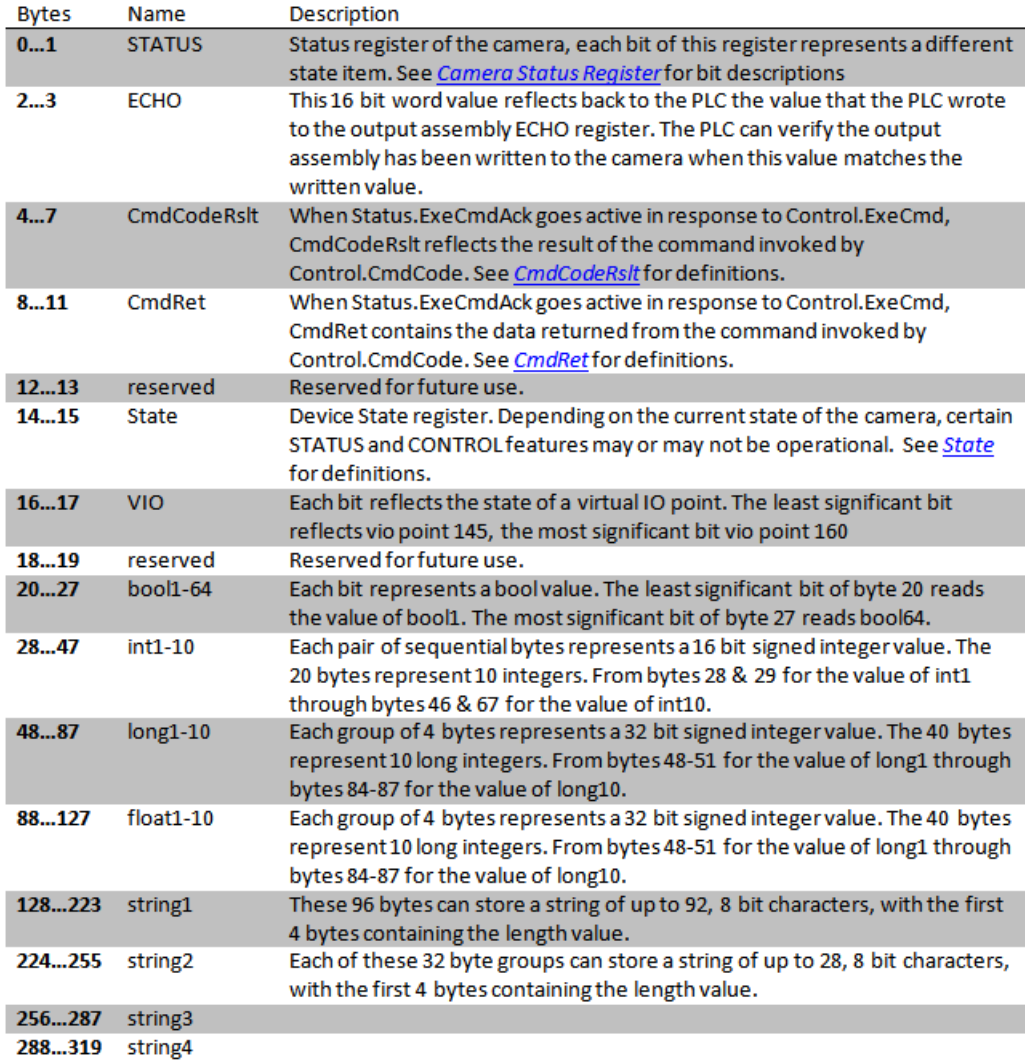

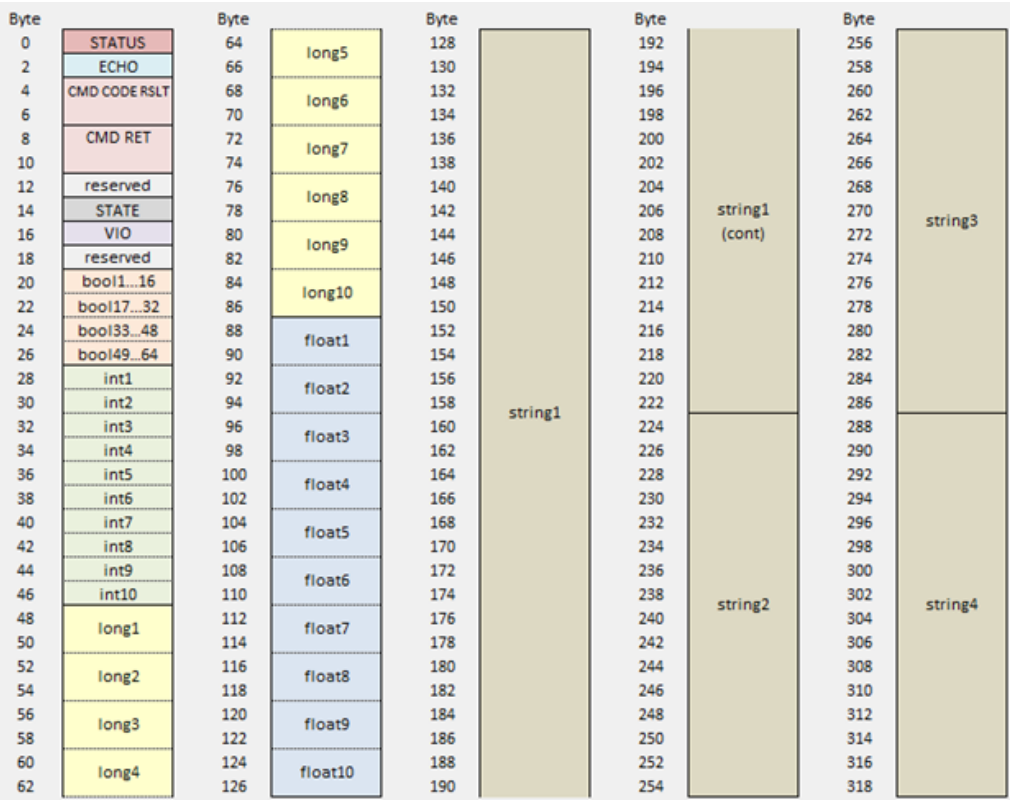

#### The input assembly layout is shown here:

**4**

## **Status: Camera Status Register (16 bit)**

Each bit of this register represents a different state of the camera's operation. A high value of 1 indicates that state is active (true).

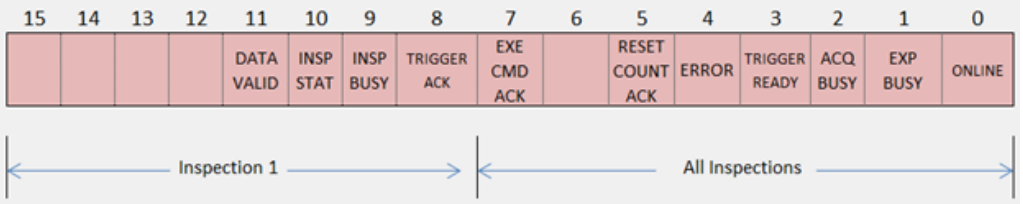

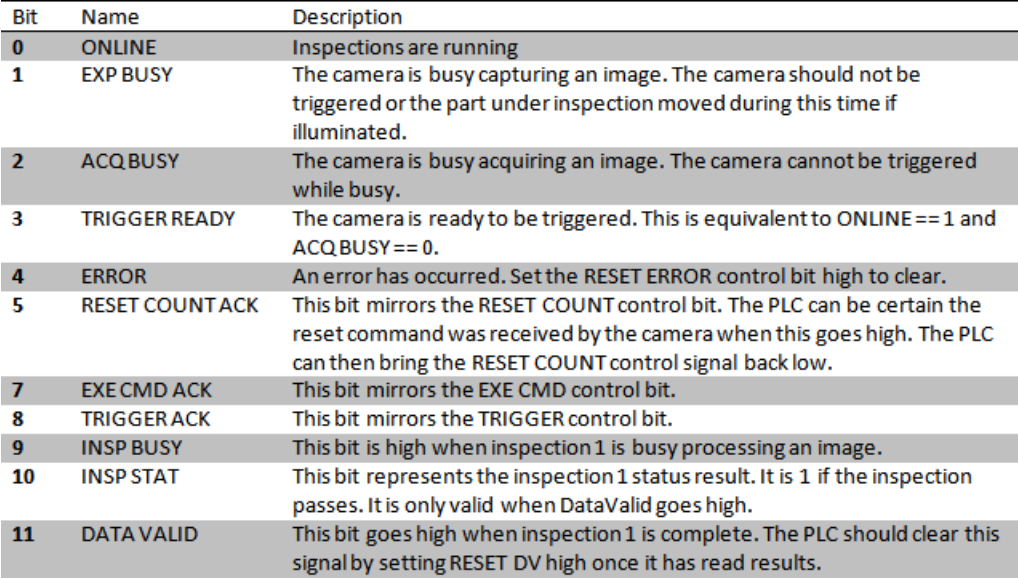

## **CmdCodeRslt (32 bit)**

The value of CmdCodeRslt is only valid when ExeCmdAck is active (1), in response to ExeCmd being active.

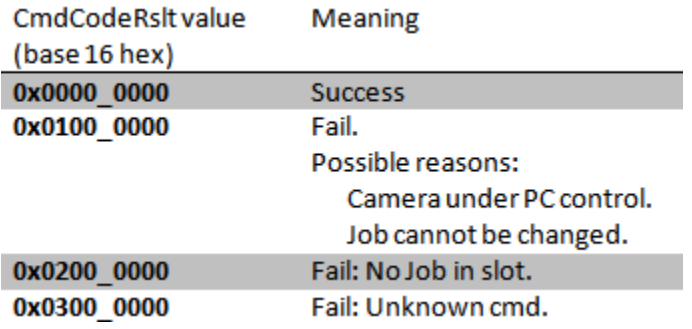

#### **CmdRet (32 bit)**

The value of CmdRet is only valid when ExeCmdAck is active (1), in response to ExeCmd being active, and CmdCodeRslt is 0 (Success). The following chart shows which CmdCodes return data in the CmdRet register.

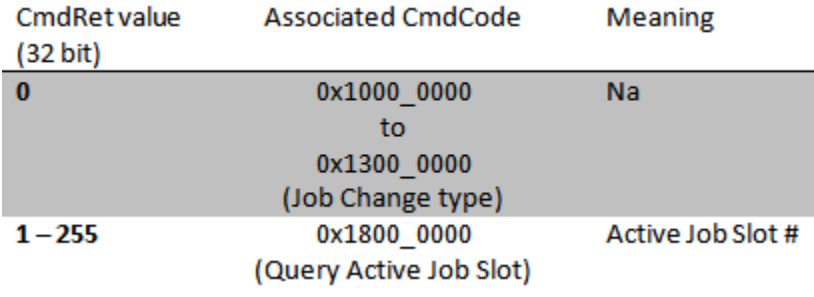

#### **Chapter 4** Using EtherNet/IP

#### **State (16 bit)**

State reflects the following operational condition of the camera:

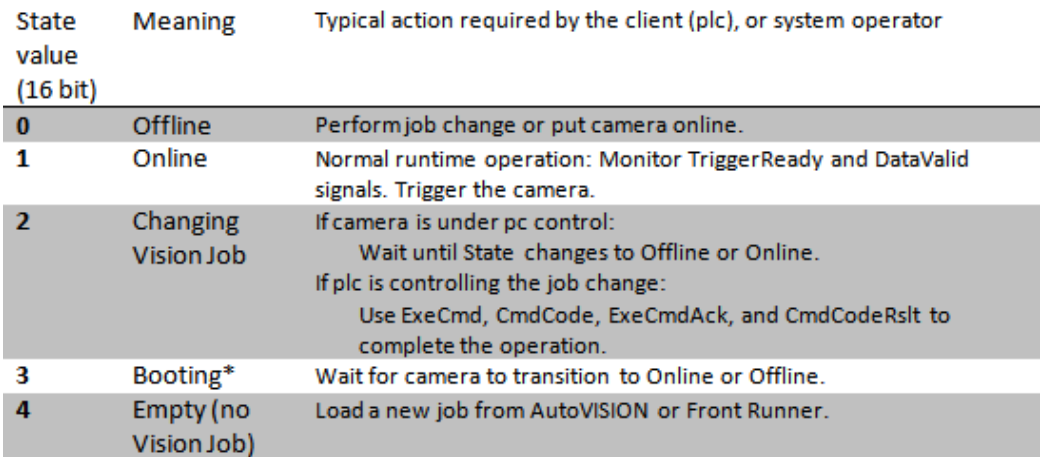

\*Booting (3) State: This will rarely be seen by the plc.

The value of State determines which Control and Status signals are available:

Control/Status Signal

**State** 

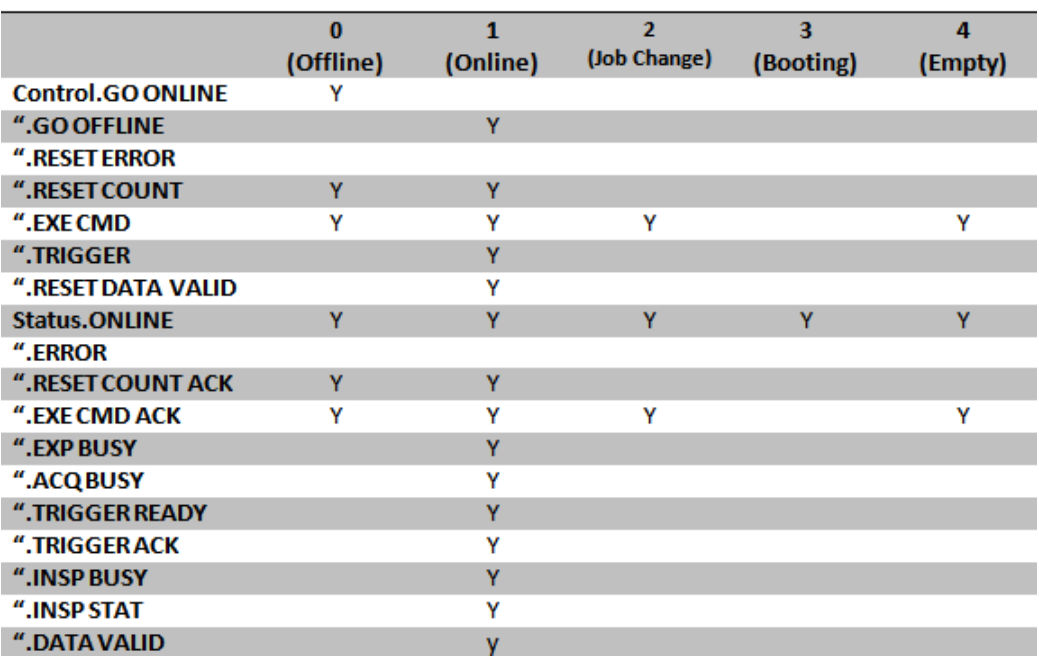

Where:

Y = Signal is valid for this State

Empty cell = Signal is not valid for this State

#### **VIO Register Bits**

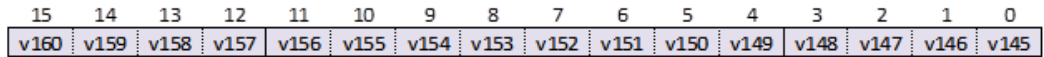

## **Output Assembly**

The output assembly layout is described below and shown in the following diagram.

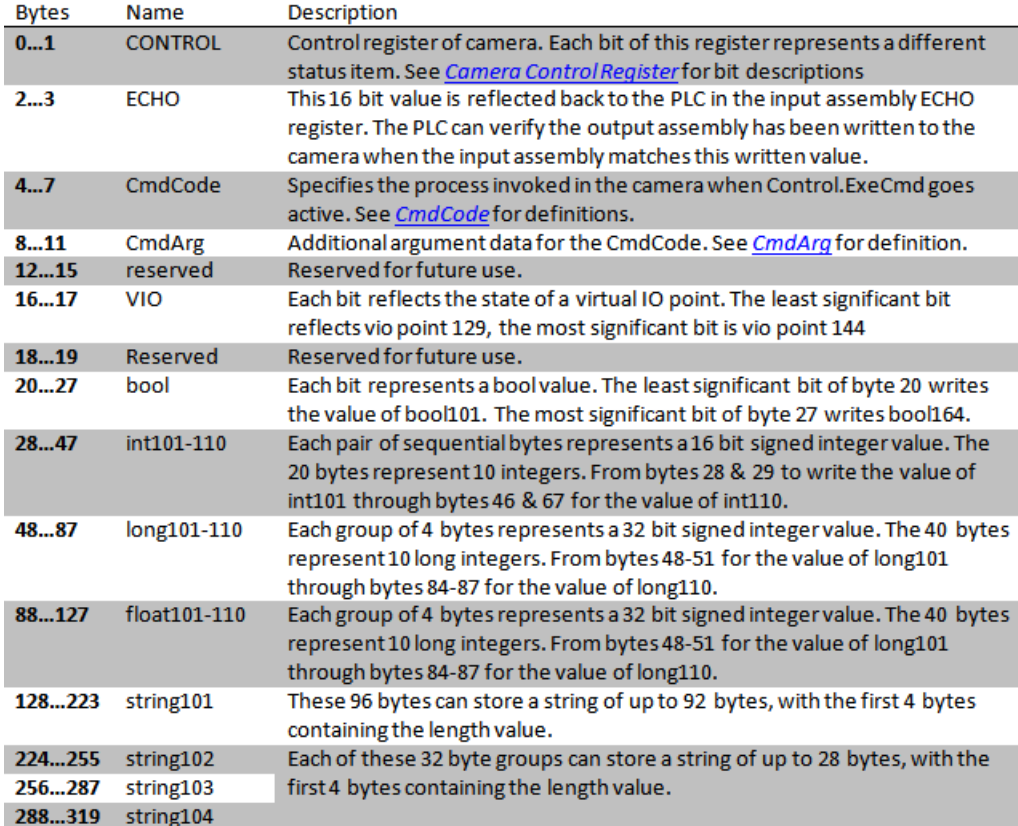

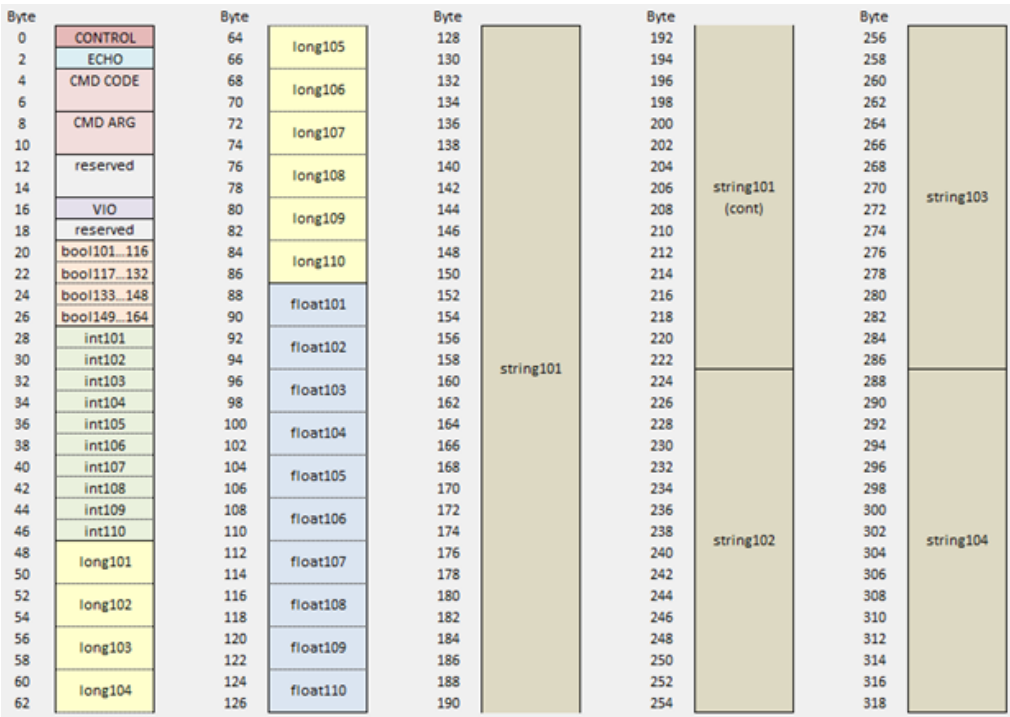

#### The output assembly layout is shown here:

#### **Chapter 4** Using EtherNet/IP

#### **Control: Camera Control Register (16 bit)**

Each bit of this register controls a function on the camera. Transitions from a low state of 0, to a high state of 1, initiates the associate operation. The PLC should return the state of the control bit back to 0 after it has acknowledged the camera has processed the control. Unused bits should remain 0.

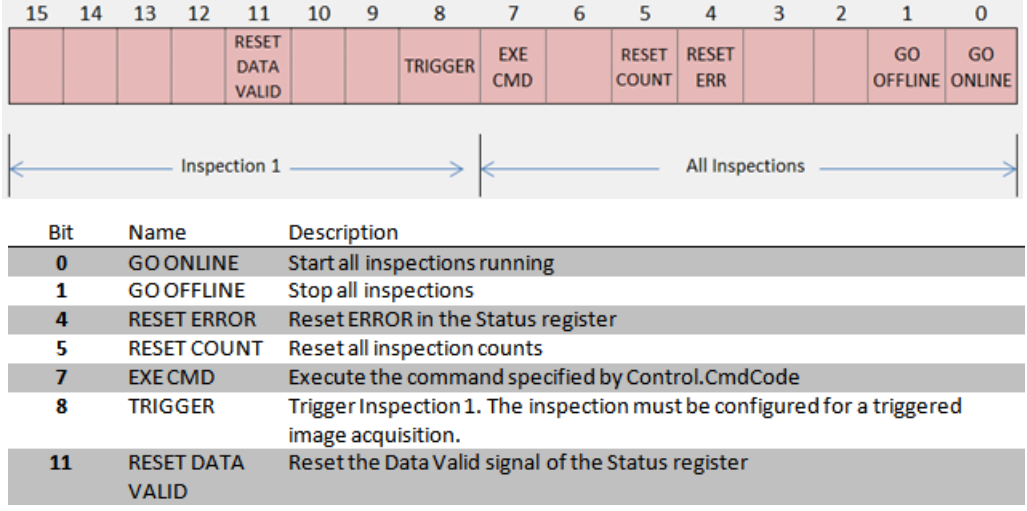

#### **CmdCode and CmdArg (32 bit)**

Specifies the process invoked in the camera when Control.ExeCmd goes active.

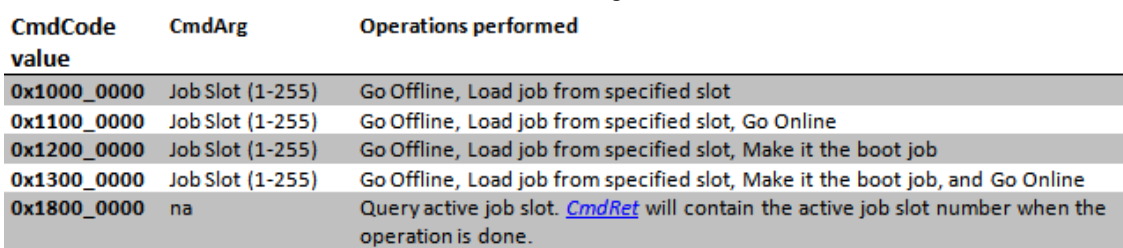

List of available CmdCodes, and associated CmdArg

## **CmdCode and ExeCmd Operation**

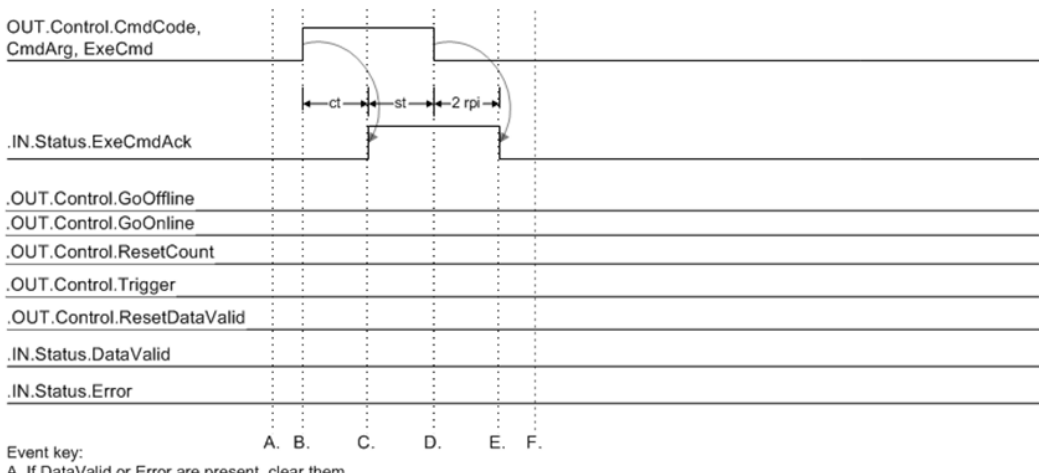

A. If DataValid or Error are present, clear them.

Set the following control signals idle, and keep them idle while the command is processed by the camera:

GoOffline, GoOnline, Trigger, ResetDataValid, ResetCount, ResetError.

If the command operation is a job change, populate the output tags required to configure the new job (bool, int, long, float, string).

B. Populate CmdCode and CmdArg, then activate ExeCmd.

C. Camera executes the command (may take up to a minute). While processing a Job Change command, State will be 2. Camera activates ExeCmdAck when it is done processing the command.

D. When the PLC sees an active ExeCmdAck, verify CmdCodeRsIt is 0, and Error is 0. Process CmdRet if needed, then clear ExeCmd.

E. Camera clears ExeCmdAck when ExeCmd goes inactive. When ExeCmdAck goes inactive, CmdCodeRsIt and CmdRet are no longer valid, and it may take a few seconds for the camera State and Online signals to settle to a final value (typically Online or Offline).

F. Camera can now be put online and triggered.

#### Notes:

st = PLC program scan time

ct = Command processing time in the camera. May take up to a minute for some commands.

rpi = Requested Packet Interval. Configured in the plc's EIP module connection properties. Allowed rpi is 10 ms to 3.2 s.

All signals represent the state of plc tags.

#### **VIO Register Bits**

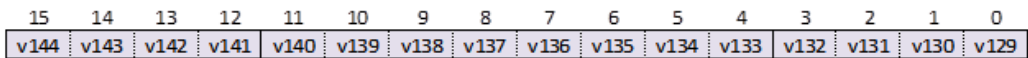

**4**

# **Connection Properties: Class 3 Explicit Messaging**

All Class 1 IO assembly data and additional data are accessible via Explicit message. Input data (Vision HAWK to PLC/Client) occupies attributes 1 to 100 of the classes. Output data (PLC/Client to Vision HAWK) occupies attributes 101 to 200.

#### **Service:**

- Get Attribute Single (0xE)
- Set Attribute Single (0x10)

## **Classes:**

- bool =  $104 (0x68)$
- $int = 105 (0x69)$
- $\log = 106 (0x6A)$
- float =  $107 (0x6B)$
- $\cdot$  string = 108 (0x6C)
- control/status (mixed data types) = 109 (0x6D)

## **Instance: 1**

#### **Attribute:**

- 1 to 100 = In to PLC/Client
- $\cdot$  101 to 200 = Out to VH

#### **Attribute Layout**

When using explicit EIP messaging, all global data objects can be read or written. Each data type is stored in its own class object and an instance of 1 to read the global data. For example to read float2 the EIP request would be for Service Code 14 (0xE), Class 107 (0x6B), Instance 1, Attribute 2.

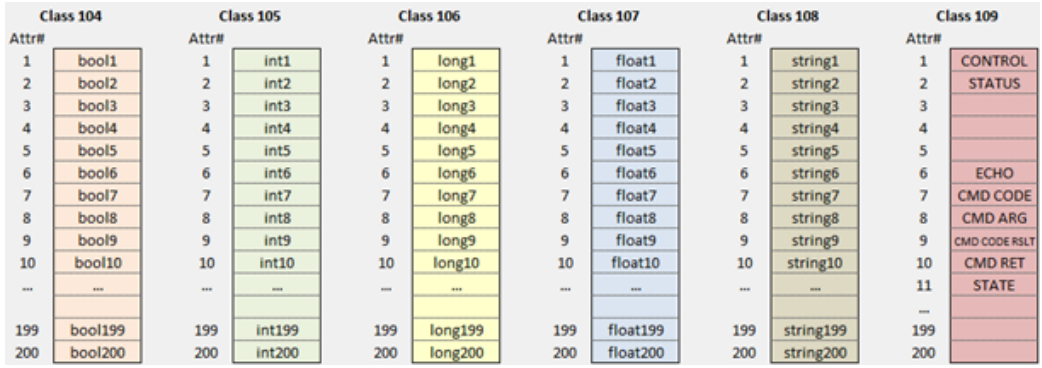

The value received in response to Get Attribute Single depends on the type:

- bool will return a 16 bit word with 0 for false or 1 for true
- Ints will return a 16 bit signed integer
- longs will return a 32 bit signed integer
- floats will return a 32 bit floating point number
- strings will return a counted string. Total size of a string data item is 2048 bytes. This includes a 4 byte "length" field followed by 2044 eight bit characters. When accessing strings explicitly, they are not limited to the size in the IO assemblies. Eg. string3 is limited to 28 bytes in the input assembly. If the actual string is longer than 28 bytes, it will be truncated when reading via the assembly, but not truncated when reading the same string via an attribute explicitly.

# **Chapter 4** Using EtherNet/IP

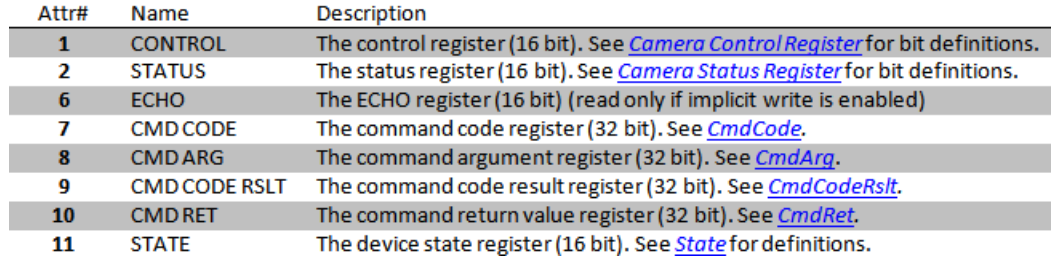

Assembly Class 109 can be used to read and write special EIP specific registers.

# **EIP Control/Status Signal Operation**

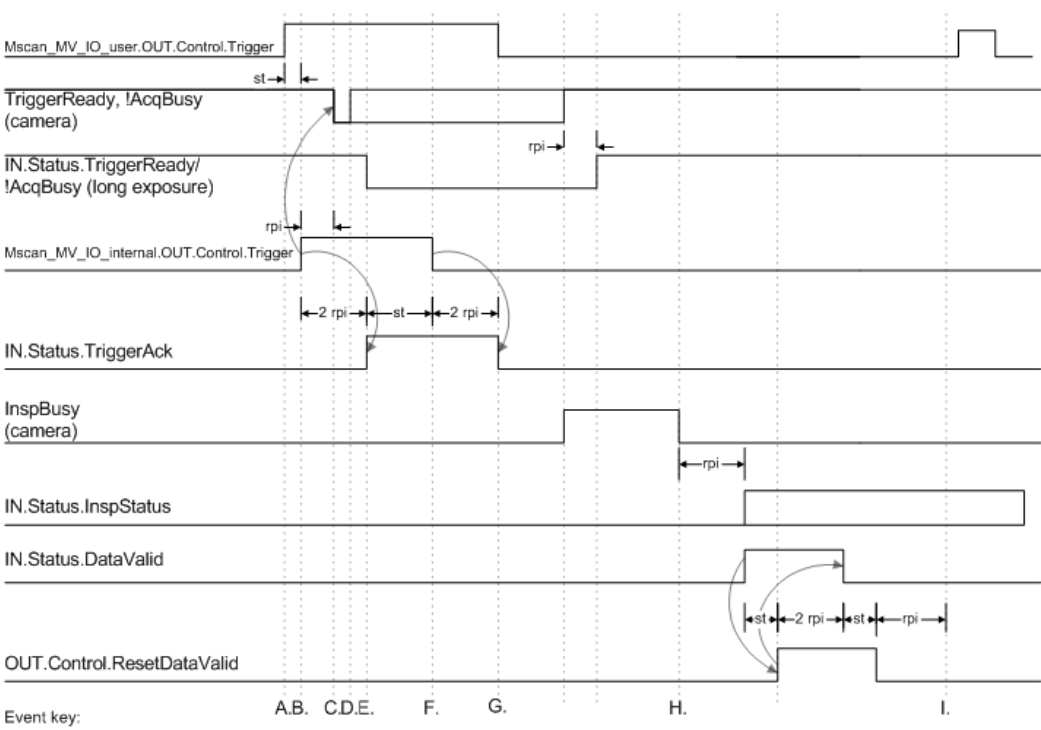

A. On rising edge of system trigger, the user app activates Mscan MV IO user.OUT.Control.Trigger to trigger the demo code.

B. Demo code detects rising edge of Mscan\_MV\_IO\_user.OUT.Control.Trigger, and if the camera is ready, sends a trigger to the camera. C. Camera acquisition begins (may be delayed by one rpi).

D. If the camera's exposure time is shorter than the rpi, no change will be seen in TriggerReady and AcqBusy plc IN tags.

E. Camera firmware acks the trigger. The demo code may not see the ack until two rpi after the trigger was sent (event B).

F. Demo code detects TriggerAck and clears the Trigger.

G. Demo code detect falling edge of TriggerAck and clears the user Trigger.

H. Camera internal signal DataValid will go high when InspBusy goes low

I. Plc logic must delay one rpi time before re-asserting ResetDataValid

**Notes** 

1. The chart shows the workings of the Trigger and ResetDataValid Control signals, and the TriggerAck and DataValid Status signals.

2. st =  $plc$  program scan time

3. rpi = Requested Packet Interval. Configured in the plc's EIP module connection properties. Allowed rpi is 10 ms to 3.2 s.

4. All signals represent the state of pic tags, except where noted as "(camera)". The cam signals shown are visible in the EIP interface, but the state of the plc tags and internal firmware signals will be different for at least one or two requested packet intervals (rpi).

5. The plc is running the demo code distributed with the camera. The demo code and user app use the Mscan\_MV\_IO\_user tag set as the primary control, status, and data interface for the user app. All signal operations are still true even if the plc demo code is not used.

6. TriggerReady/!AcqBusy: VisionHAWK camera exposure times can range from less than 1 ms, up to 100 ms.

**4**

# **Data Type Descriptions and Equivalents in PLC and EDS/CIP Environments**

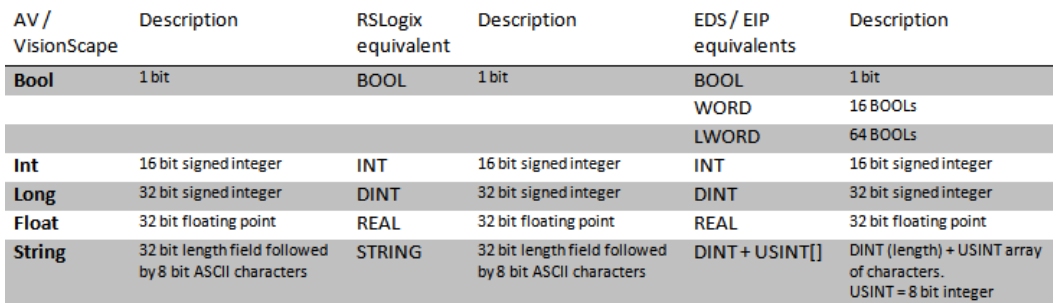

# **PLC Tags and Serial Command Names**

PLC tags are separated into IN and OUT for data direction. Within the IN and OUT groups, the tags are sub-divided into fixed "Status" and "Control" fields, plus user-defined linked data fields. This table shows how PLC tag names correspond to serial commands.

| IN (VH to PLC)   |             |                          | <b>OUT (PLC to VH)</b> |              |                             |
|------------------|-------------|--------------------------|------------------------|--------------|-----------------------------|
| PLC tag prefix   | Serial cmd  | <b>Tag name</b>          | PLC tag prefix         | Serial cmd   | <b>Tag name</b>             |
|                  | prefix      |                          |                        | prefix       |                             |
| IN.Status.       | eip.status. | Online (1)               | OUT.Control.           | eip.control. | GoOnline <sup>i</sup>       |
| IN.Status.       | eip.status. | Online (0)               | <b>OUT.Control.</b>    | eip.control. | GoOffline <sup>ii</sup>     |
| IN.Status.       | eip.status. | Error                    | OUT.Control.           | eip.control. | ResetError                  |
| IN.Status.       | eip.status. | ResetCountAck            | OUT.Control.           | eip.control. | ResetCount                  |
| IN.Status.       | eip.status. | TriggerAck               | OUT.Control.           | eip.control. | <b>Trigger</b>              |
| IN.Status.       | eip.status. | <b>DataValid</b>         | OUT.Control.           | eip.control. | <b>ResetDataValid</b>       |
| IN.Status.       | eip.status. | <b>ExeCmdAck</b>         | OUT.Control.           | eip.control. | ExeCmd                      |
| IN.Status.       | eip.status. | TrigReady <sup>iii</sup> |                        |              |                             |
| IN.Status.       | eip.status. | <b>AcgBusy</b>           | ä,                     | ٠            | ÷,                          |
| IN.Status.       | eip.status. | <b>ExpBusy</b>           | ۰                      | ٠            | ۰                           |
| IN.Status.       | eip.status. | <b>InspBusy</b>          | ۰                      | ٠            | ٠                           |
| IN.Status.       | eip.status. | InspStat                 |                        |              |                             |
| IN.Status.       | eip.        | Echo                     | OUT.Control.           | eip.         | Echo                        |
| IN.Status.       | eip.        | <b>CmdCodeRslt</b>       | <b>OUT.Control</b>     | eip.         | CmdCode                     |
| <b>IN.Status</b> | eip.        | CmdRet                   | <b>OUT.Control</b>     | eip.         | CmdArg                      |
| IN.Status.       | eip.        | <b>State</b>             |                        |              |                             |
| IN.vio.          | io.         | $v[145-160]$             | OUT.vio.               | io.          | $v[129-144]$                |
| IN.bool.         | eip.        | bool[1-100]              | OUT.bool.              | eip.         | bool[101-200] <sup>iv</sup> |
| IN.int.          | eip.        | int[1-100]               | OUT.int.               | eip.         | int[101-200] <sup>v</sup>   |
| IN.long.         | eip.        | $long[1-100]$            | OUT.long.              | eip.         | long[101-200]               |
| IN.float.        | eip.        | float[1-100]             | OUT.float.             | eip.         | float[101-200]              |
| IN.string.       | eip.        | string[1-100]            | OUT.string.            | eip.         | string[101-200]             |

<sup>&</sup>lt;sup>i</sup> When GoOnline is changed from 0 to 1, Online goes to 1.

- Data members numbered 101-110 are mapped to PLC tags in the OUT assembly.
- Data members numbered 11-100 and 111-200 are accessible via Explicit Message only.

**4**

<sup>&</sup>quot;When GoOffline is changed from 0 to 1, Online goes to 0.

<sup>&</sup>quot;TrigReady, AcqBusy, ExpBusy, InspBusy, and InspStat are all IN-direction data only.

ivbool1-bool64 are mapped to PLC tags in the IN assembly. Bool101-bool164 are mapped to PLC tags in the OUT assembly. Bool members numbered 65-100 and 165-200 are accessible via Explicit Message only.

<sup>&</sup>lt;sup>v</sup> For int, long, float, and string data:

Data members numbered 1-10 are mapped to PLC tags in the IN assembly.

# **Chapter 4** Using EtherNet/IP

# **APPENDIX A** Connector Pinouts

This section contains information about Vision HAWK Smart Camera connectors:

- M12 12-Pin Plug on page A-2
- M12 8-Pin Socket on page A-3

**Connector Pinouts Connector Pinouts** 

# **Vision HAWK Smart Camera Connectors**

#### **Connector A – M12 12-Pin Plug – Power, I/O, and Serial**

Figure A–1 shows the M12 12-pin plug at connector A.

**FIGURE A–1. Connector A – M12 12-Pin Plug**

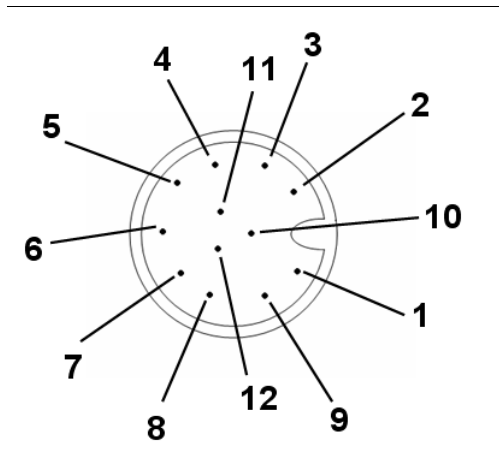

Table A–1 describes the M12 12-pin plug signals.

**TABLE A–1. Connector A – M12 12-Pin Plug**

| Pin            | <b>Function</b> |
|----------------|-----------------|
| 1              | Trigger         |
| 2              | Power           |
| 3              | Default         |
| 4              | Input 1         |
| 5              | Output 1        |
| 6              | Output 3        |
| $\overline{7}$ | Ground          |
| 8              | Input Common    |
| 9              | Host RxD        |
| 10             | Host TxD        |
| 11             | Output 2        |
| 12             | Output Common   |
# **Connector B – M12 8-Pin Socket – Ethernet**

Figure A-2 shows the M12 8-pin socket at connector B.

**FIGURE A–2. Connector B – M12 8-Pin Socket**

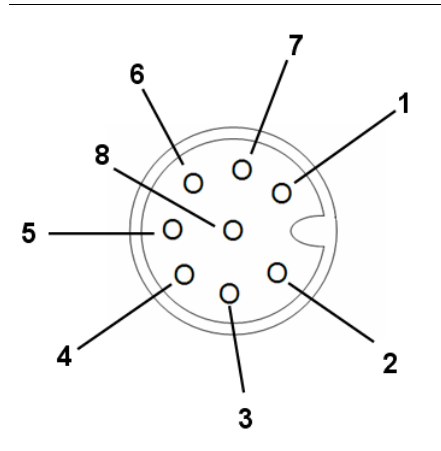

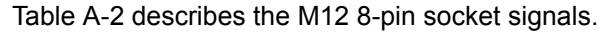

| Pin            | <b>Function</b> |
|----------------|-----------------|
| 1              | Terminated      |
| 2              | Terminated      |
| 3              | Terminated      |
| $\overline{4}$ | $TX(-)$         |
| 5              | $RX (+)$        |
| 6              | $TX (+)$        |
| 7              | Terminated      |
| 8              | $RX(-)$         |

**TABLE A–2. Connector B – M12 8-Pin Socket**

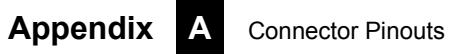

# **APPENDIX B Cable Specifications**

This section contains information about Vision HAWK Smart Camera cables.

Note: Cable specifications are published for information only. Microscan does not guarantee the performance or quality of cables provided by other suppliers.

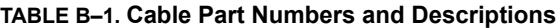

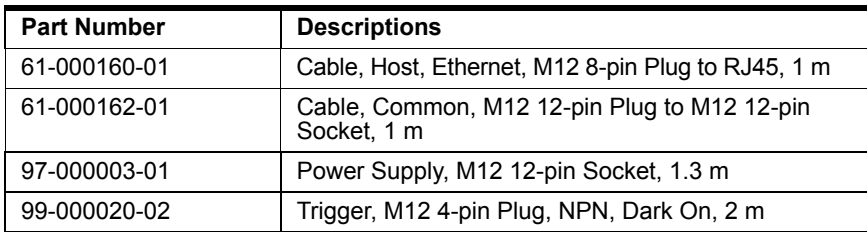

# **61-000160-01 Cable, Host, Ethernet, M12 8-pin Plug to RJ45, 1 m**

The 61-000160-01 Cable, Host, Ethernet, M12 8-pin Plug to RJ45, 1 m is a 1 meter cable with an 8-pin M12 Ultra-Lock connector on one end and a standard RJ45 connector on the other end.

Figure B-1 shows the 61-000160-01 Cable, Host, Ethernet, M12 8-pin Plug to RJ45, 1 m.

#### **FIGURE B–1. Cable, Host, Ethernet, M12 8-pin Plug to RJ45, 1 m**

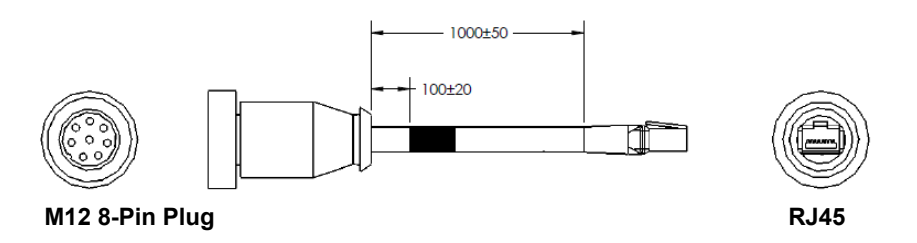

**Important:** Be sure that the retaining clip on the RJ45 connector has locked into place in the Ethernet receptacle on the PC and is not being impeded by the rubber housing.

**Note:** A screw-down version of this cable is also available (61-000160-02).

# **61-000162-01 Cable, Common, M12 12-pin Plug to M12 12-pin Socket, 1 m**

The 61-000162-01 Cable, Common, M12 12-pin Plug to M12 12-pin Socket, 1 m is a 1 meter cable with a 12-pin M12 plug on one end and a 12-pin M12 socket on the other end.

Figure B-2 shows the 61-000162-01 Cable, Common, M12 12-pin Plug to M12 12-pin Socket, 1 m.

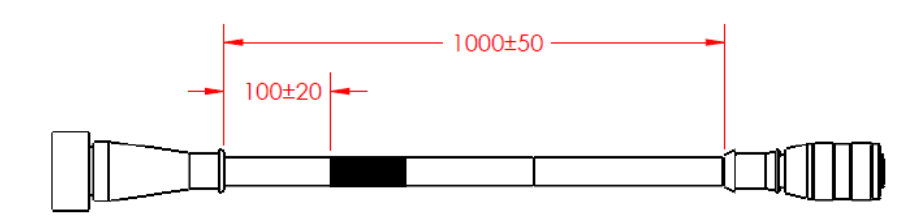

**FIGURE B–2. Cable, Common, M12 12-pin Plug to M12 12-pin Socket, 1 m**

**Note:** A screw-down version of this cable is also available (61-000162-02).

# **97-000003-01 Power Supply, M12 12-pin Socket, 1.3 m**

The 97-000003-01 Power Supply, M12 12-pin Socket, 1.3 m is a 90-254 VAC, +24VDC power supply.

Figure B-3 shows the 97-000003-01 Power Supply, M12 12-pin Socket, 1.3 m.

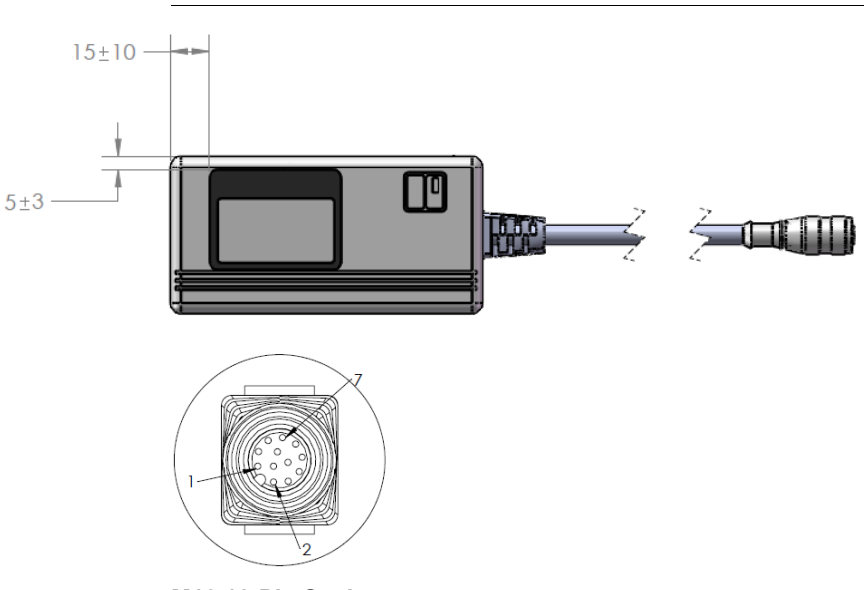

**FIGURE B–3. Power Supply, M12 12-pin Socket, 1.3 m**

**M12 12-Pin Socket**

# **99-000020-02 Trigger, M12 4-pin Plug, NPN, Dark On, 2 m**

The 99-000020-02 Trigger, M12 4-pin Plug, NPN, Dark On, 2 m is a photo sensor with a 4-pin M12 connector.

Figure B-4 shows the 99-000020-02 Trigger, M12 4-pin Plug, NPN, Dark On, 2 m.

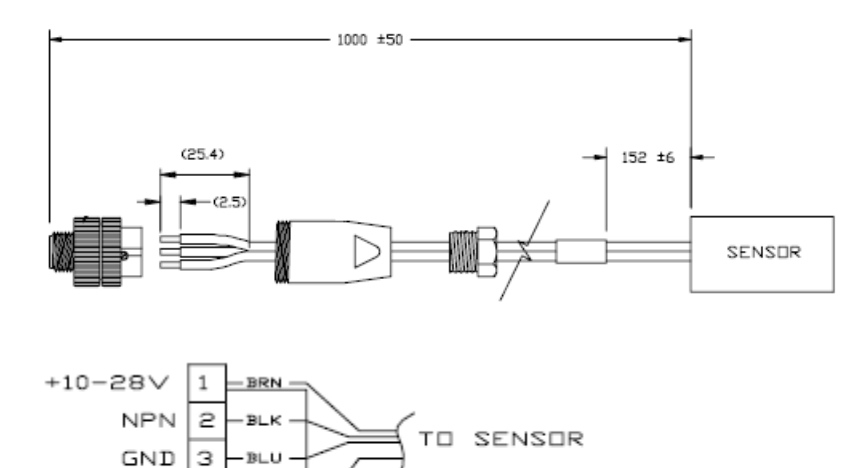

#### **FIGURE B–4. Trigger, M12 4-pin Plug, NPN, Dark On, 2 m**

 $N/C$ **99-000020-02 Schematic**

4

WHT

 $+10-28$ 

# **Appendix B** Cable Specifications

# **APPENDIX C** General Specifications

**Specifications**

ecifications

**GS** 

**C**

This section contains specifications and dimensions for the Vision HAWK Smart Camera and Vision HAWK C-Mount Smart Camera.

#### **TABLE C–1. General Specifications**

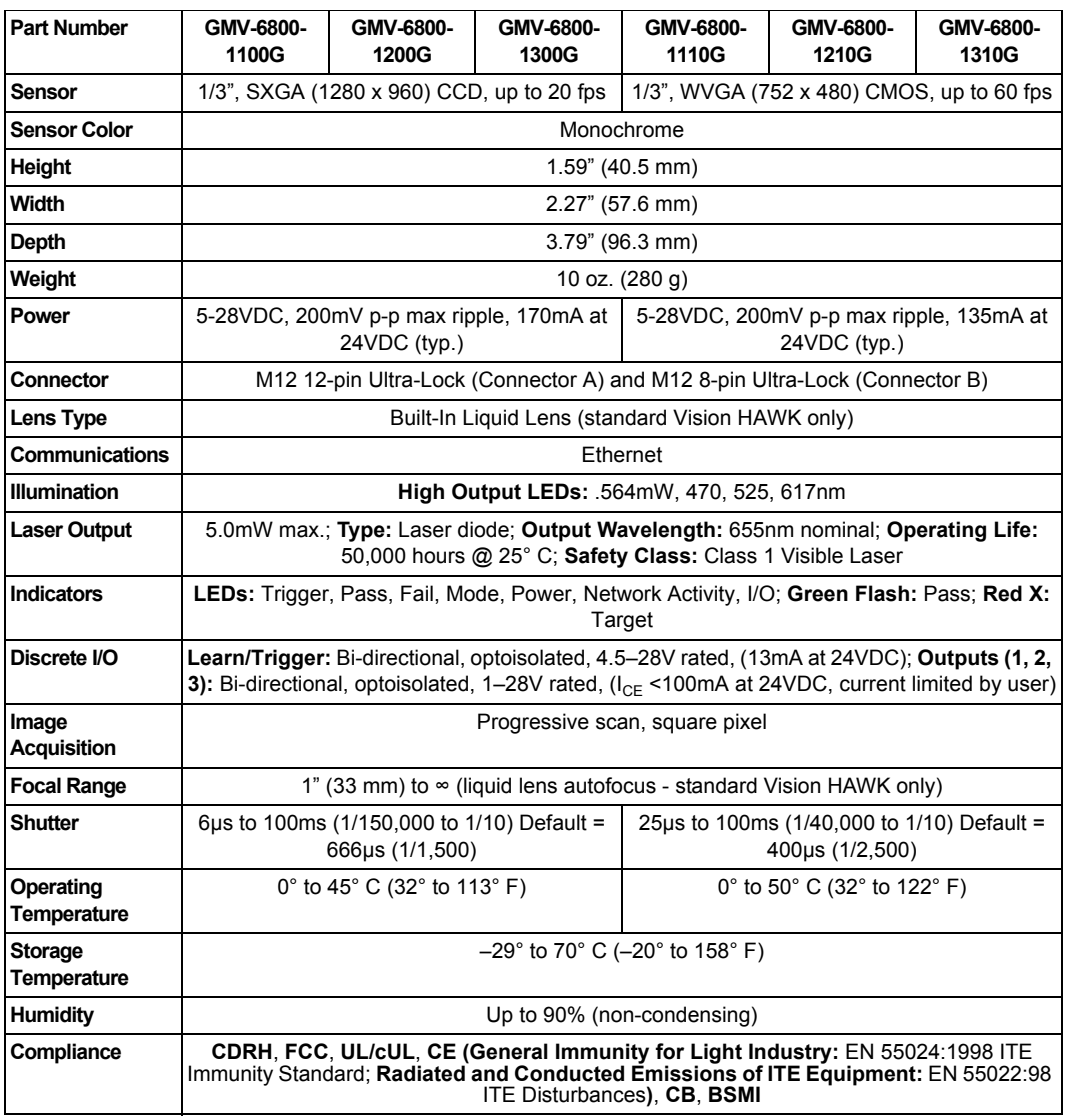

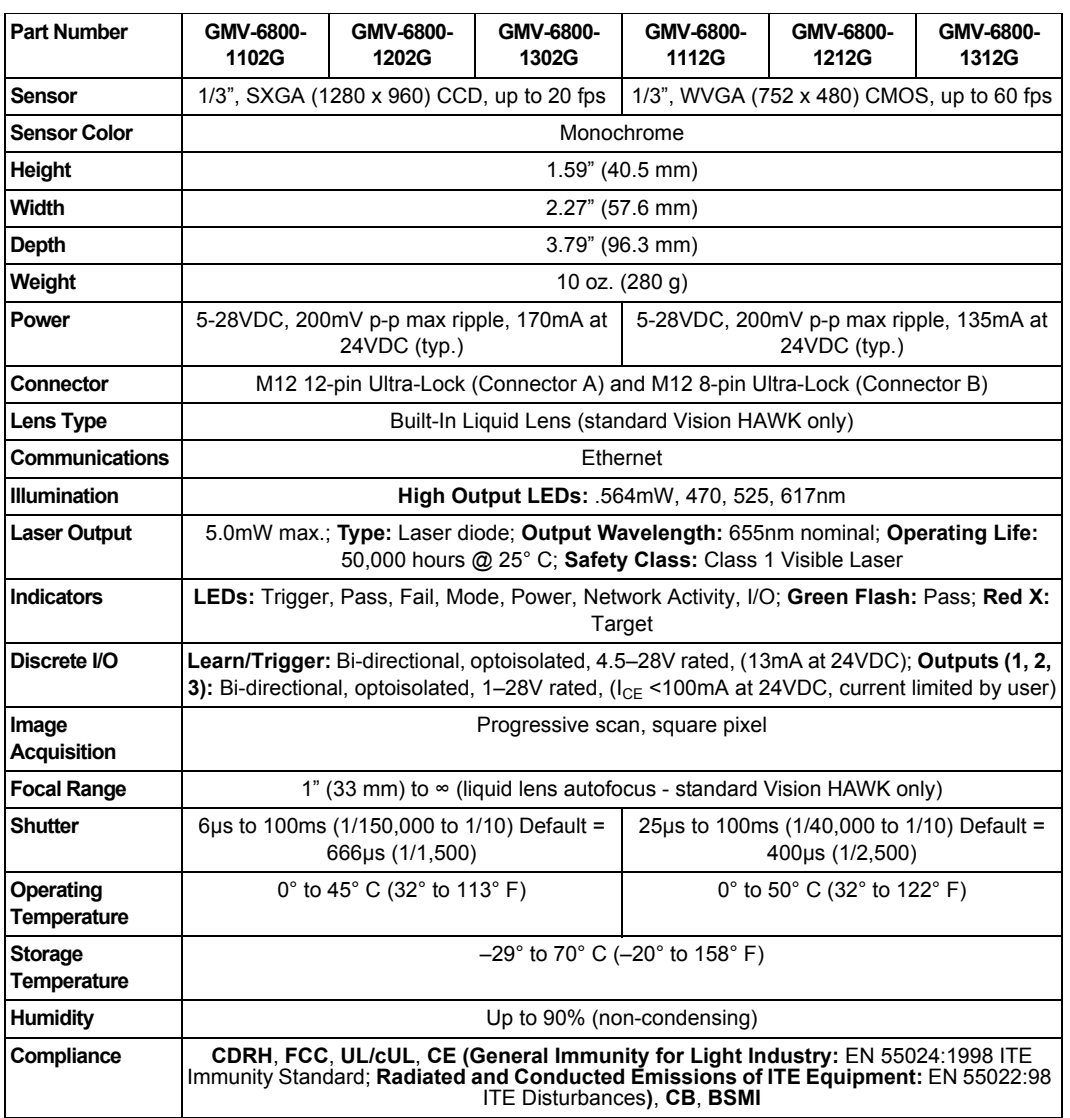

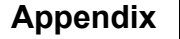

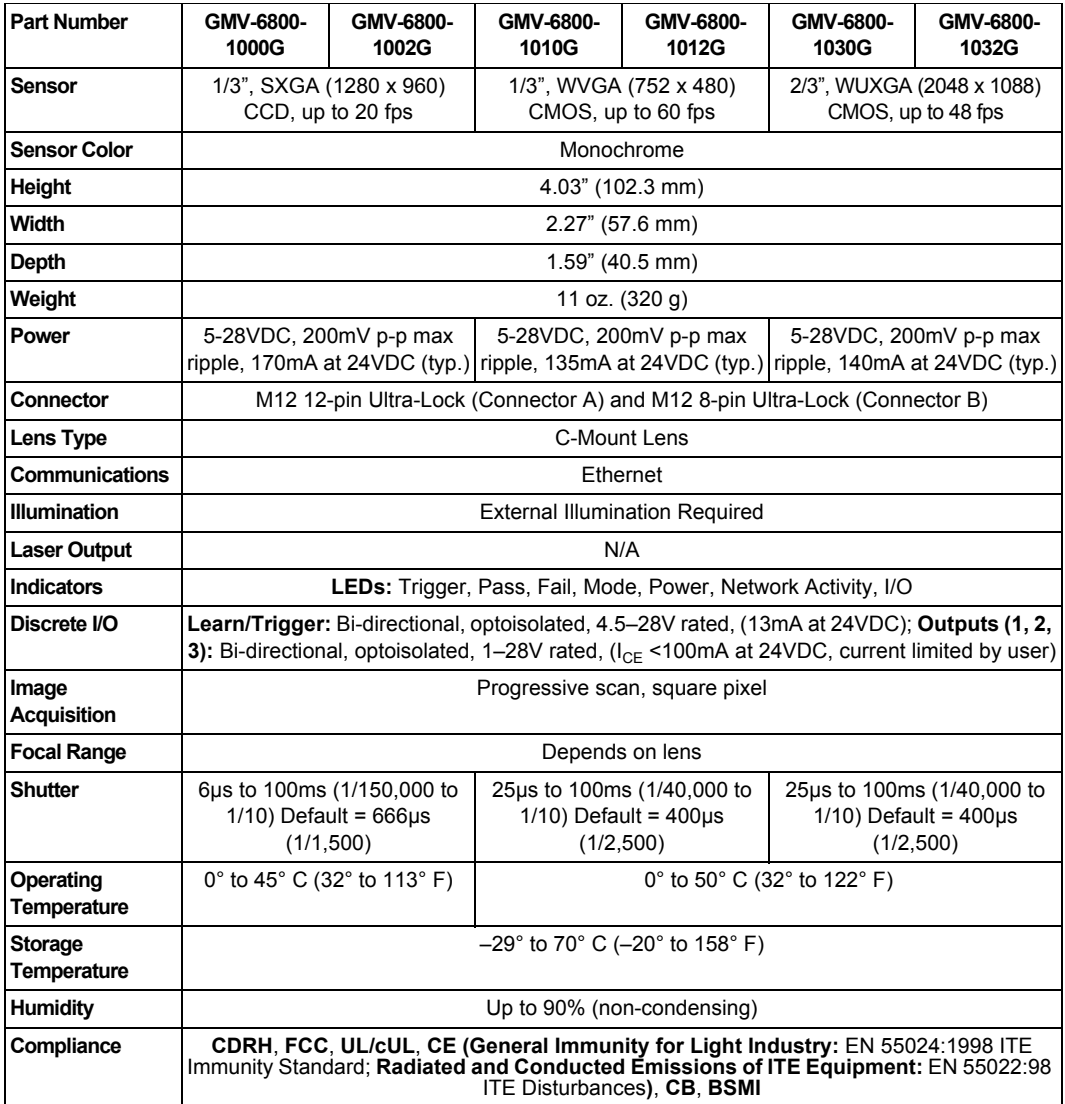

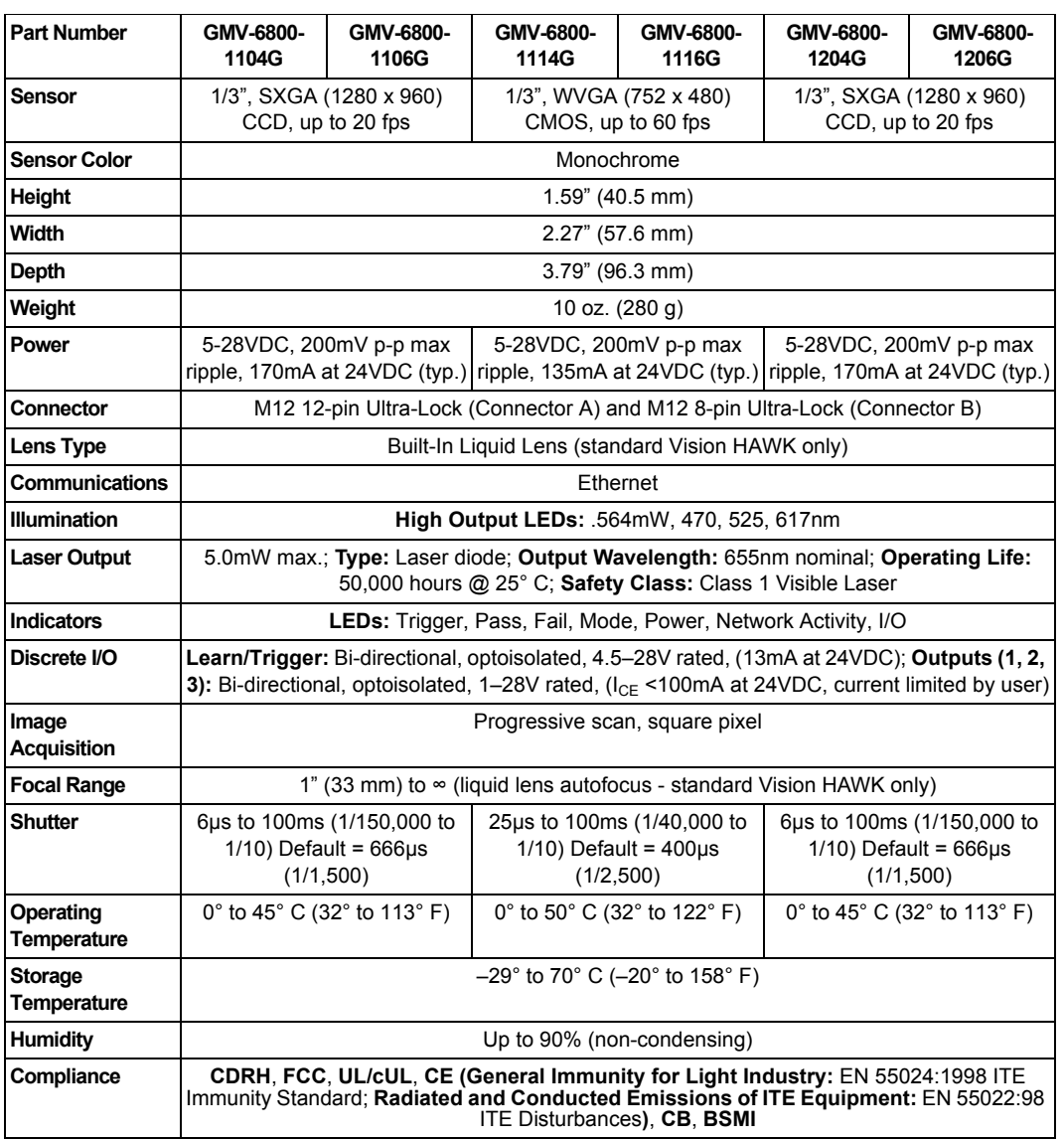

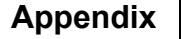

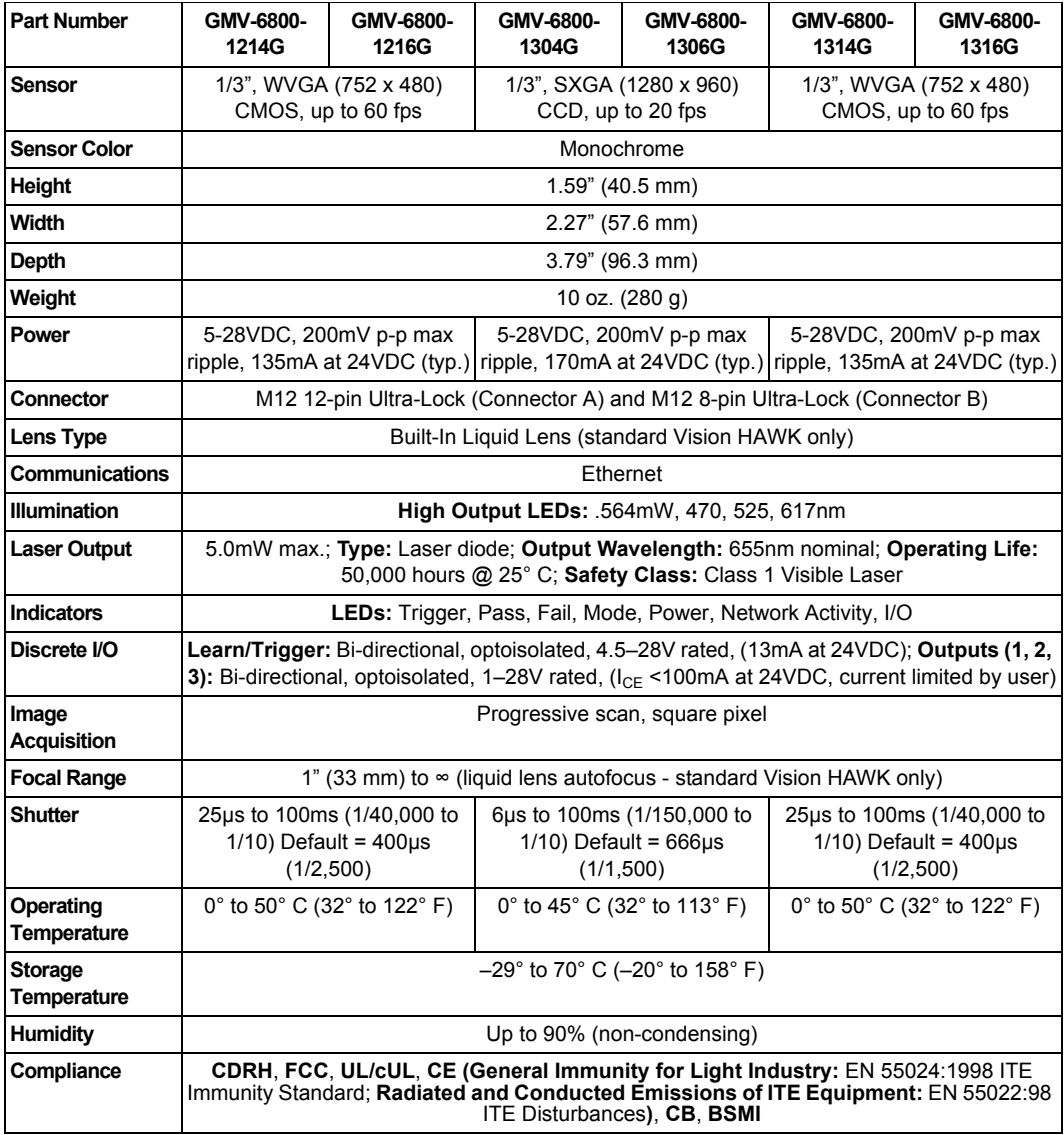

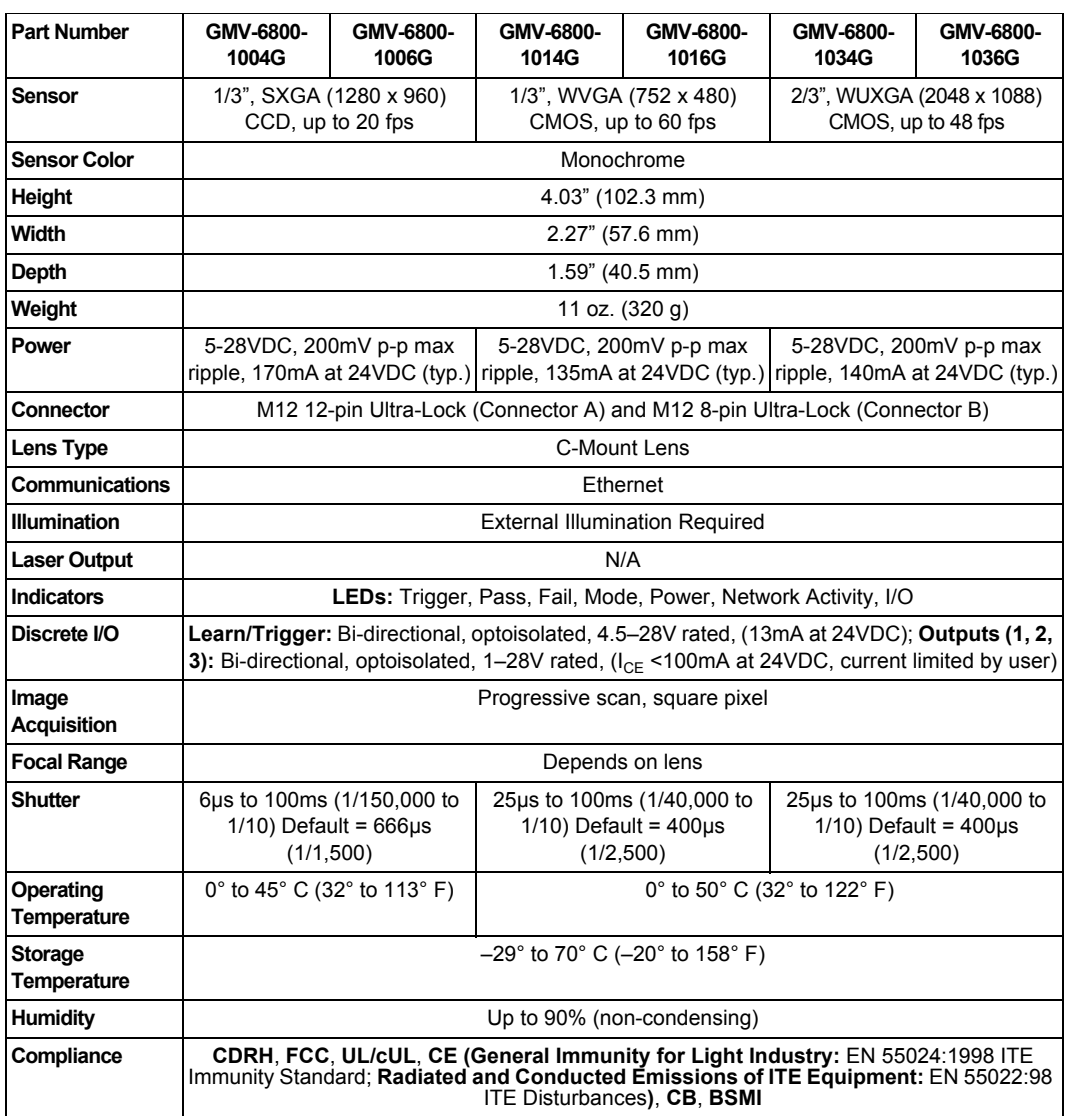

# **Dimensions**

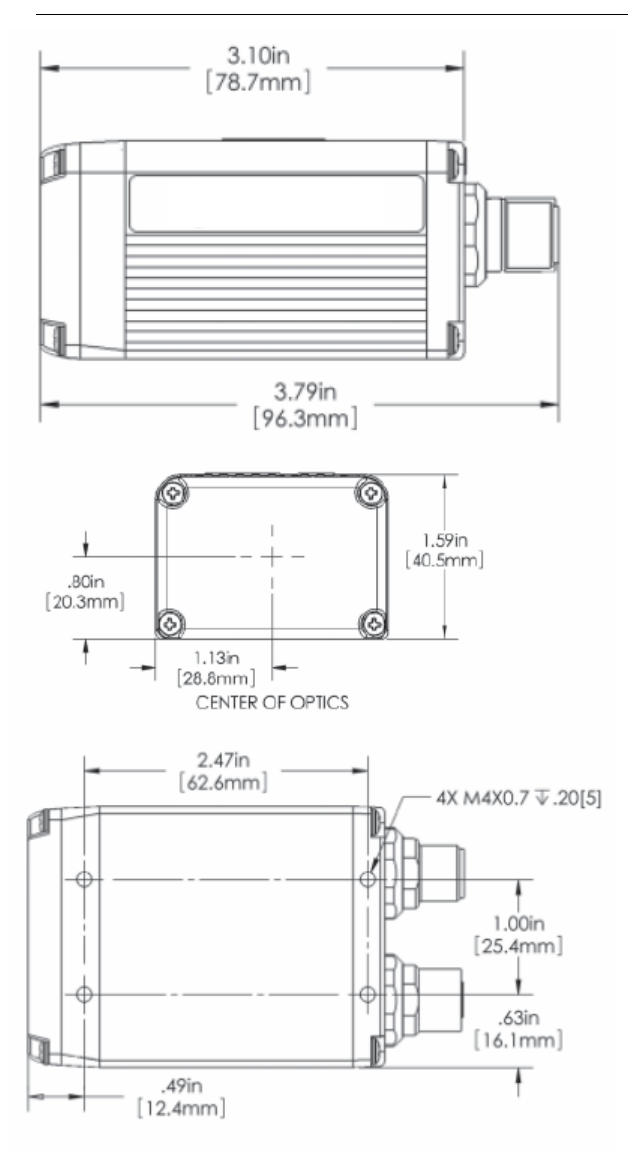

**FIGURE C–1. Vision HAWK Smart Camera Dimensions**

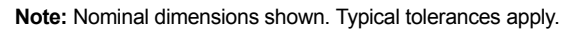

**Specifications**

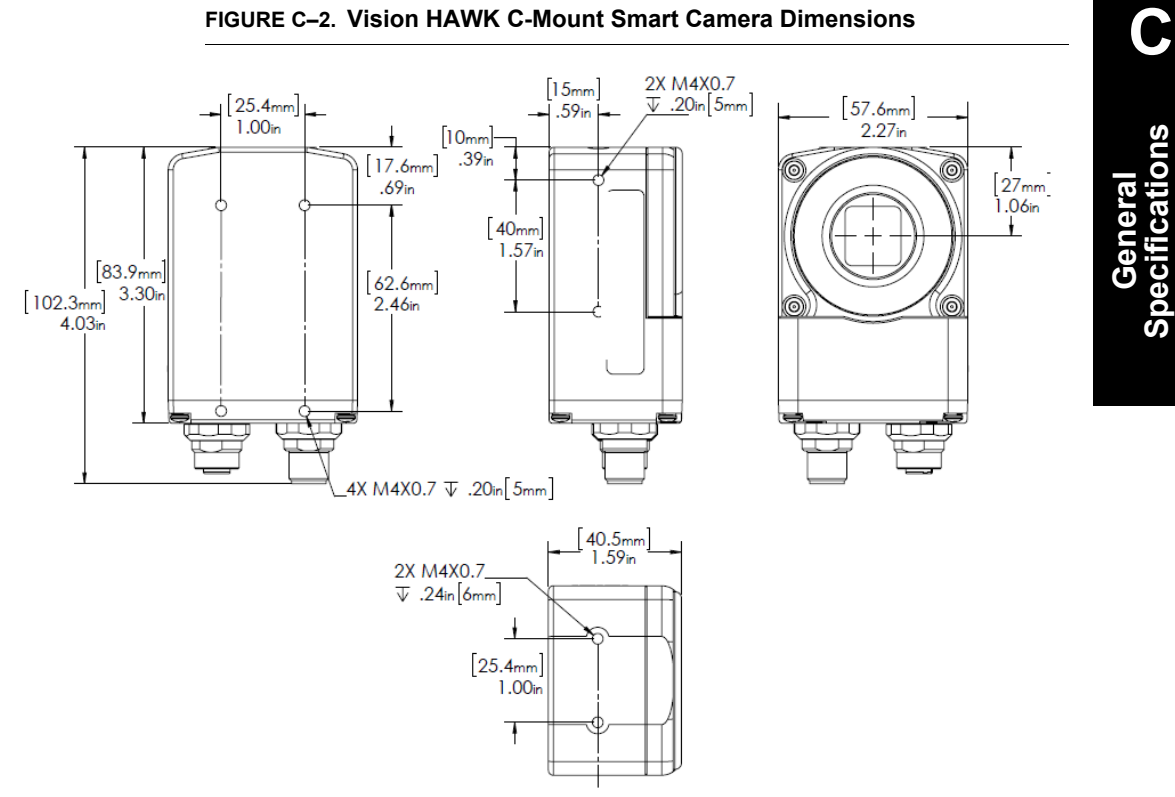

#### **FIGURE C–2. Vision HAWK C-Mount Smart Camera Dimensions**

**Note:** Nominal dimensions shown. Typical tolerances apply.

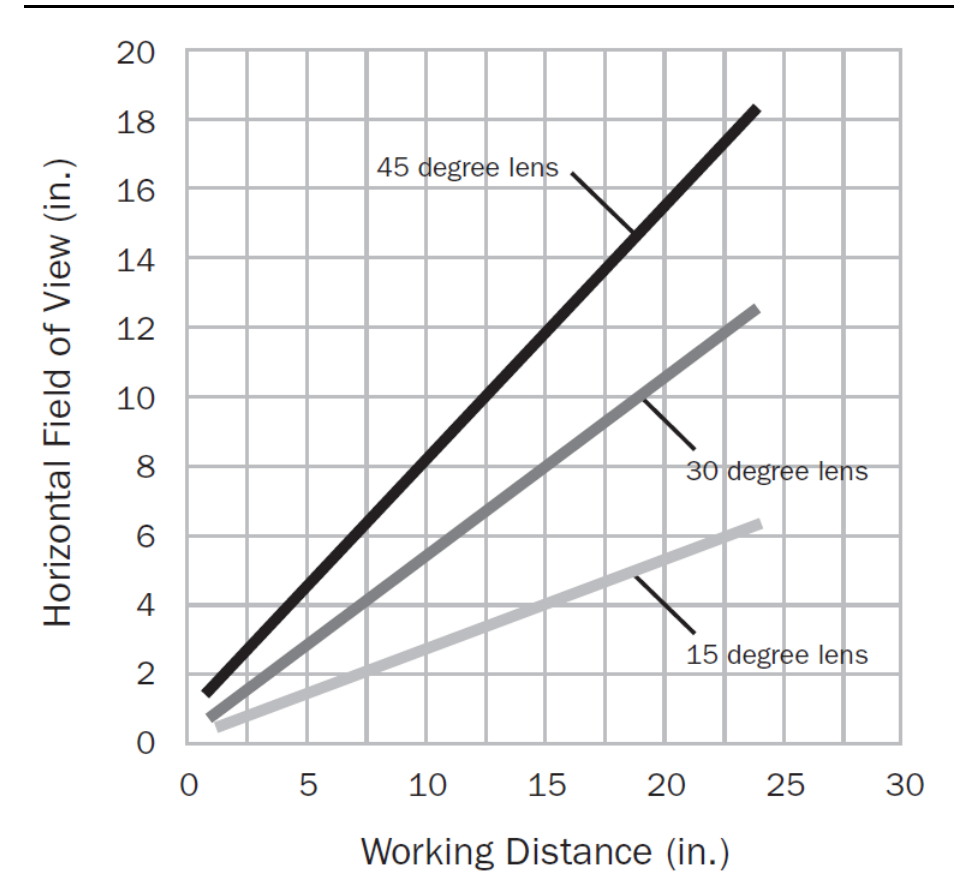

# **Field of View and Working Distance**

# **D**

# **APPENDIX D** Web HMI

**D**

This appendix contains information about Vision HAWK support for Visualization HMIs.The Vision HAWK features a built in runtime monitoring web page that can be viewed from any supported browser on the same network. Supported browsers include:

- Internet Explorer 5.0 or later
- Firefox 3.0 or later

# **Appendix D** Web HMI

A built-in runtime HTML monitoring page suitable for HMI Panels that support Internet Explorer 5.0 or later browser such as the SIMATIC M277 Panel is available on the Vision HAWK. Note that the runtime page can also be displayed with the Firefox or Safari web browsers.

The Runtime Page shows an image from the Vision HAWK, along with inspection counters and buttons to control certain aspects of the display. A title bar displays the camera name, ip address and resolution. Options are available to change if and where the counters, buttons, and titlebar are displayed. Additionally, up to 10 results values from the job can be displayed along with each image. These values can either be overlayed over the image, or shown as a tabular report underneath the image.

All settings and options are set by the user via a series of option pages which can appear over the main display. All parameters are saved as cookies in the web browser environment, so that the next time the Runtime Page is loaded for that device, the layout and settings are retained.

The Runtime Image Page is accessed via a URL which contains the IP address of the camera, and optional parameters. The default page is accessed by simply specifying the IP address of the camera in a web browser, for example:

**http:// 161.218.121.58** (example only, actual IP address of the Vision HAWK should be used)

If no previous settings have been set by the user, the display will be similar to the following:

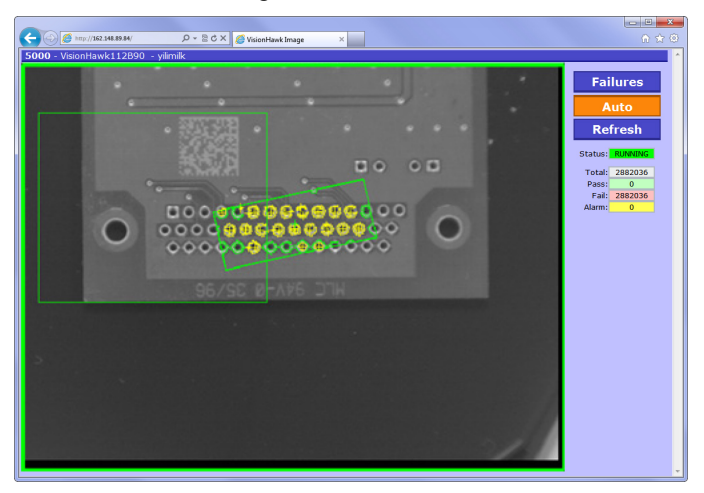

The default behavior is:

- Images and counters are for the first inspection in the job
- All images (pass & fail) are shown
- The display is automatically refreshed at regular intervals (auto=on)
- Graphics are overlaid on the image (note: not all graphics are available)
- A border is drawn around the image signifying the status of the inspection: green=pass, red=fail

The web page includes the following elements:

• **Title Bar** specifying the name of the camera, IP address, and job (avp) filename. Note that the file extension (.avp) is removed from the displayed filename.

VisionHawk112B90 - Helium (162.148.89.84) - thin-multiple buffer

- **Failures** Push Button when this button is selected, only images related to failed inspections are displayed
- **Auto** Push Button when this button is selected, the image and counters are updated automatically. If the button is not selected, both the image and counters are frozen.
- **Refresh** Push Button pushing this button manually updates the image and counters

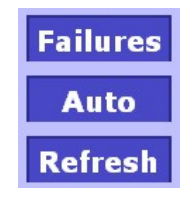

**Status** – the run status of the inspection – RUNNING or STOPPED

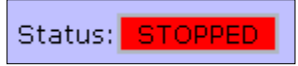

# **Appendix D** Web HMI

• **Counters** – the Total, Pass, Fail and Alarm counters are shown for the selected inspection

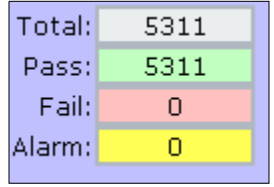

# **Adding Options to the Base URL**

An option can be specified by adding it to the end of the URL as follows:

#### **http://ip\_address/?option=value**

Note the question mark "?" separating the URL from the optional parameter(s).

Additional options are specified by separating them with the ampersand "&" character.

**http://ip\_address/?option1=value1&option2=value2&option3=value3**

# **Basic Options**

*NOTE: Some basic options can be changed by specifying optional values at the end of the URL. A much richer superset of these options can be configured by using the Settings Pages described below. It is possible to completely control the behavior of the Runtime Page without the use of optional parameters in the URL.*

The graphics overlay can be turned on or off by using the "graphics" URL option. This is a setting that can have the value "on" or "off". As an example, to turn the display of graphics off, the web page can be launched with the following URL:

**http:// 161.218.121.58/?graphics=off**

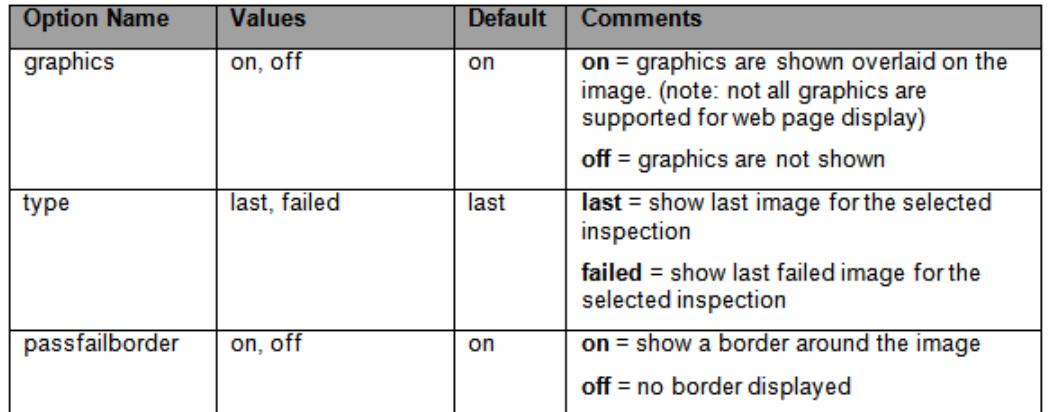

Note: ROI graphics are not produced by applications created by AutoVISION. They are displayed for applications created in Visionscape FrontRunner.

# **Layout Options**

The overall layout of the Runtime Page can be configured. To change the layout, use the Settings screens as described in the next section. The following shows a default configuration:

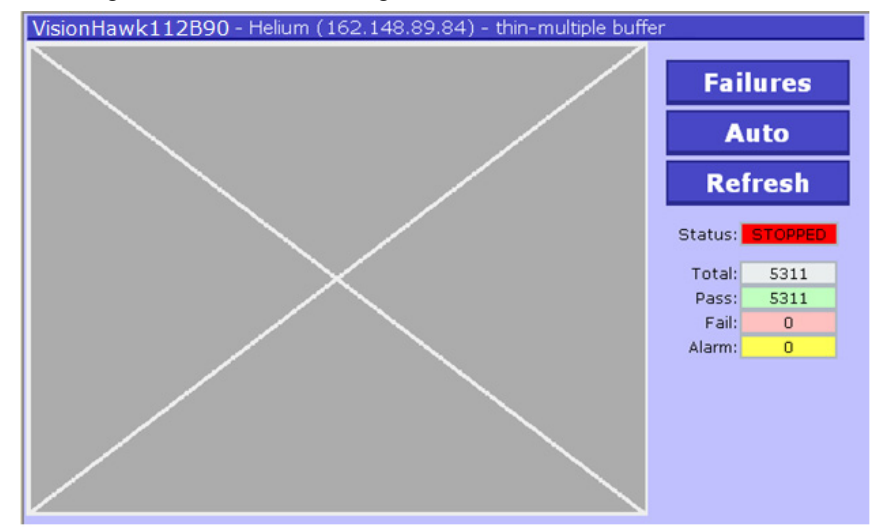

**D**

# **Appendix D** Web HMI

Buttons, status, and counters appear to the right of the image area. The buttons are size for use via a touch screen.

The following illustrates that the layout has been changed to position the counters at the top, shown without titles to save room. Additionally, an Options button now appears in the right side area.

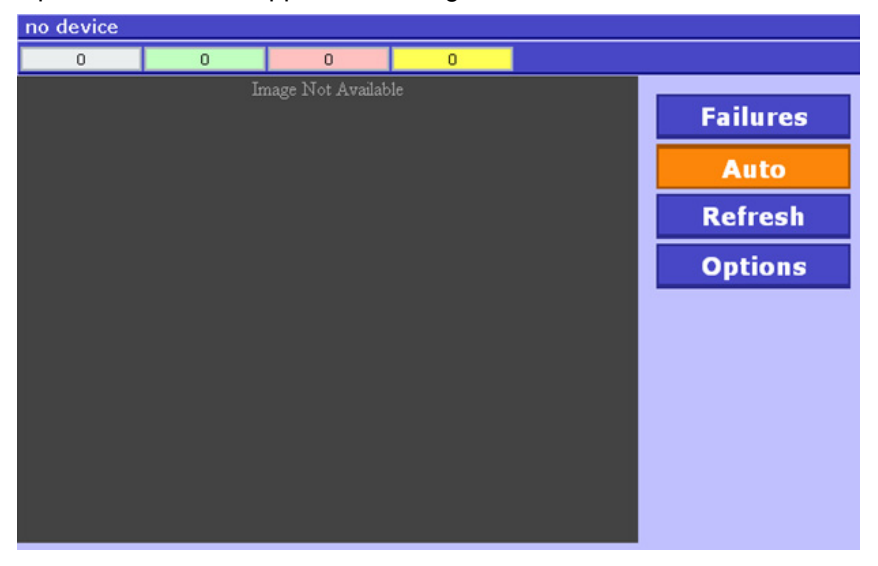

Another example with buttons and counters at the top:

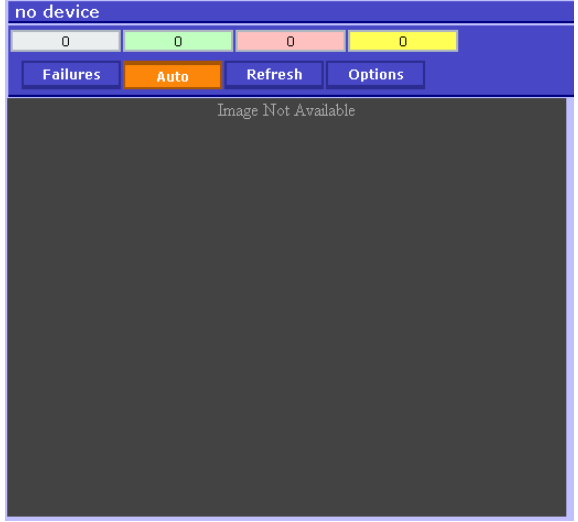

It is also possible to hide all elements except the image.

# **Settings Pages**

All of the options and settings can be configured by using the settings pages. By default, there is no "Settings" button, so to show the settings pages, the URL should be specified with the "setopt=1" parameter as follows:

#### **http://ip\_address/?setopt=1**

This will display the Runtime Page overlayed with the Options Setup page as follows:

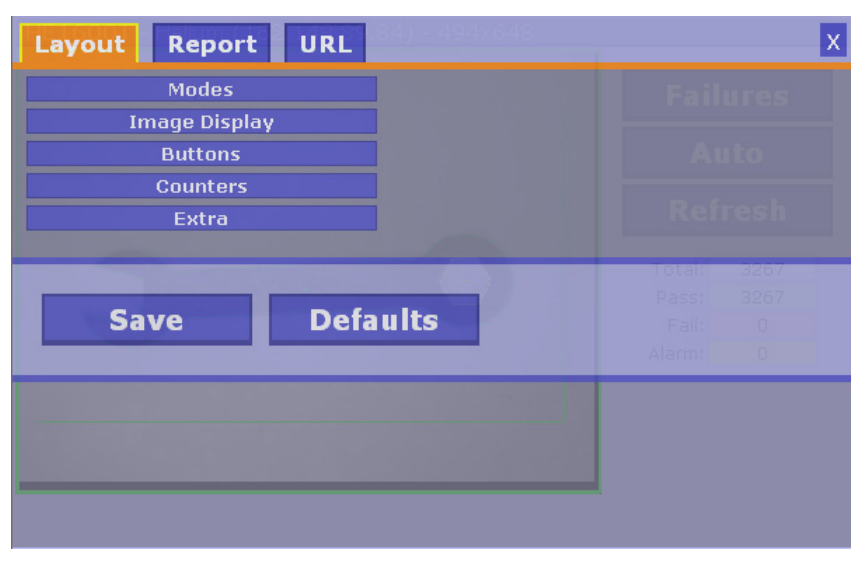

The tabs at the top of the screen can be used to navigate between the several setup pages. To close the setup screens and return to the main display, use the close button ("X") at the upper right corner.

**D**

# **Appendix D** Web HMI

The Layout page controls many layout features, which are organized into groups. Selecting the Modes group results in the following options being displayed:

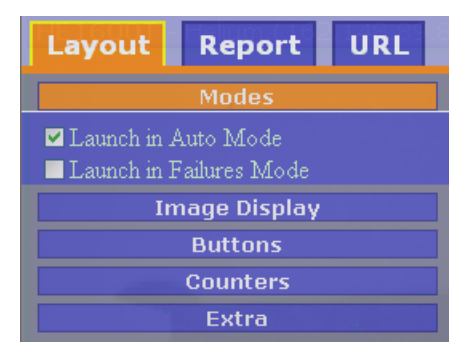

Refer to the table below for a description of the various settings. The other groups of settings appear as follows:

#### **Image Display:**

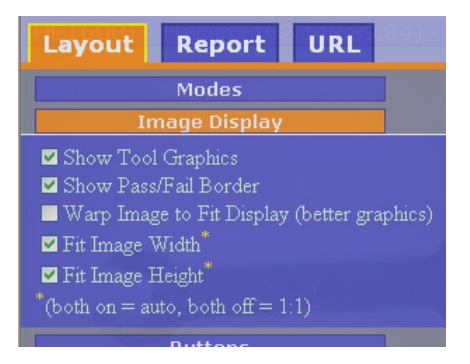

#### **Buttons:**

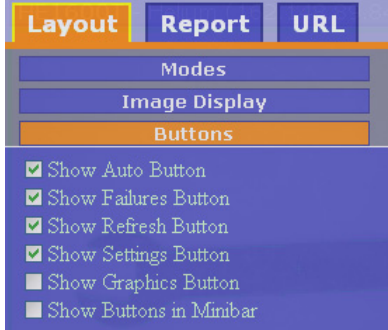

#### **Counters and Status:**

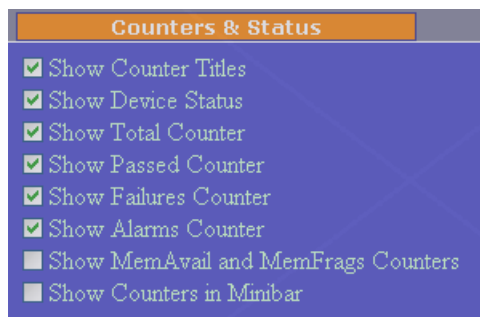

## **Extra Settings:**

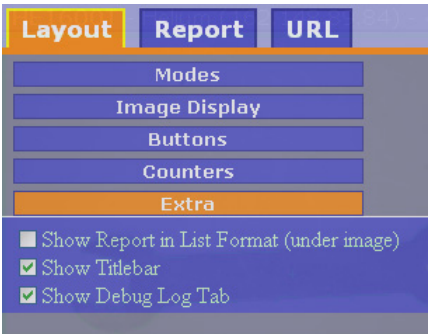

**D**

# **Appendix D** Web HMI

As each option is checked or unchecked, the effect can be seen immediately by observing the layout of the Runtime Page shown behind the Options Setup Page.

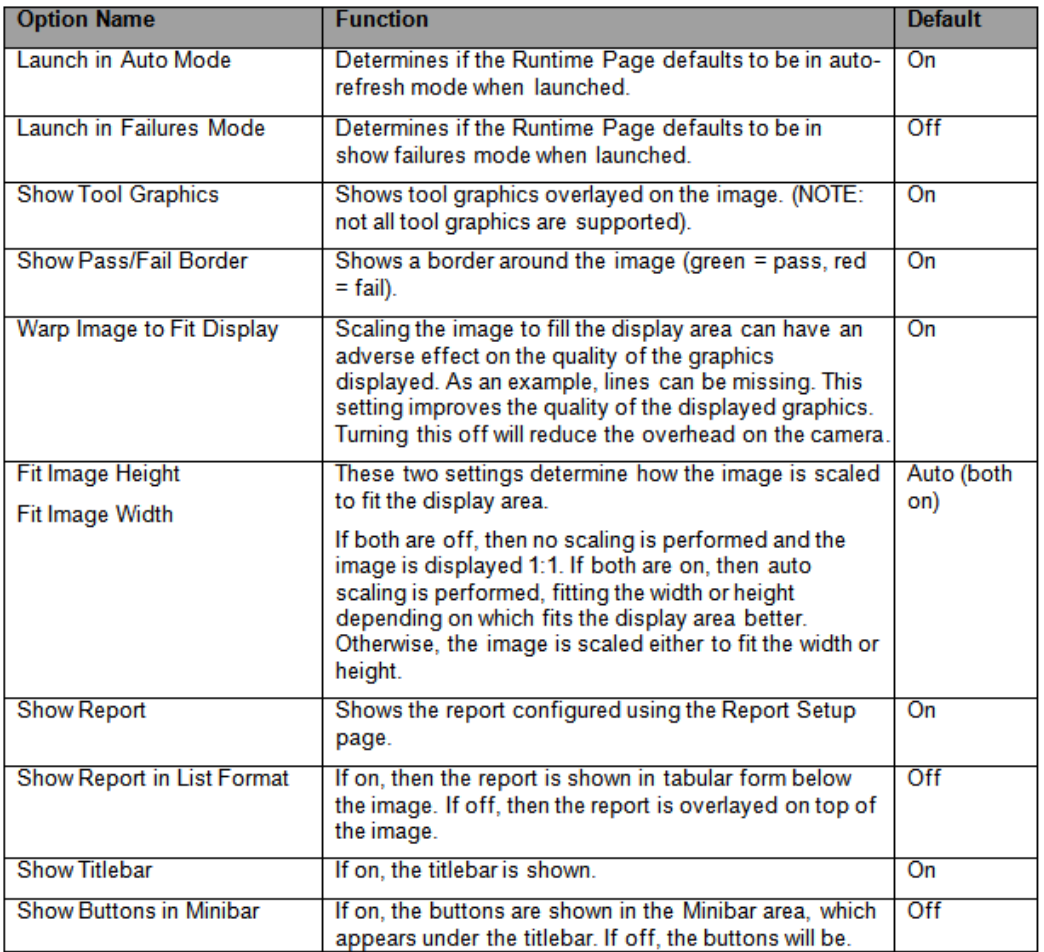

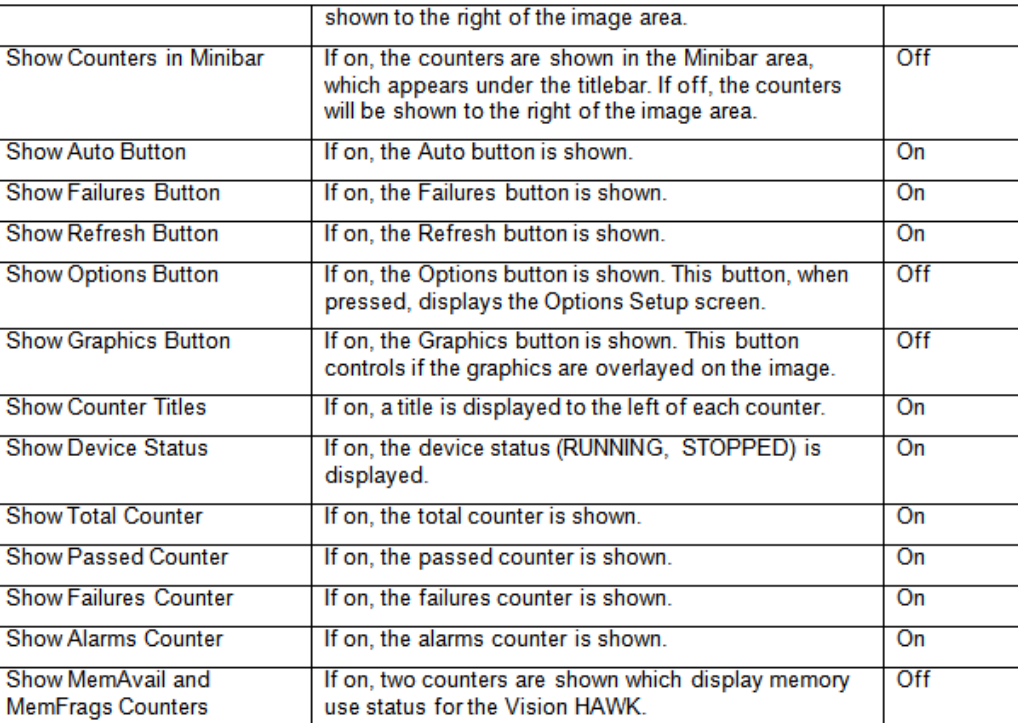

Web HMI **Web HMI**

**D**

Pressing the Save button will save these settings so that they become the default behavior the next time the page is launched.

Pressing the Defaults button will reset the stored settings to the original defaults the next time the page is launched.

The Close button ("X" in upper right corner) will return to the main Runtime Page.

# **Appendix D** Web HMI

The Report Tab brings up the following Report Setup screen:

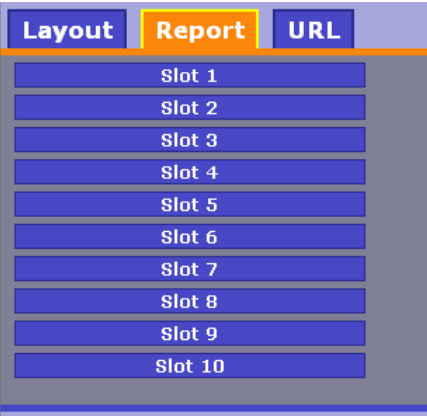

Data Values from datums in the selected inspection can be formatted and overlaid on the displayed image or shown in a table below the image. This is specified by assigning one of 10 data report slots. If overlayed on the image, each of these slots will represent a row in the display area, which is evenly split into 10 equal sized rows. The spacing will depend on the overall size of the display area, which in turn is dependant on the dimensions of the browser window. If the report is shown in list form, each slot corresponds to one of 10 rows.

Selecting a slot to configure results in the following display:

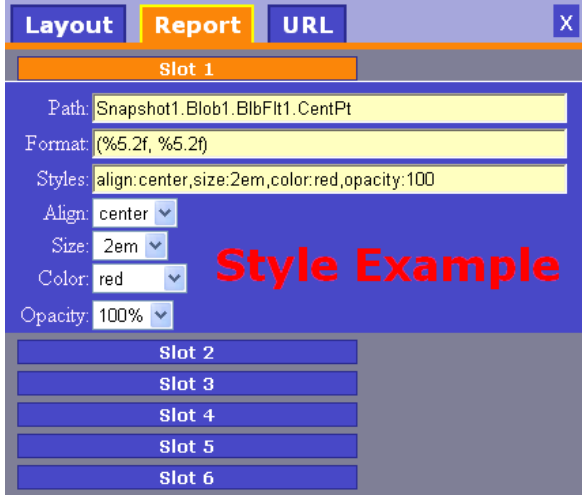

**Web HMI**

Web HMI

At a minimum the path to a datum must be specified. The inspection is implied, so it is not in the path. In the example above, the path Snapshot1.Blob1.BlbFlt1.CentPt is specified in the first slot.

This would display the value overlaid over the image near the top of the image display area. If D5 had been used instead, it would appear closer to the center.

By default, the displayed format will be appropriate for the datum type requested. However the format can be changed by specifying a printf style format string.

The format codes must be consistent with the expected data types. If the result is an integer, then a %d format is expected, floating point numbers require %f type formats. The list of format codes is not documented here, refer to printf documentation.

For array values, each element of the array will be passed in turn to the format string. For example, if a PointDm is being used, there are four expected array values corresponding to X, Y, angle, scale. (The order is the same as for variant access via VB). An example of using a format for PointDm:

#### **(%.2f,%.2f) angle=%.1f scale=%.1f**

This will display a result similar to:

## **(23.23,45.10) angle=3.2 scale=1.0**

The later array values can be considered optional and can be omitted if desired. For example, to display just the x and y values of a PointDm, use the format string:

#### **center = (%6.2f, %6.2f)**

This will display a result similar to:

#### **center = (134.22, 452.12)**

If no format string is specified, an appropriate default format is used. For example, for a LineDm, by default the datum value will be displayed as:

## **A = value, B = value, C = value**

# **Style**

The default display of a report value is left justified, and uses a default font and color. If desired, all visual aspects of the displayed report value can be modified. If the Style field is used, it has the format:

#### **style:value,style:value,…**

For example, set the text size to 9pt, and align to the right, the following can be specified:

#### **size:9pt,align:right**

Possible style values:

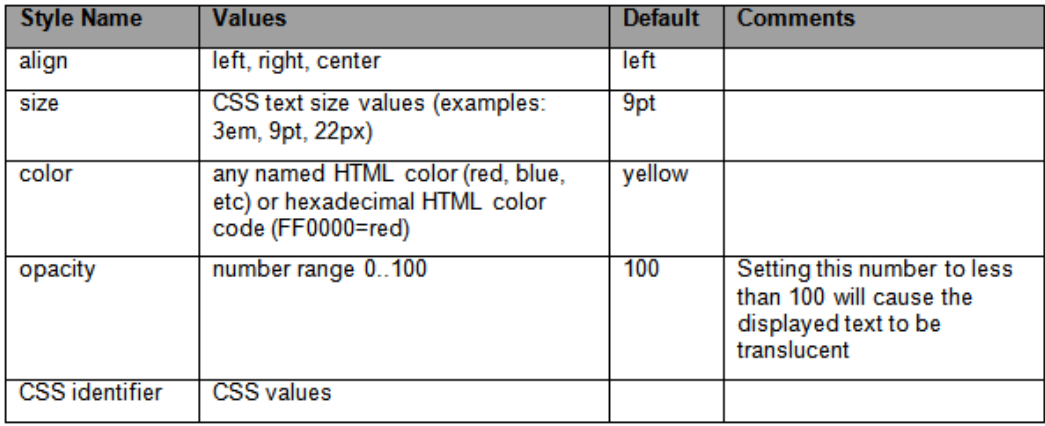

It is permitted to use CSS identifiers to alter other display aspects. For example, the following will show a red background color for the text:

#### **backgroundColor:red**

To set some of the more common styles, the combo boxes for Style, Size, Color, and Opacity can be used. The styles field will automatically be updated.

Selecting the URL tab brings up the following display:

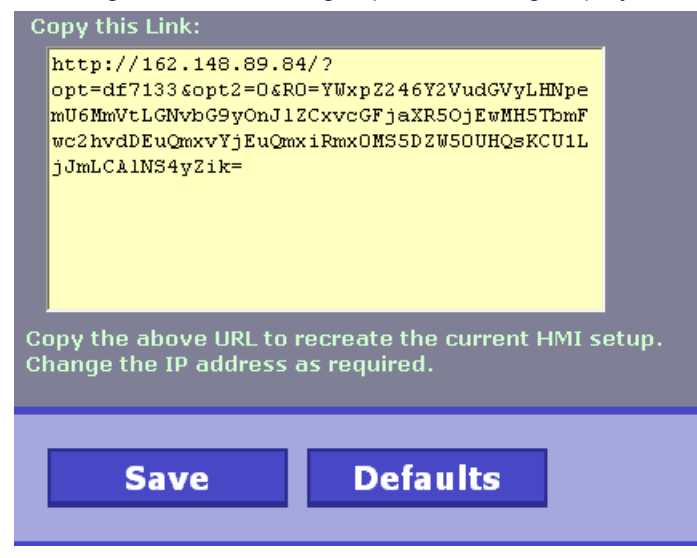

The displayed URL can be copied and then used in a browser window to completely replicate the current setup.

# **Additional Notes:**

- Line breaks can be inserted into format strings by using embedded HTML codes. To introduce a line break, use "<br />>"
- Commands and options are case sensitive. This is a limitation of javascript and CSS.
- A new Frontrunner feature allows copying a path of a datum to the clipboard. Right-click the Datum name in the DatumGrid display, and select the "Copy path to clipboard" option.

**D**

**Web HMI**

**Web HMI** 

# **APPENDIX E** Allen-Bradley PLC Setup via EDS

Allen-Bradley PLC<br>Setup via EDS **Allen-Bradley PLC Setup via EDS**

**E**

This section describes how to set up an Allen-Bradley PLC via EDS file for use with the Vision HAWK.

# **AB Rockwell RSLogix 5000 v20 PLC Integration with EDS**

This section was created and run on the following Allen Bradley/Rockwell components:

- RSLogix 5000 Version 20.00.00 (CPR 9 SR 5)
- 756-L61 ControlLogix5561 Controller, firmware rev 20.11
- 1756-ENBT/A EtherNet/IP interface card, firmware rev 4.1

Run the Rockwell "EDS Hardware Installation Tool".

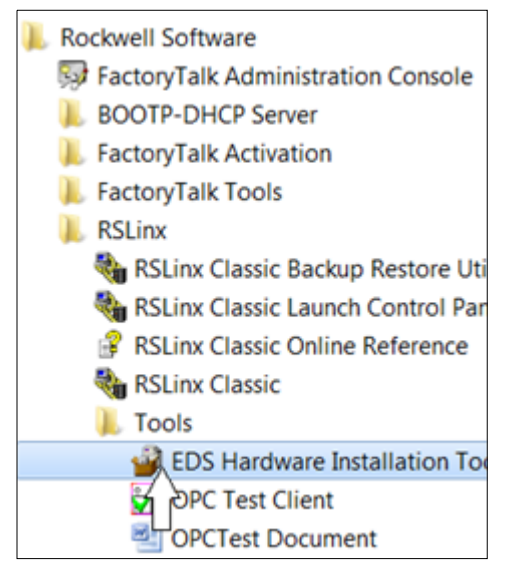

#### AB Rockwell RSLogix 5000 v20 PLC Integration with EDS

## Select Add:

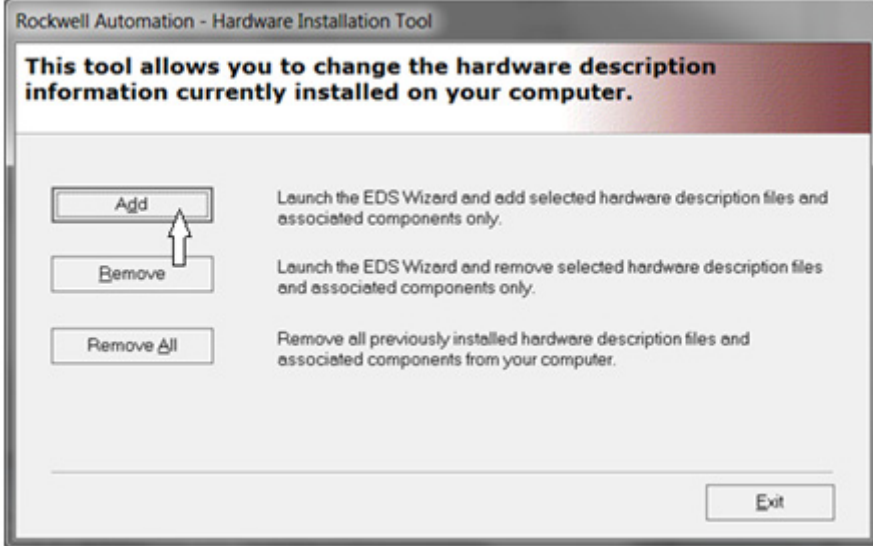

#### Select Browse:

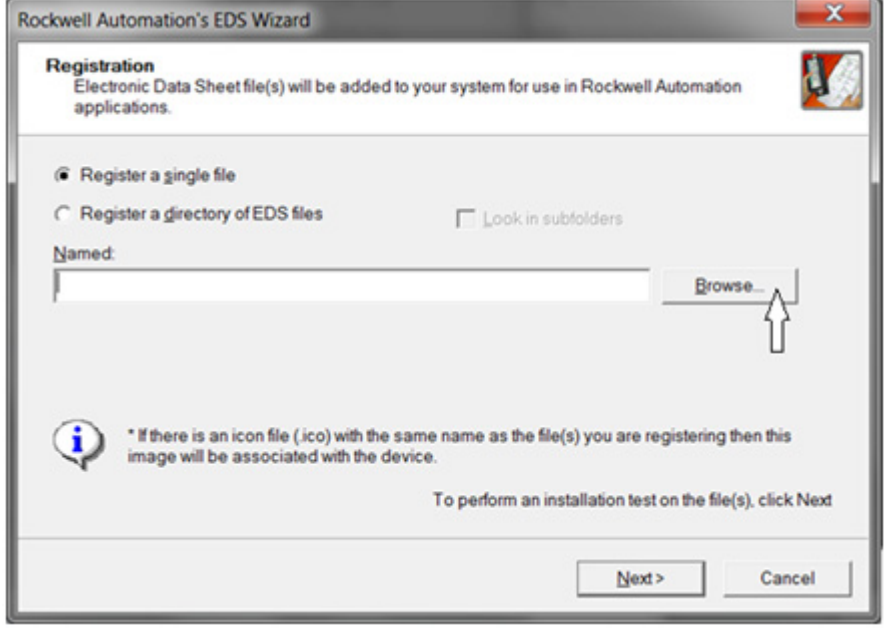
# **Appendix E** Allen-Bradley PLC Setup via EDS

Navigate to the VisionHAWK EDS file, then Open it. The default install location is C:\Microscan\Vscape\Firmware\EDS\Vision Hawk.

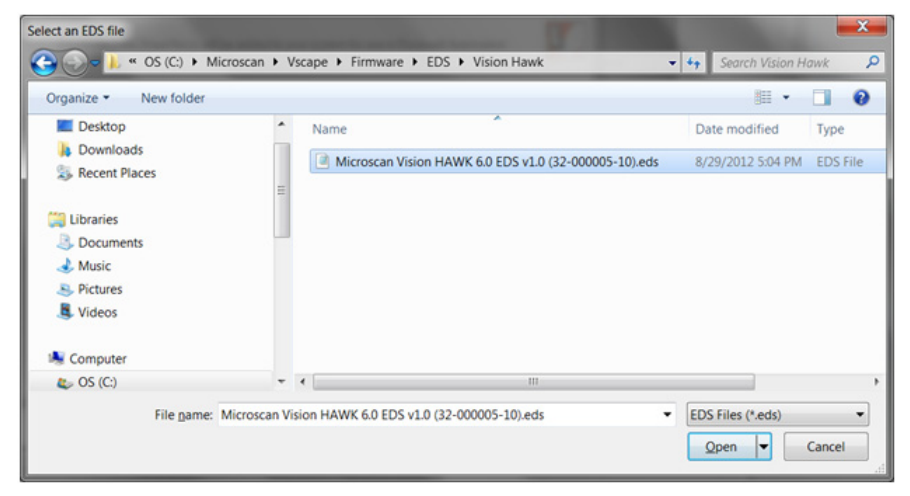

Keep clicking Next > until the Finish button is displayed:

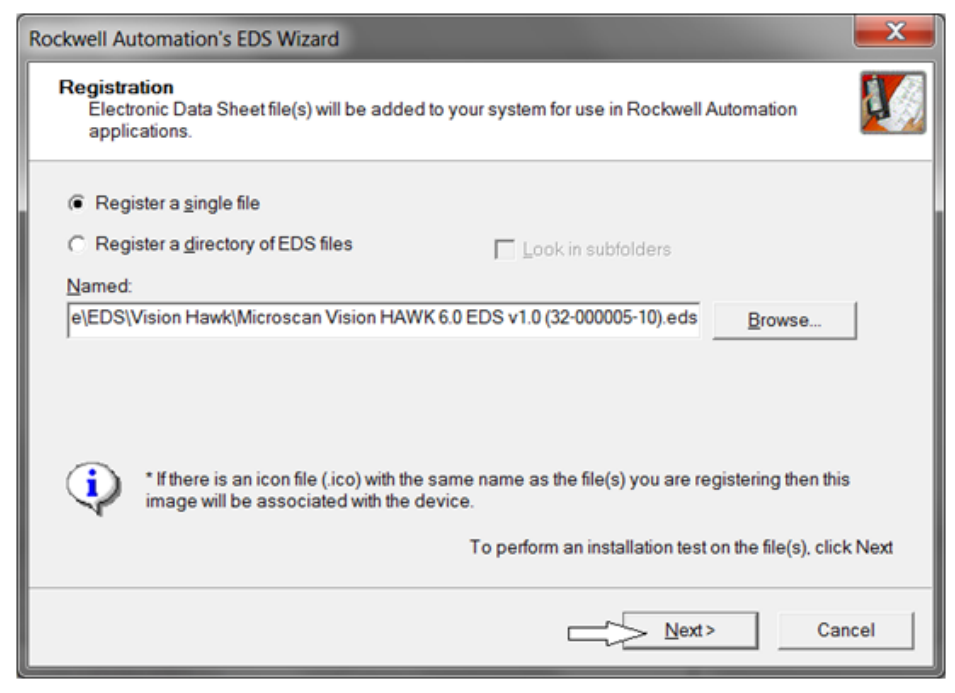

Click Finish:

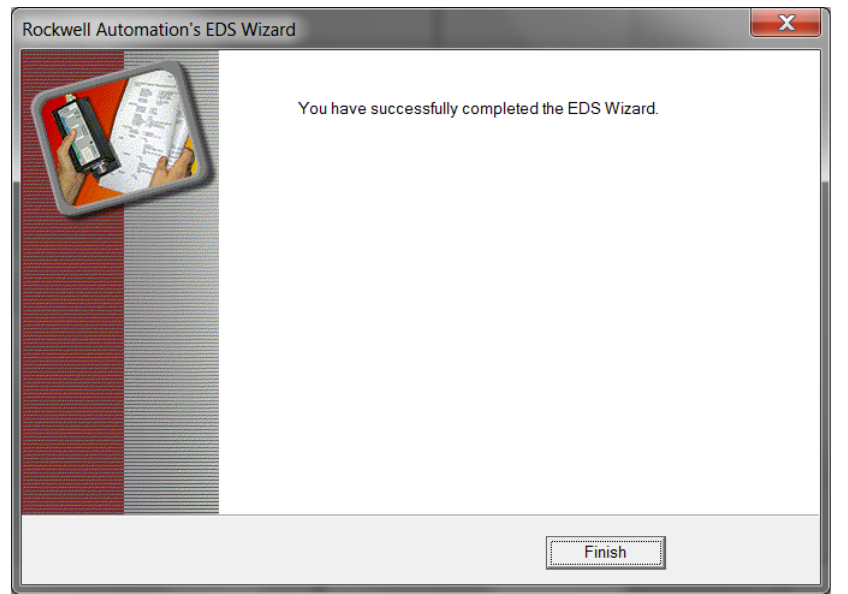

Open RSLogix 5000 v20 and create the I/O Configuration for the base system, including the system's Ethernet interface:

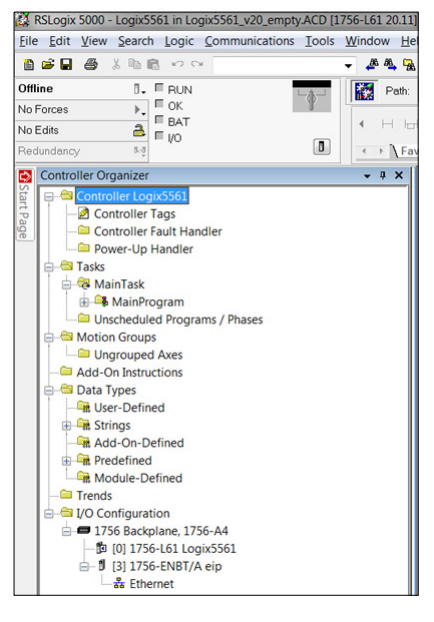

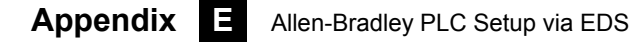

## Right click on Ethernet and select New Module:

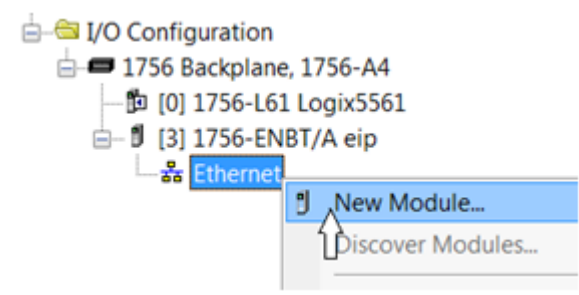

The Select Module Type dialog is displayed:

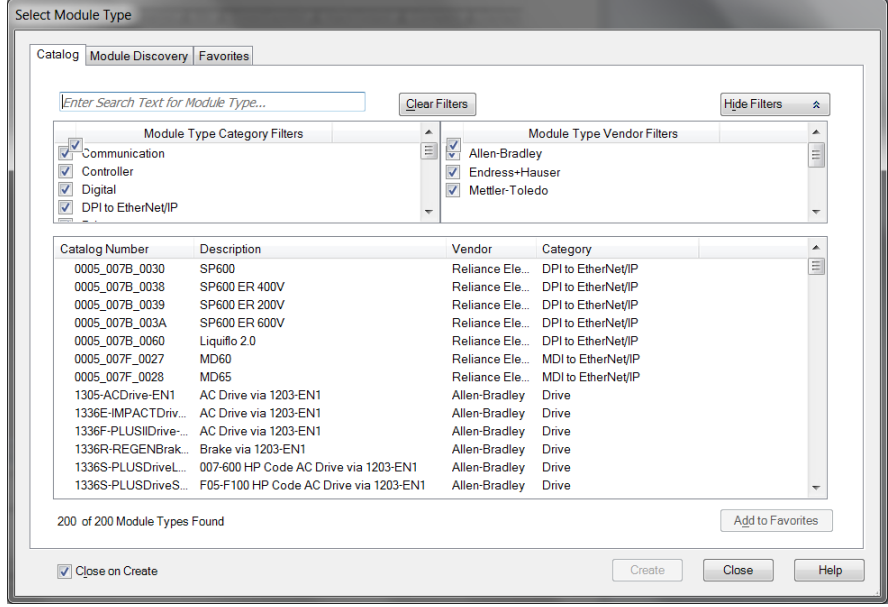

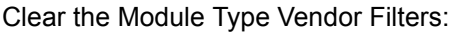

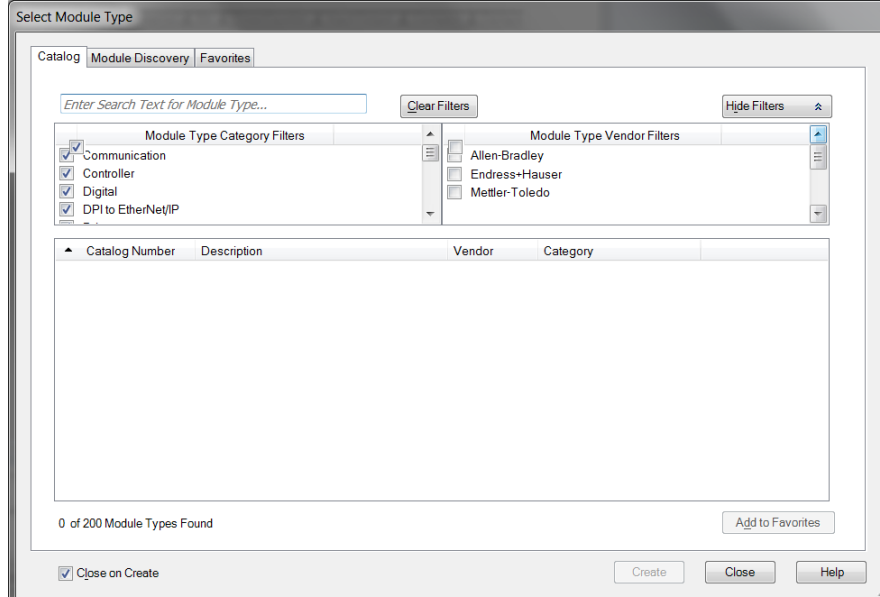

Scroll down the Module Type Vendor Filters until Microscan comes into view, then select Microscan:

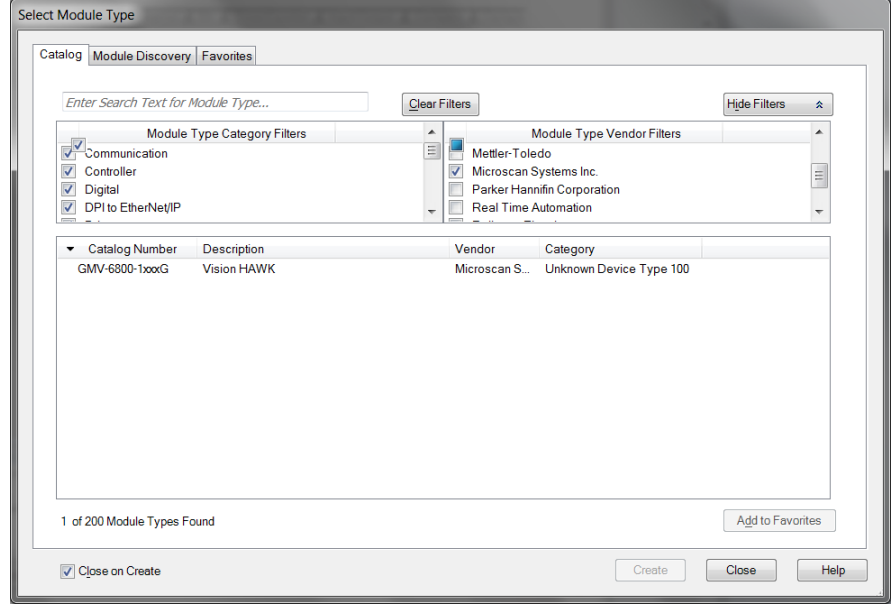

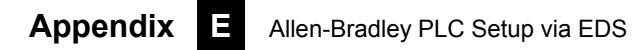

Click the required camera and select Create:

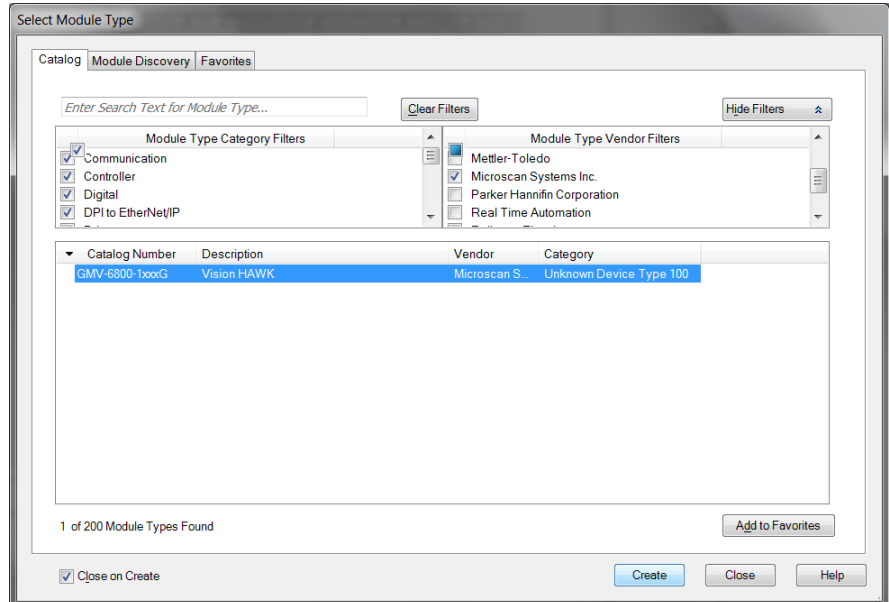

The **New Module** dialog is displayed. Type a unique name for this camera and its IP address:

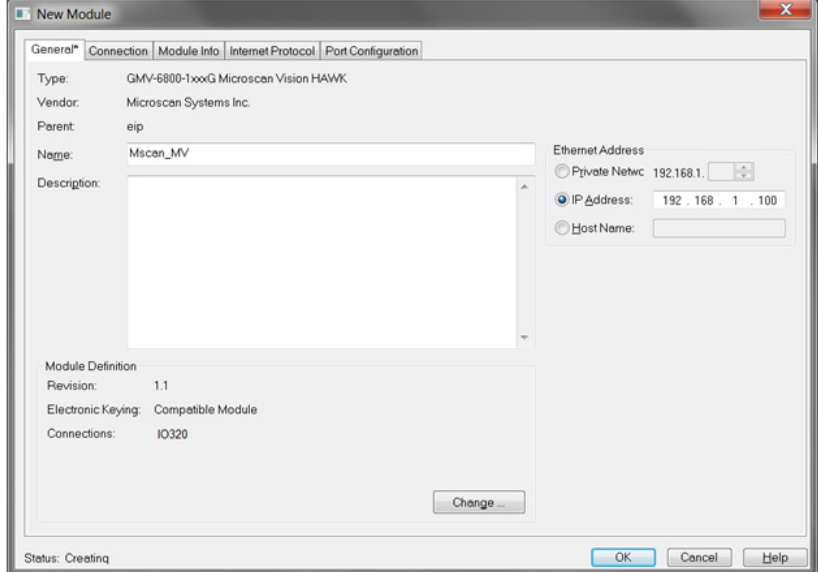

Go to the Connection tab and set the Requested Packet Interval required for the application:

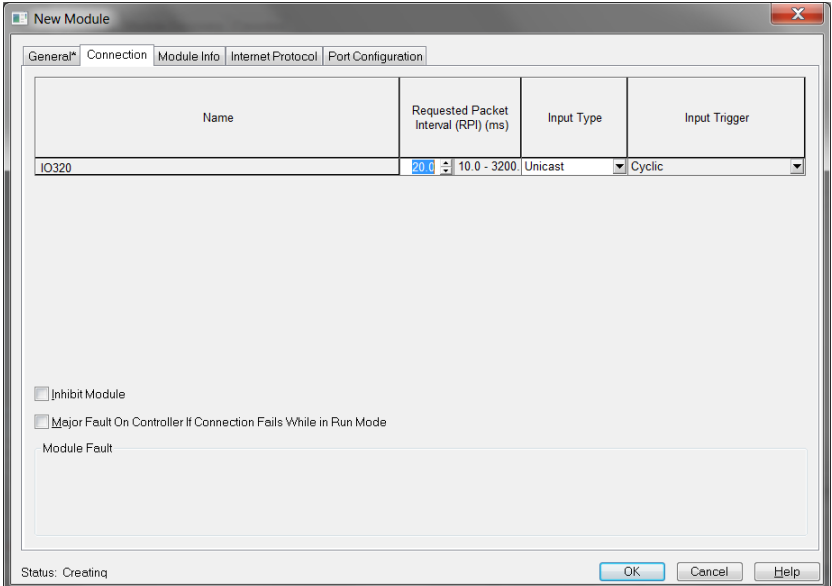

# **Appendix E** Allen-Bradley PLC Setup via EDS

Click OK, verify the camera was added to the Ethernet network, then open the Controller Tags to verify that :I and :O tag set were created:

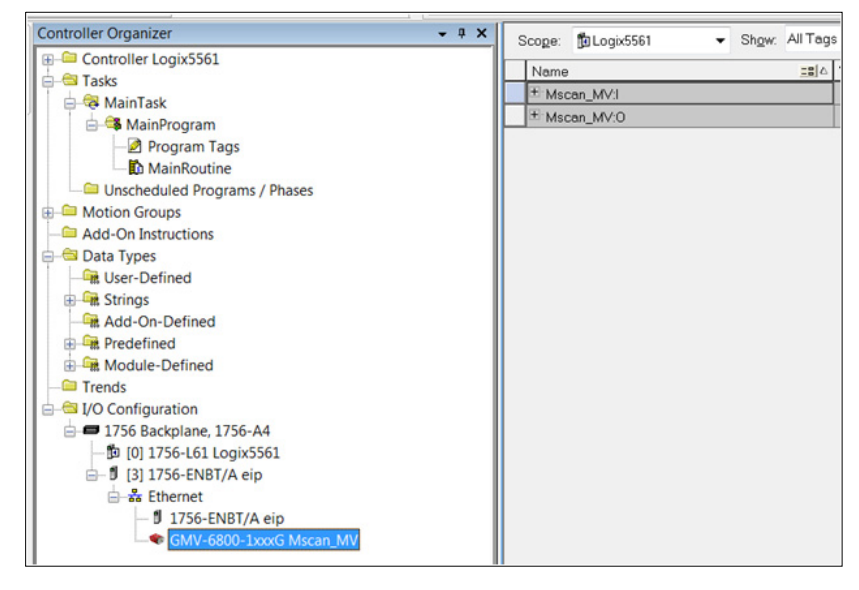

#### Open the Main Routine:

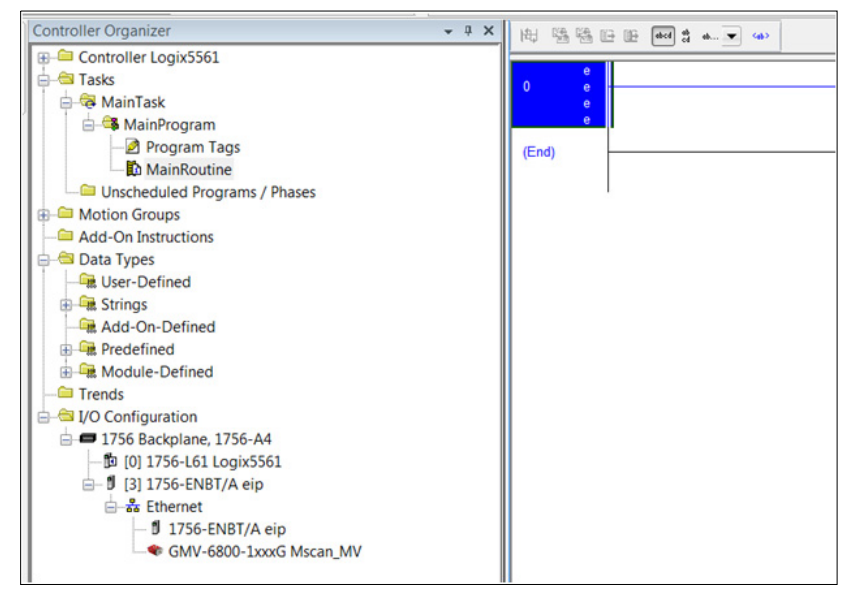

Right click on rung 0, and select Import Rungs:

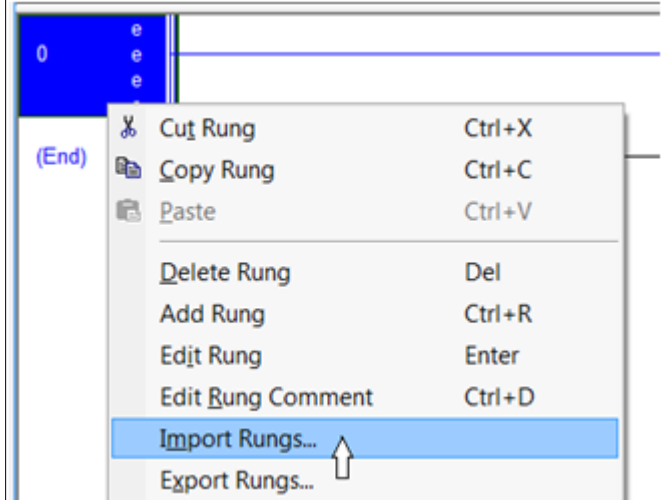

Navigate to the VisionHAWK 32-000003-lx.L5X file and select Import. The default install directory is C:\Microscan\Vscape\Tutorials and Samples\Vision Hawk\EIP demo.

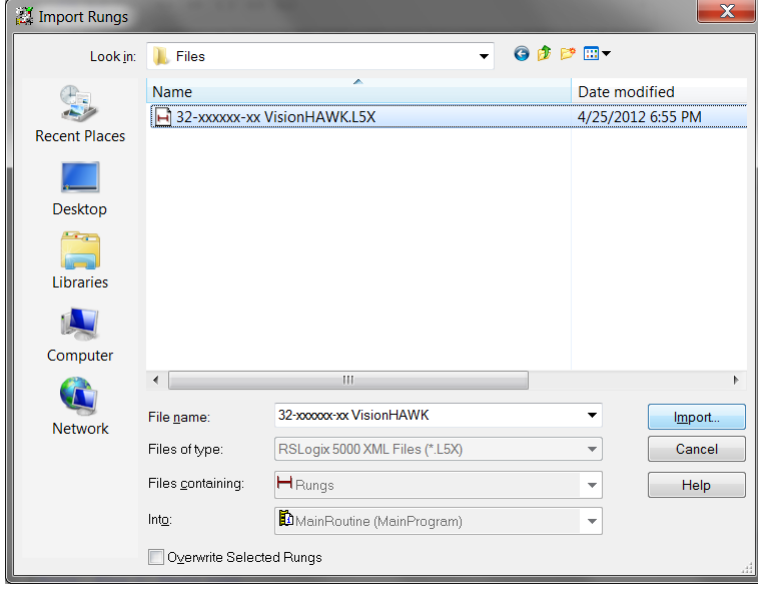

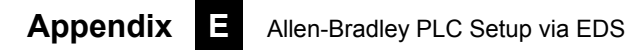

The Import Configuration dialog is displayed:

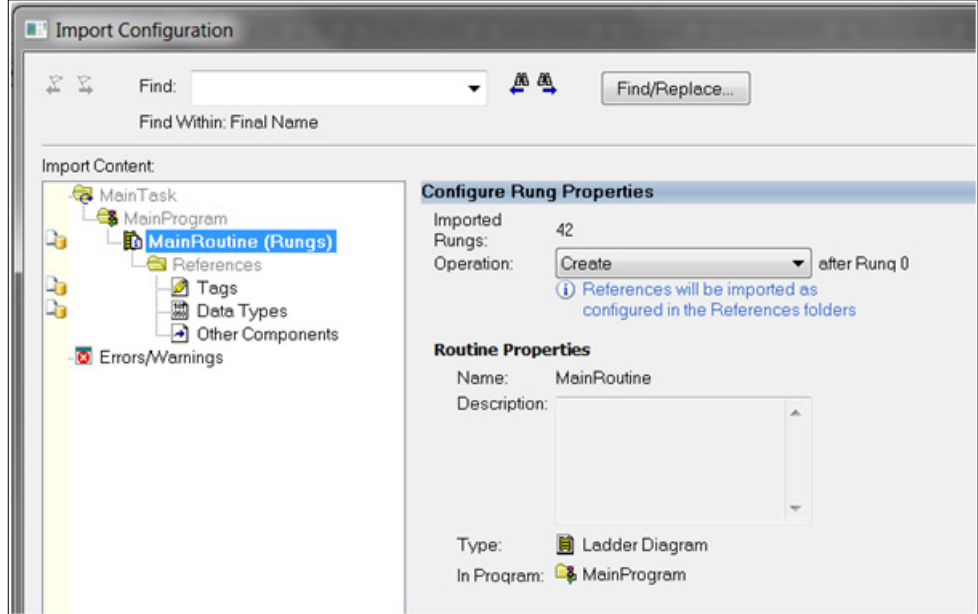

### Select Tags:

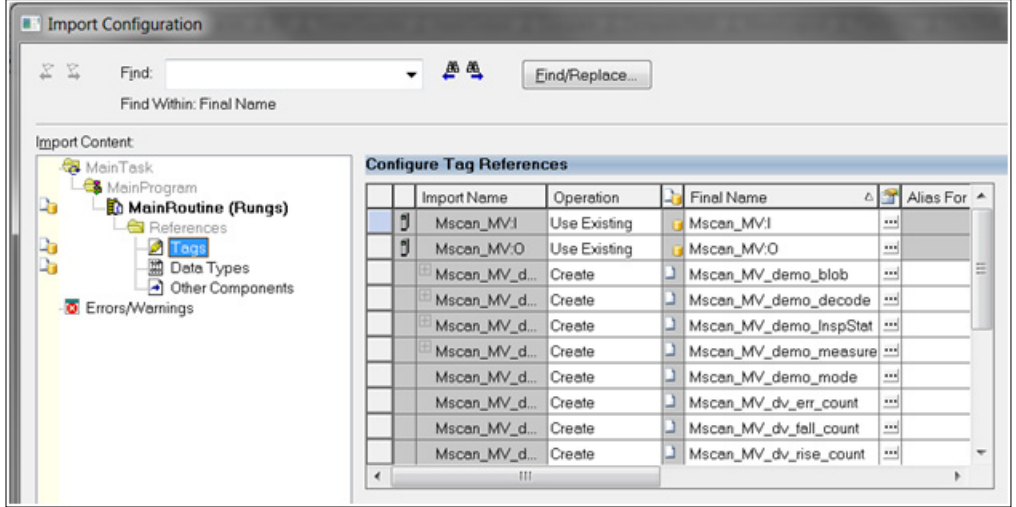

In the Final Name column, click on VisionHAWK:I, then click on the down arrow that shows up on the right:

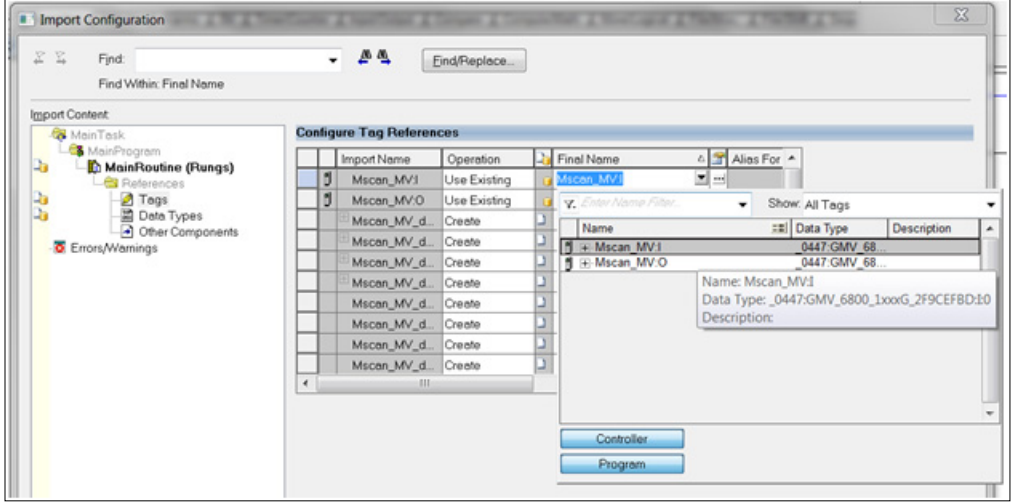

Double-click on the Mscan MV:I (or whatever name that was assigned to the device) tag:

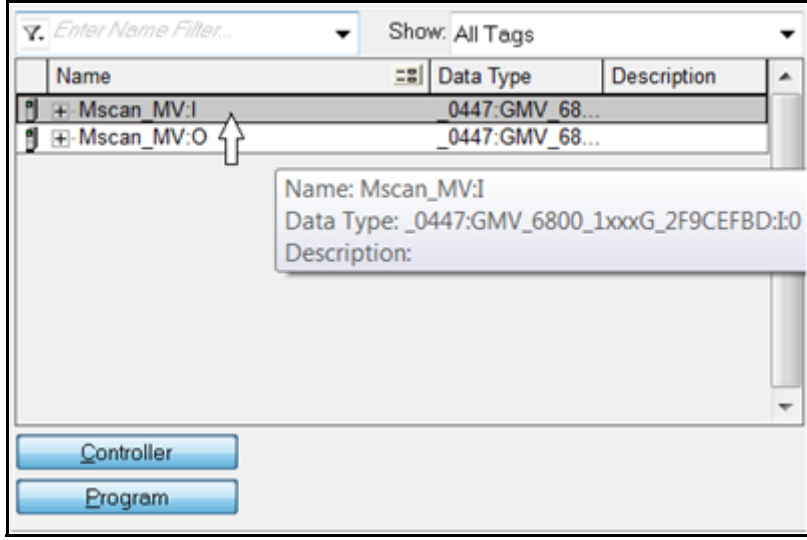

# **Appendix E** Allen-Bradley PLC Setup via EDS

In the "Final Name" column, click on Mscan\_MV:O, then click on the down arrow that shows up on the right:

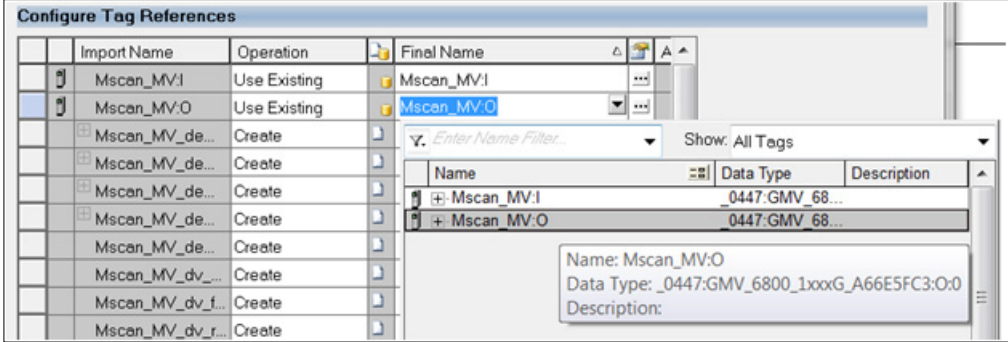

Double click on the Mscan\_MV:O (or whatever name that was assigned to the device) tag:

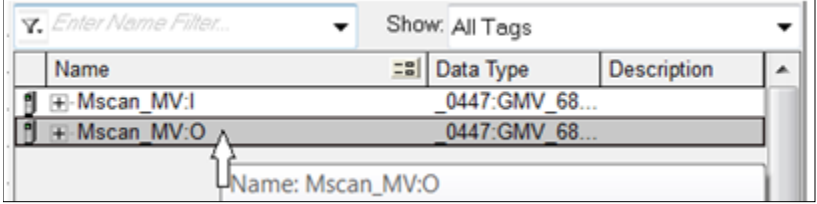

#### Click **OK** and the Main Routine and User Defined tags will be populated:

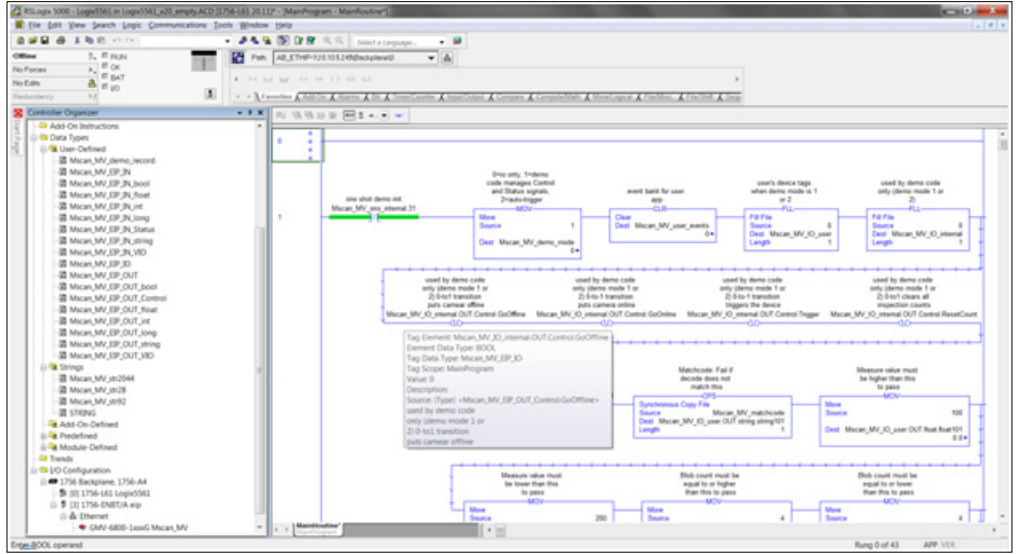

Delete any empty rungs (check rung 0):

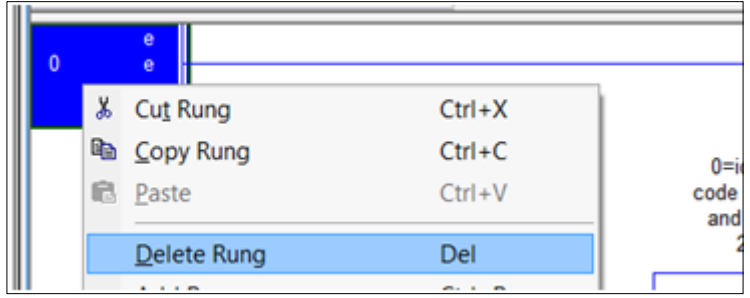

Download the project to the PLC:

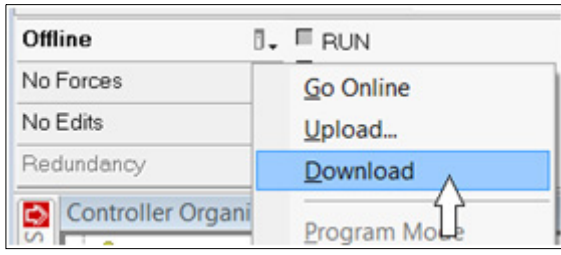

# Put the PLC into Run Mode:

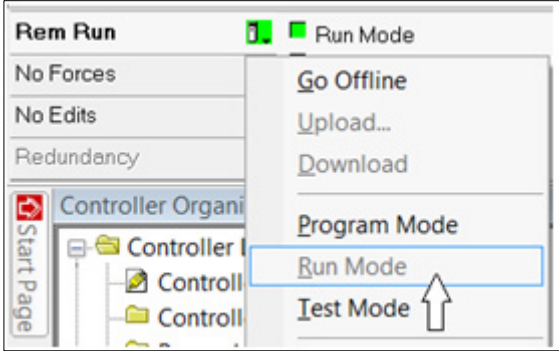

# **Appendix E** Allen-Bradley PLC Setup via EDS

Open the Program Tag window and select "Monitor Tags":

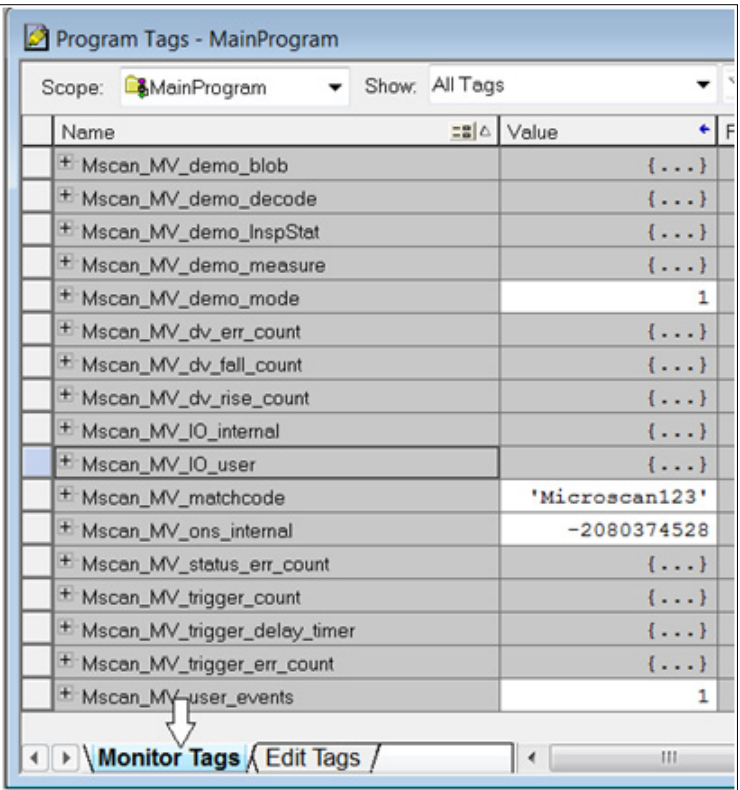

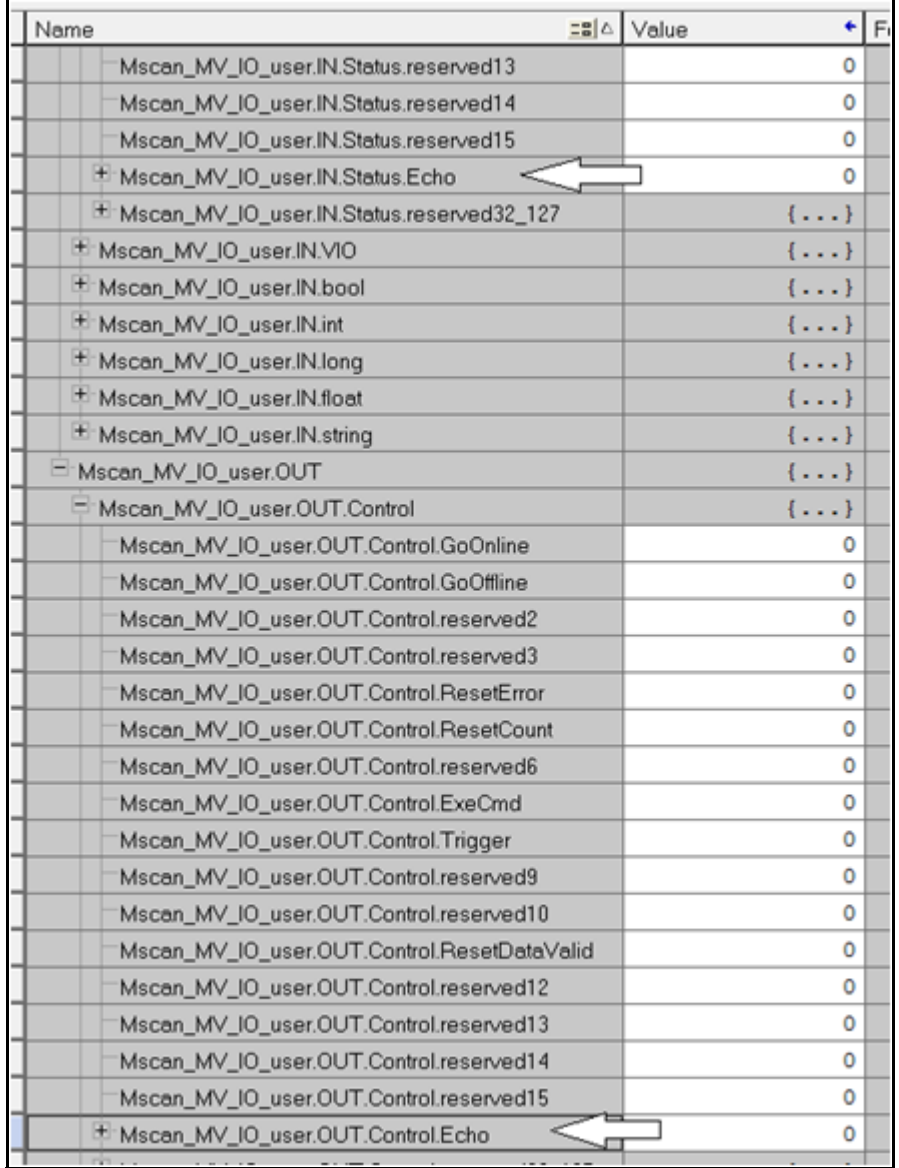

Expand Mscan\_MV\_IO\_user so that the Echo in the .IN.Status and .OUT.Control structures are visible:

### **Appendix E** Allen-Bradley PLC Setup via EDS

#### Change .OUT.Control.Echo to non-zero:

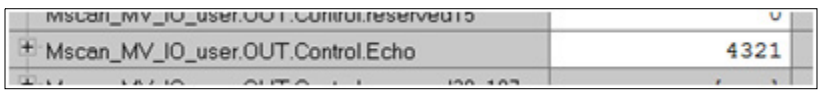

Verify Mscan\_MV\_IO\_user.IO.IN.Status.Echo is the same value as the .OUT.Control.Echo:

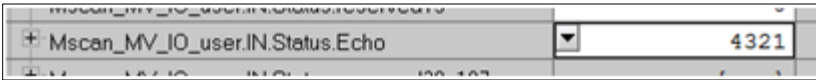

This confirms that the PLC and camera have successful two-way communication.

The demo code expects a demo vision job to be loaded on the camera, which populates the following input tags (camera to PLC) with vision tool results:

- .IN.bool.bool1, bool2, and bool3
- .IN.long.long1
- .IN.float.float1
- .IN.string.string1

The demo code will operate the Control and Status signals of the camera regardless of whatever vision job is loaded. For a more detailed overview of the demo code and vision job, please see the associated appendix **Demo PLC Code**.

To send a trigger to the camera, scroll to Mscan\_MV\_IO\_user.Control.Trigger:

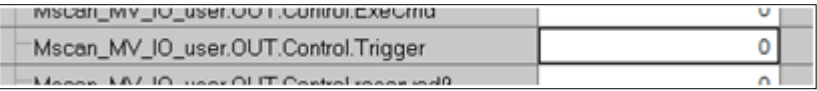

Set the Trigger to 1. This causes the demo code to trigger the camera, process the new inspection data, record the results in the Mscan\_MV\_demo\_xxxx tags, and clear the DataValid status signal.

The user of the demo code can know that the camera was triggered when the Trigger control changes to 0. All processing is done when the counter Mscan\_MV\_dv\_fall\_count increments, along with the pass/fail counters in the Mscan\_MV\_demo\_xxxx tags. For example:

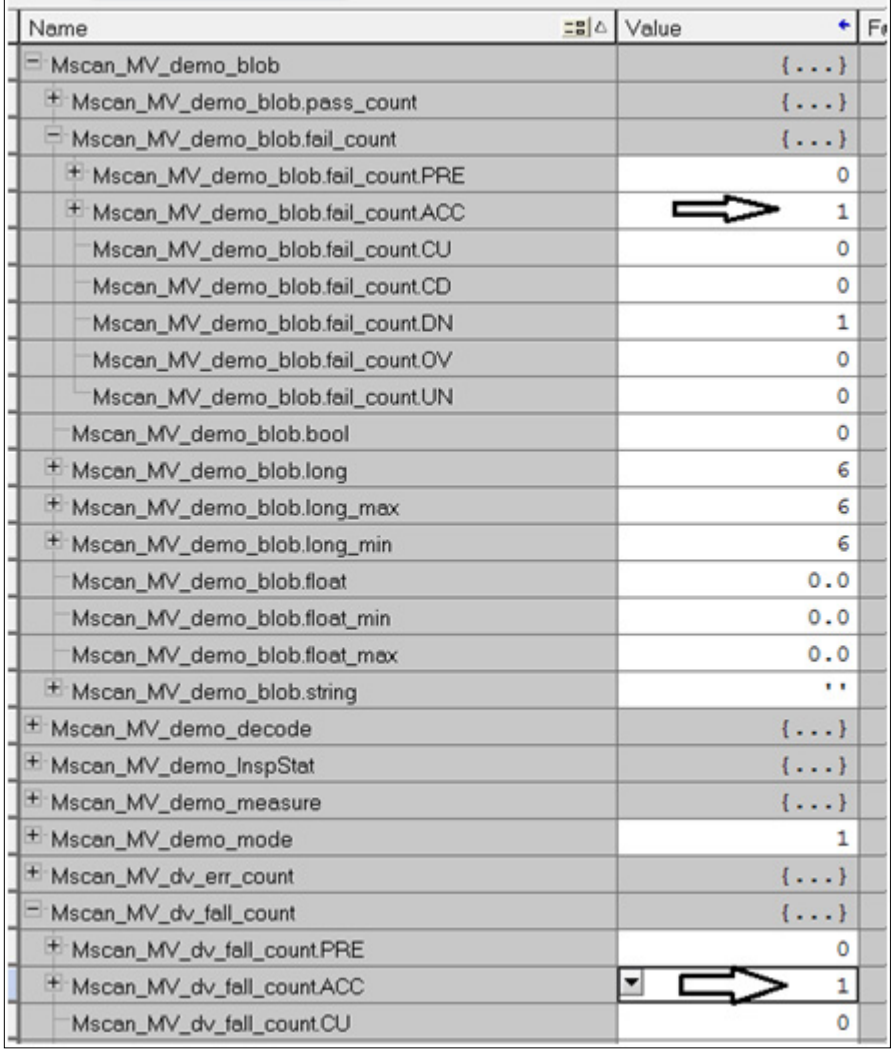

**Allen-Bradley PLC**  Allen-Bradley PLC  $\boldsymbol{\omega}$ **Setup via EDS** Setup vi

**E**

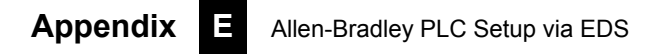

# **APPENDIX F Allen-Bradley PLC Setup** via Generic Ethernet **Module**

This section describes how to set up an Allen-Bradley PLC via Generic Ethernet Module for use with the Vision HAWK.

### **Appendix F** Allen-Bradley PLC Setup via Generic Ethernet Module

# **Prepare the PLC: Integrate the Camera into a PLC Environment**

This section assumes you are using an Allen Bradley PLC with Rockwell RSLogix 5000 v16 or newer. RSLogix v19 and v20 may look slightly different than the screen shots shown, but the integration process is still valid.

Create the I/O Configuration for the base system, including the system's Ethernet interface:

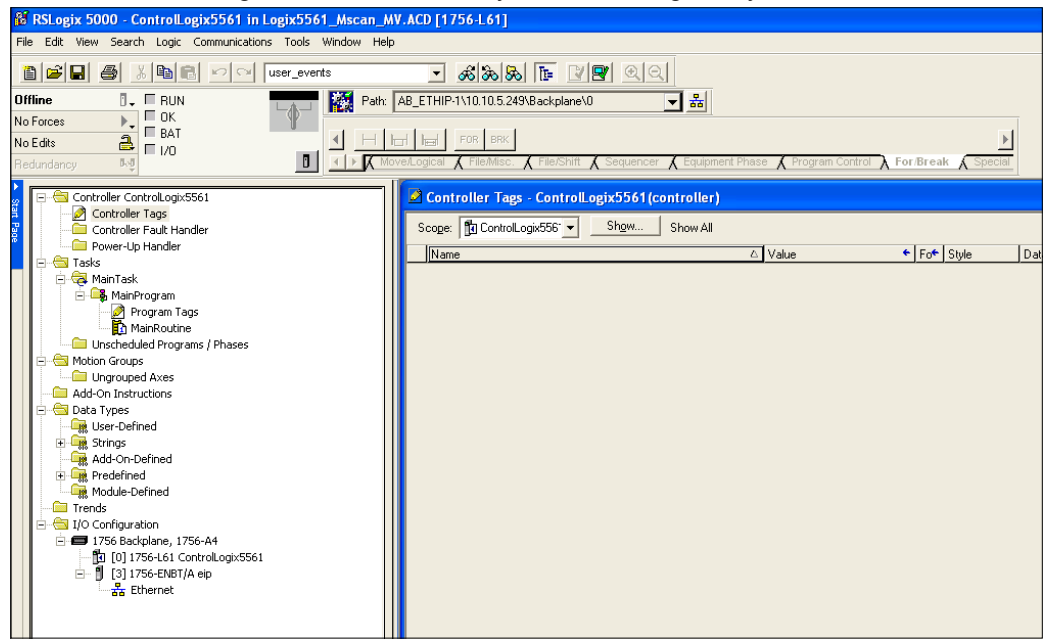

Add the camera by right-clicking on the Ethernet interface, and select "New Module":

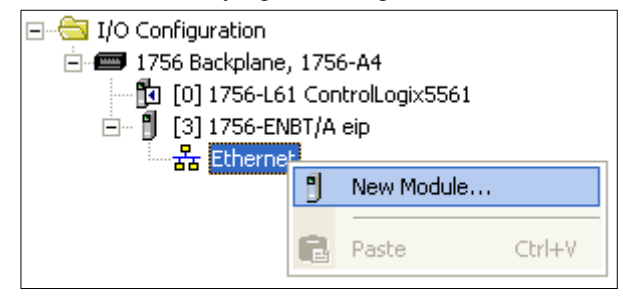

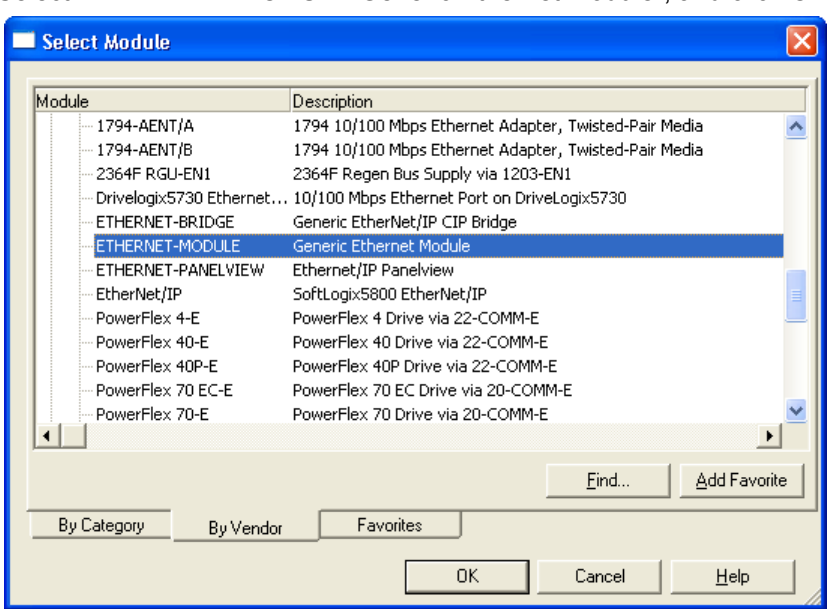

#### Select "ETHERNET-MODULE Generic Ethernet Module", and click OK:

Configure the following fields:

"Name" = A useful name to remember the unit. The example here is "Mscan\_MV".

"IP Address" = The IP Address of the camera

"Comm Format" = "Data – DINT"

"Input" "Assembly Instance" = 102

"Input" "Size" =  $80$ 

"Output" "Assembly Instance" = 114

"Output" "Size" = 80

"Configuration" "Assembly Instance" = 1

"Configuration" "Size" = 0 (none)

Click OK when done.

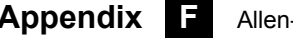

### Example:

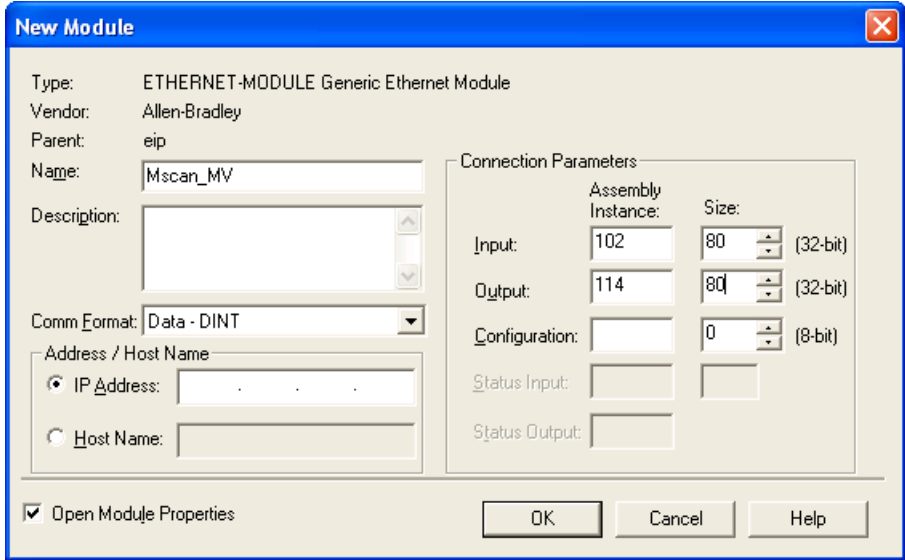

Configure the "Required Packet Interval (RPI)" and click OK.

10 ms is the minimum allowed by the camera, 20 ms or higher is recommend, as required by the application:

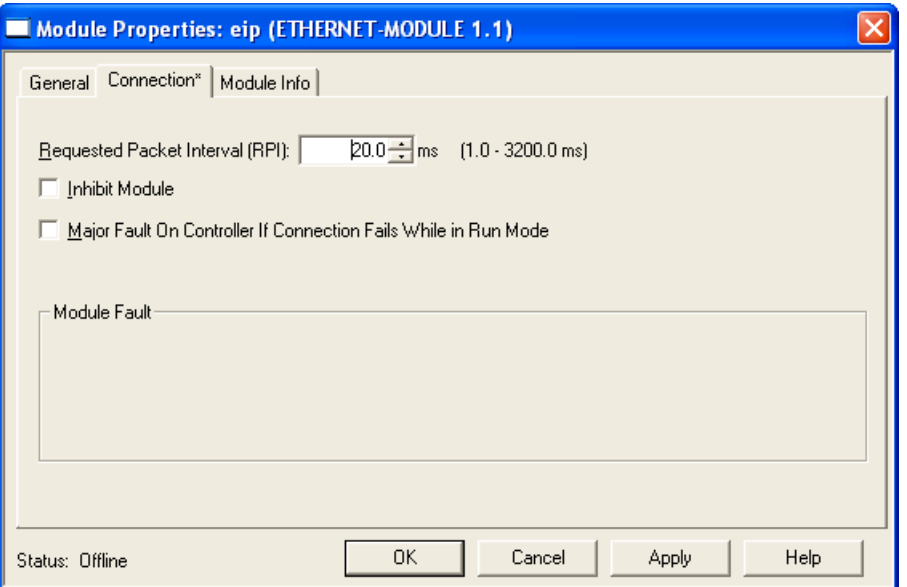

Double-click on the "Controller Tags" item, and verify VH's :I and :O tags appear in the Controller Tags window:

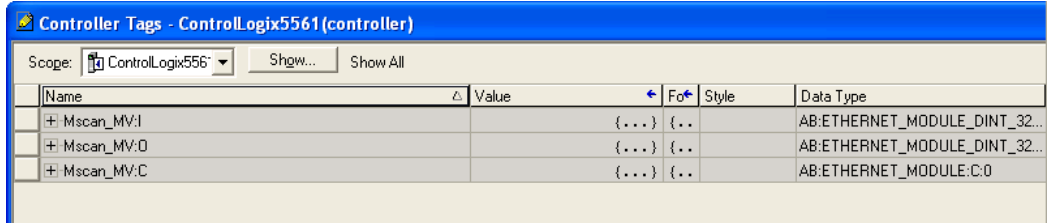

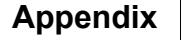

Open the "Main Routine":

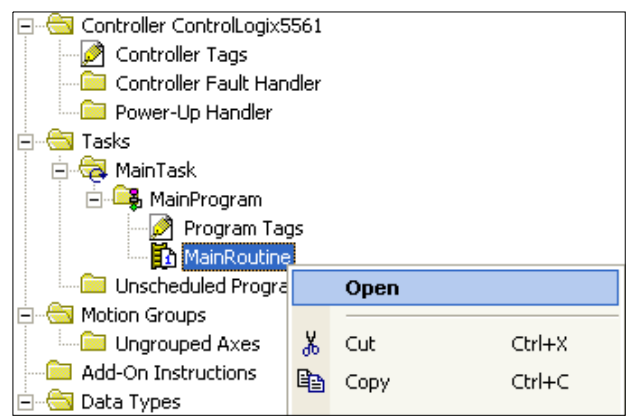

Right-click on the top rung and select "Import Rung":

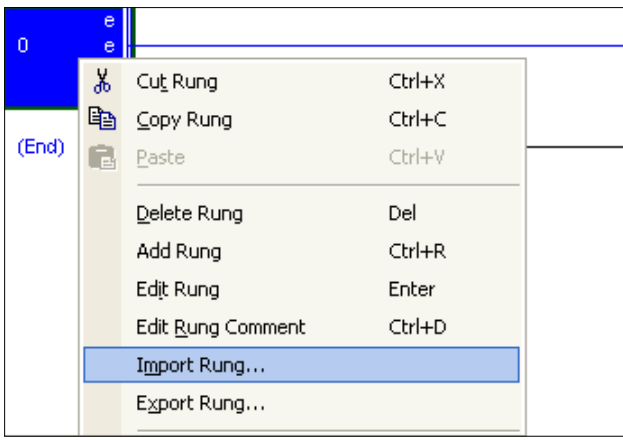

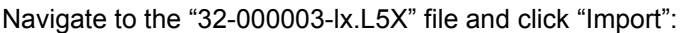

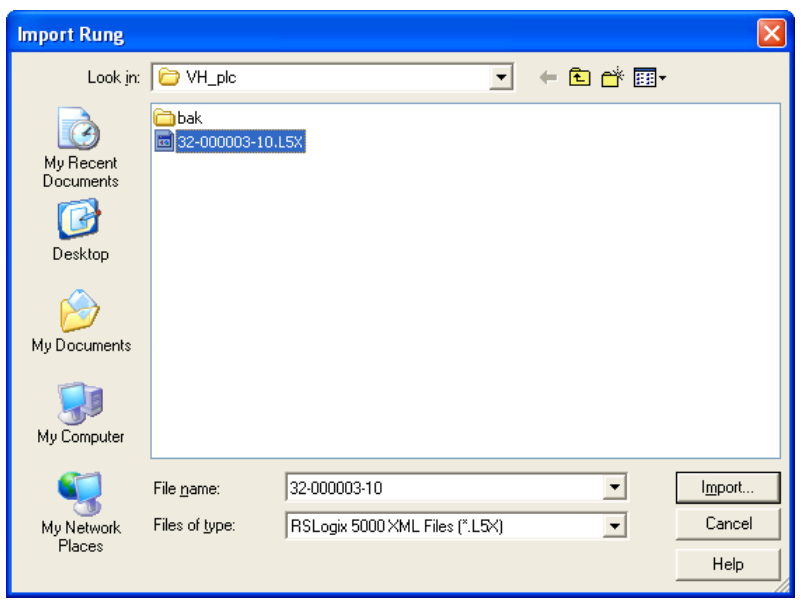

At the "Import Configuration" window, find the Module Name that was assigned to the Generic Module. Here the module name is "Mscan\_MV":

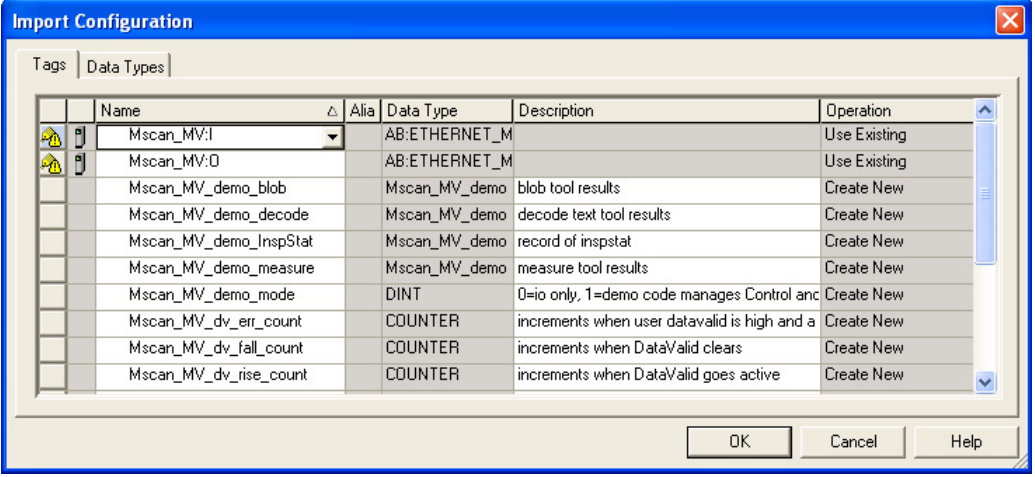

# **Appendix F** Allen-Bradley PLC Setup via Generic Ethernet Module

Click on Mscan\_MV:I, then click on the down-arrow, then double click on the "Mscan\_MV:I" that appears below it:

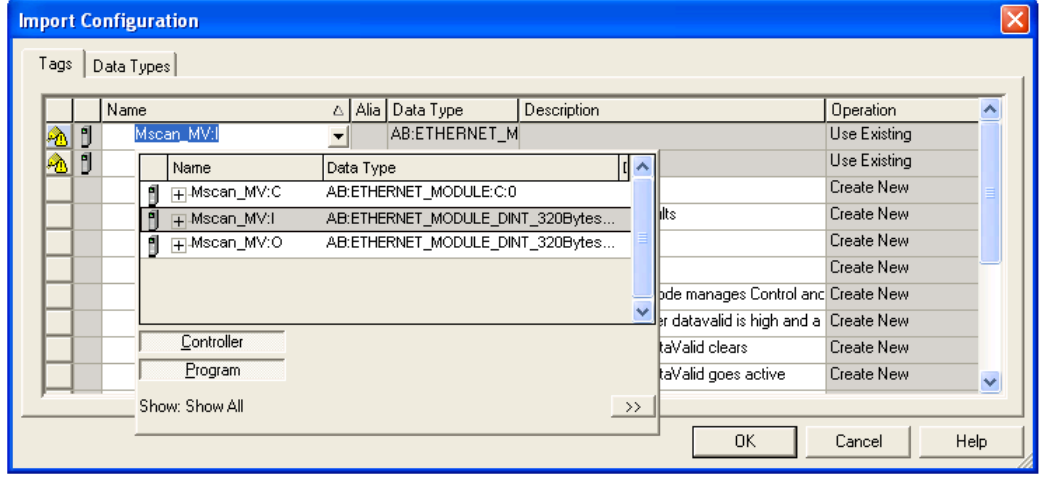

Note the "\*" that appears on the far left of the dialog box for the Mscan\_MV:I line:

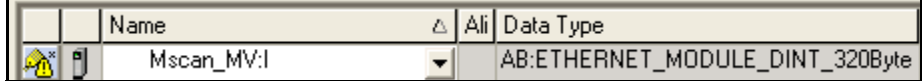

Click on Mscan\_MV:O, then click on the down-arrow, then double click on the "Mscan\_MV:O" that appears below it:

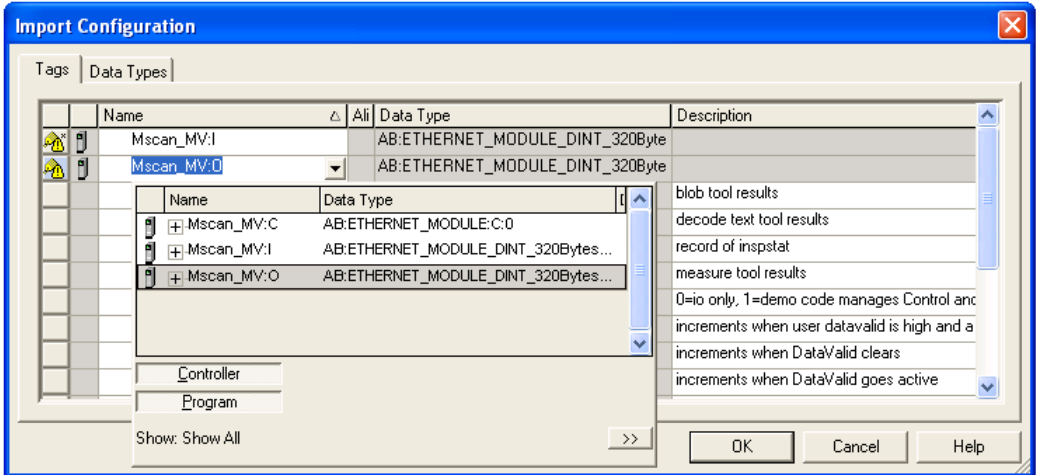

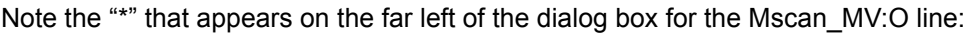

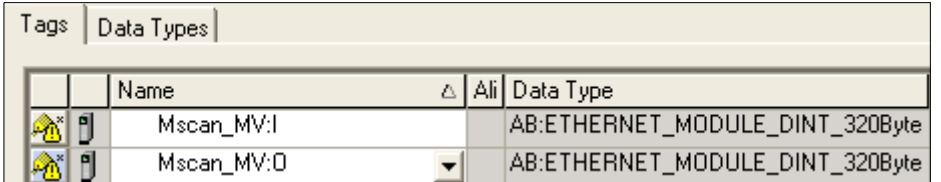

Click OK.

Delete any empty rungs (rung 0 may be empty):

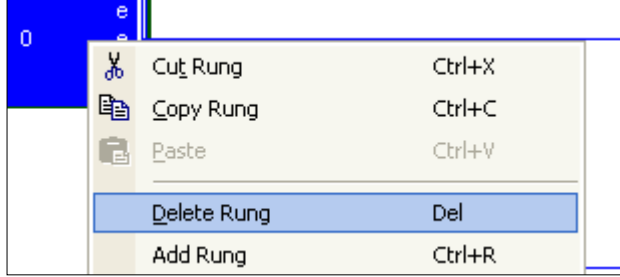

The tags and main program are now configured sufficiently to test communication with the camera.

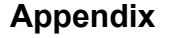

[8 RSLogix 5000 - ControlLogix5561 in Logix5561\_Mscan\_MV.ACD [1756-L61]\* - [MainProgram - MainRoutine\*] File Edit View Search Logic Communications Tools Window Help 6 2 3 4 5 7 9 2 2 8 2 5 4 5 4 5 6 user events  $\mathbf{r}$ Path: AB\_ETHIP-1\10.10.5.249\Backplane\0 **Offline**  $\P$ .  $\Pi$  RUN ᅴᄬ No Forces Go Online JMP | LBL | JXR | JSR | RET | SBR | TND | MCR | UID 4 ныі  $\left| \frac{1}{2} \right|$ No Edits Upload... D. Redundancy Download 田 監陽回田 Controller Program Mode Lontr Run Mode **Control Read** Powe Test Mode ⊟… <mark>⊜a</mark> Tasks Clear Faults 白**包** Main1 one shot demo init ⊟ **er** M Go To Faults Mscan\_MV\_ons\_internal.31  $\mathbf 0$ Mov Ĩ Controller Properties Sou Unscheduled Programs / Phases ं <mark>©</mark> Motion Groups Des **Com** Ungrouped Axes **Read Add-On Instructions B** Data Types 白 (Muser-Defined <mark></mark> Mscan\_MV\_demo\_record<br><mark></mark> Mscan\_MV\_EIP\_IN 圖 Mscan\_MV\_EIP\_IN\_bool Mscan\_MV\_EIP\_IN\_float Miscan\_MV\_EIP\_IN\_int 圖 Mscan\_MV\_EIP\_IN\_Status || mscan\_MV\_EIP\_IN\_string<br>| mscan\_MV\_EIP\_IN\_VIO<br>| mg Mscan\_MV\_EIP\_IO 圖 Mscan\_MV\_EIP\_OUT Mscan\_MV\_EIP\_OUT\_bool measure t Mscan\_MV\_EIP\_OUT\_Control Move Mscan\_MV\_EIP\_OUT\_float Source <mark></mark> Mscan\_MV\_EIP\_OUT\_int Mscan\_MV\_EIP\_OUT\_long Dest Mscan\_MV\_den 圖 Mscan\_MV\_EIP\_OUT\_string Mscan\_MV\_EIP\_OUT\_VIO 白**- (m**) Strings Mscan\_MV\_str2044 Mscan\_MV\_str28 increments <mark>圖</mark> Mscan\_MV\_str92 DataValid ₩ STRING activ Re Add-On-Defined Mscan\_MV\_dv

Select the control button next to "Offline", and select "Download":

Once the program has downloaded, make sure the PLC is in Run Mode:

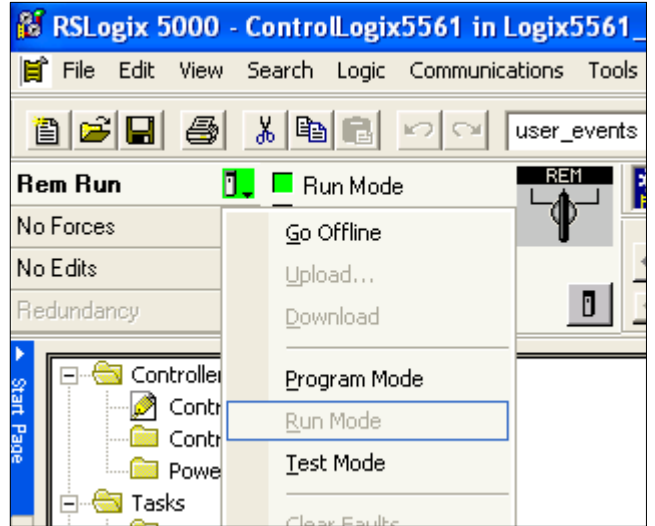

**F**

To open the Program Tags, double-click on "Program Tags", then select the "Monitor Tags" tab at the bottom of the tag window:

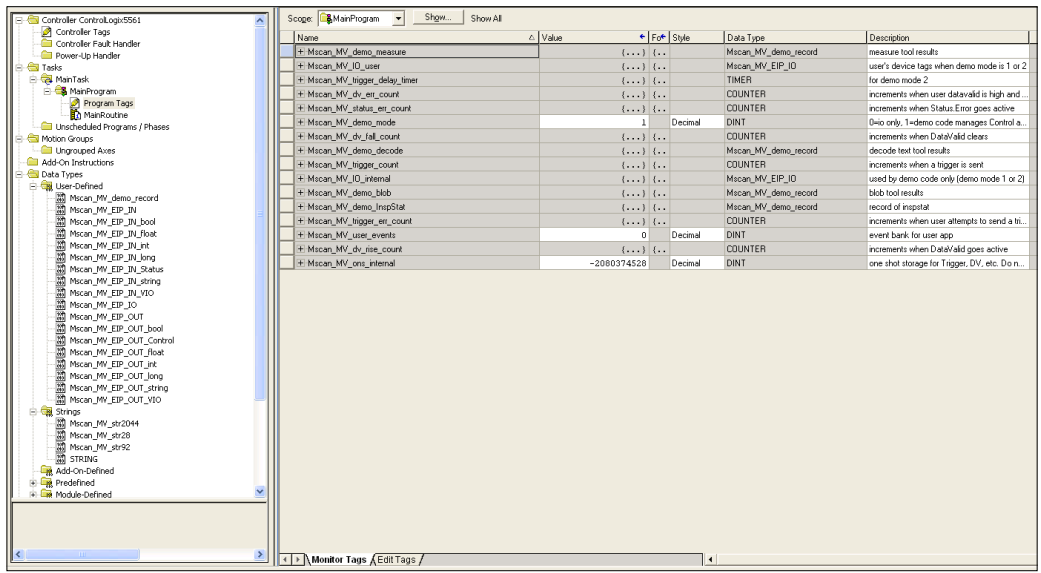

Expand Mscan\_MV\_IO\_user so that the .IN.Status and .OUT.Control structures are visible, then scroll the window so Mscan\_MV\_IO\_user.OUT.Control.Echo is visible:

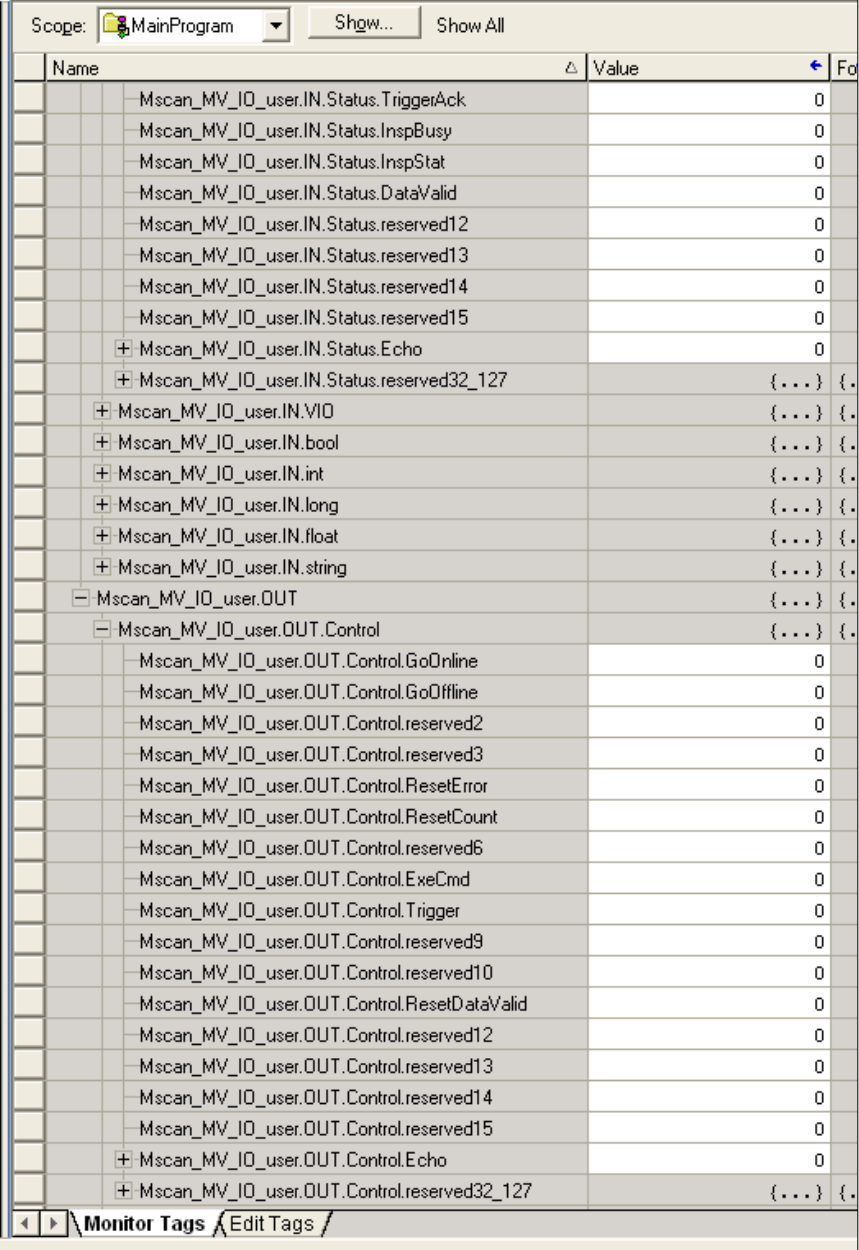

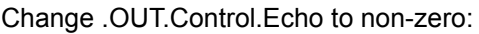

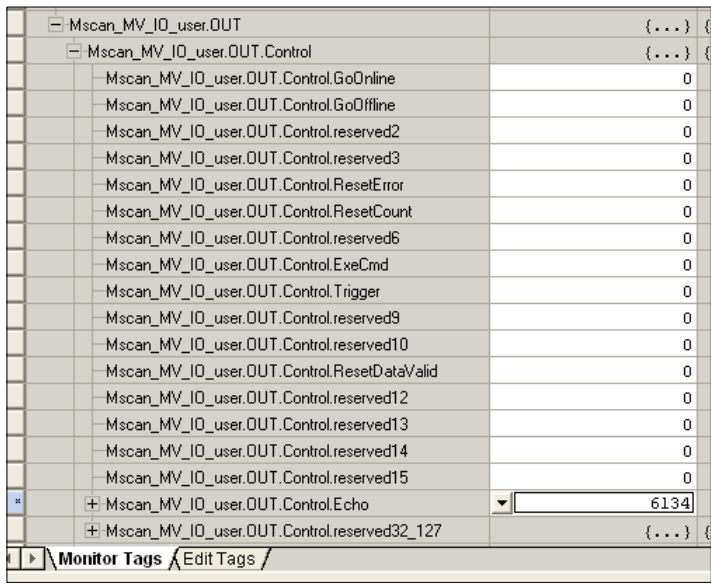

Scroll the window so Mscan\_MV\_IO\_user.IO.IN.Status.Echo is visible, and verify it is the same value as the .OUT.Control.Echo:

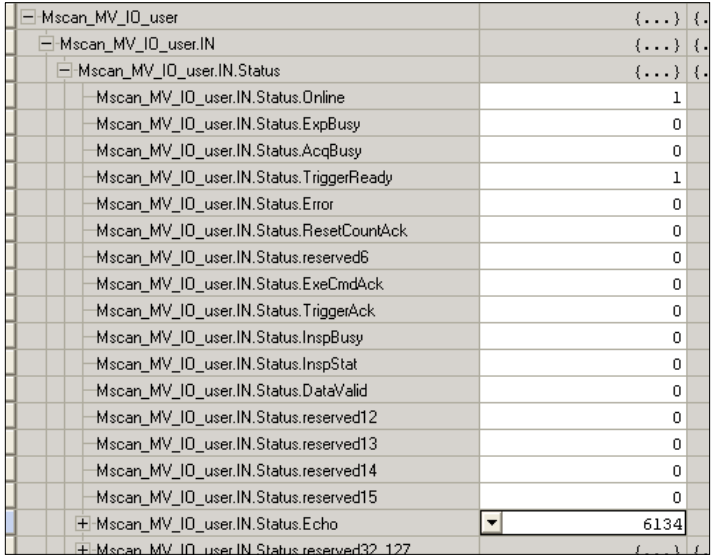

This confirms that the PLC and camera have successful two-way communication.

To send a trigger to the camera, scroll to Mscan\_MV\_IO\_user.Control.Trigger:

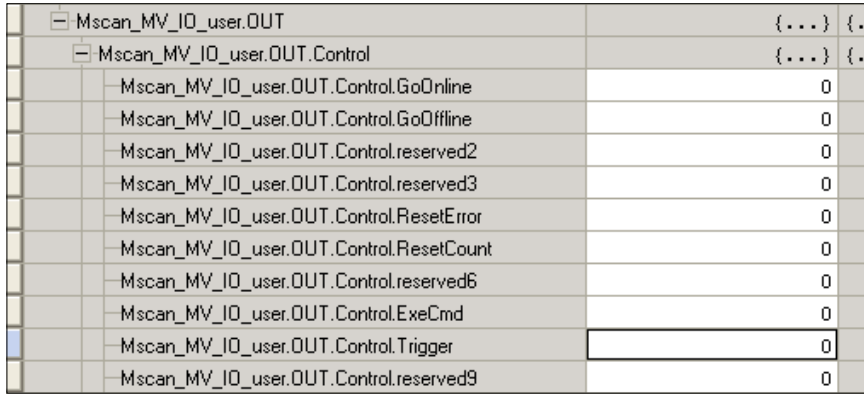

Set the Trigger to 1. This causes the demo code to trigger the camera, process the new inspection data, record the results in the Mscan\_MV\_demo\_xxxx tags, and clear the DataValid status signal. The user can know that the camera was triggered when the Trigger control changes to 0. The user can know that all processing is done when the

counter Mscan\_MV\_dv\_fall\_count increments, along with the pass/fail counters in the Mscan\_MV\_demo\_xxxx tags. For example:

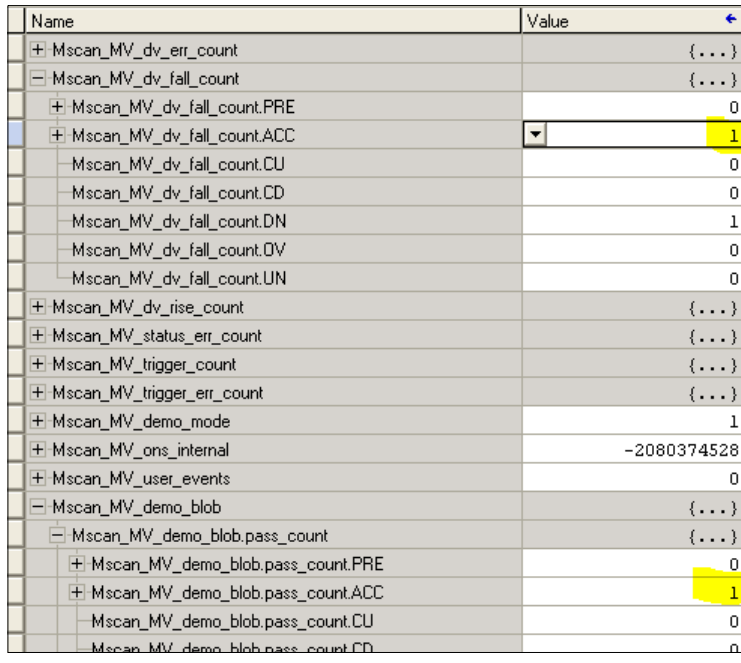

# **Parameterize the Camera**

Open the Mscan\_MV\_IO\_user.OUT.long, float, and string tags and verify they are configured as follows:

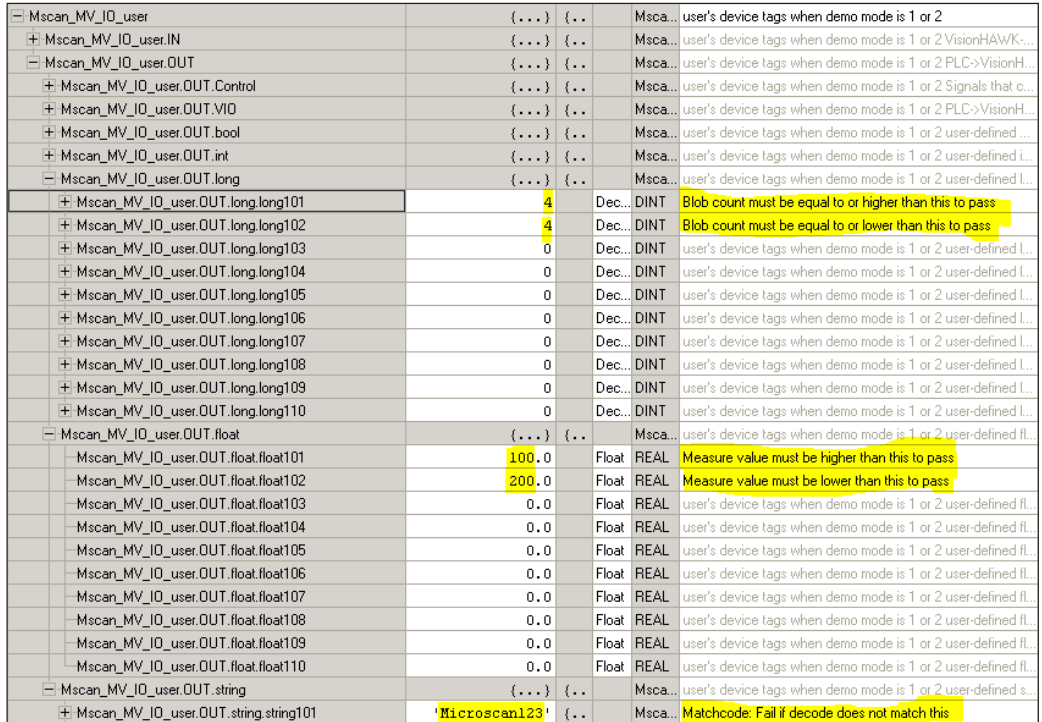

This configures the Measure (float101 and float102), Decode (string101) and Count Blob (long101 and long102) tools in the same way they were configured in AutoVISION during Try Out.

Note the Description column. It offers a hint for what each linked tag does for the vision job.

# **Trigger the Camera**

To send a trigger to the camera, scroll to Mscan\_MV\_IO\_user.Control.Trigger:

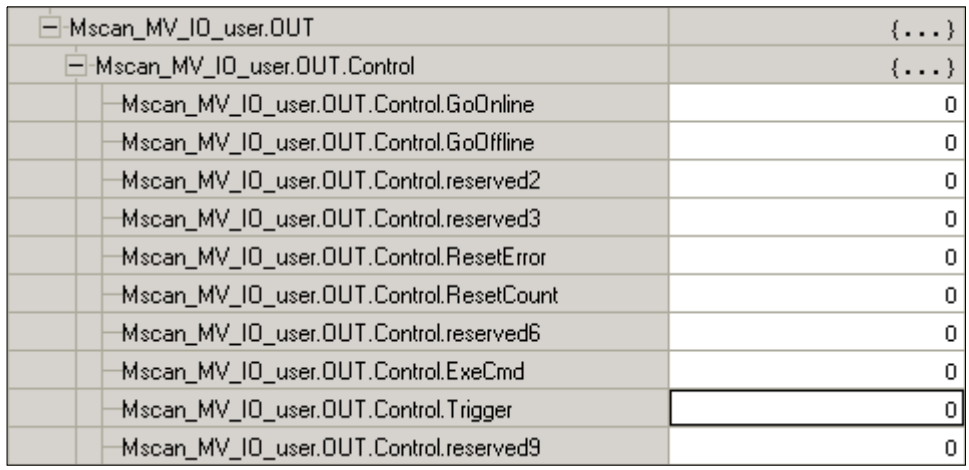

Set the Trigger to 1. When the Trigger returns to a value of 0, the camera may be retriggered.

If you connect to the camera with AutoVISION, it will display a new Inspection result each time the camera is triggered. Recall that the vision job was created with pre-defined images to produce predictable "Passed" and "Failed" results. The camera's illumination lights will not flash when triggered.

The Inspection results can be seen in the PLCs's IN tags, and well as in AutoVISION. Open the RSLogix tag window so Mscan\_MV\_IO\_user.IN.Status and bool are visible.

This example shows a "Passed" inspection, where the following tags are all 1:

IN.Status.InspStat

IN.bool.bool1 (Measure status)

IN.bool.bool2 (decode+matchcode status)

#### IN.bool.bool3 (count blob status)

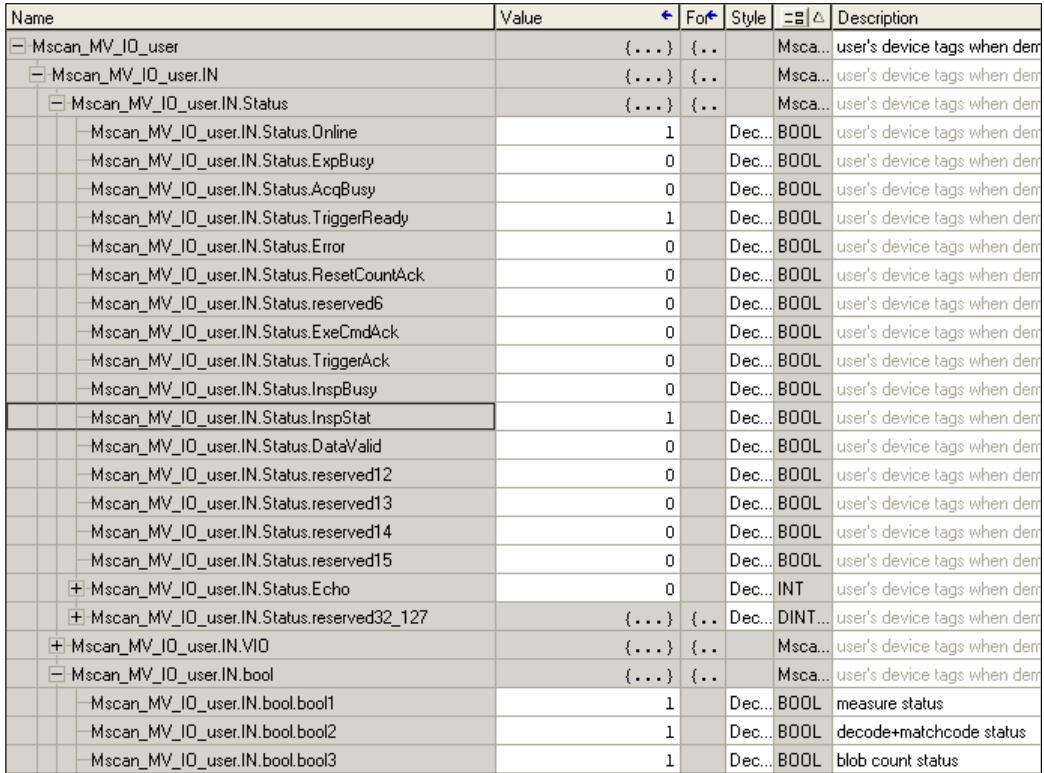

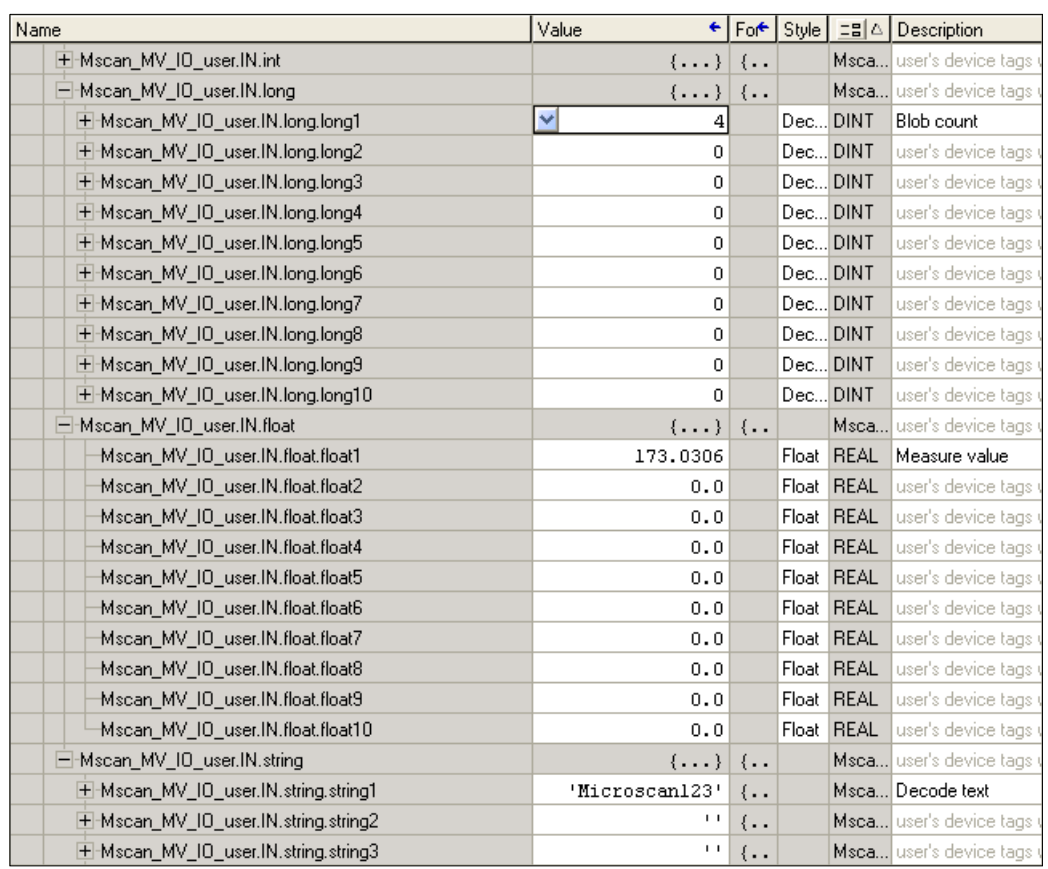

#### If you scroll down to the IN.long, float and string values, you will see the literal results of the vision tools:
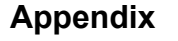

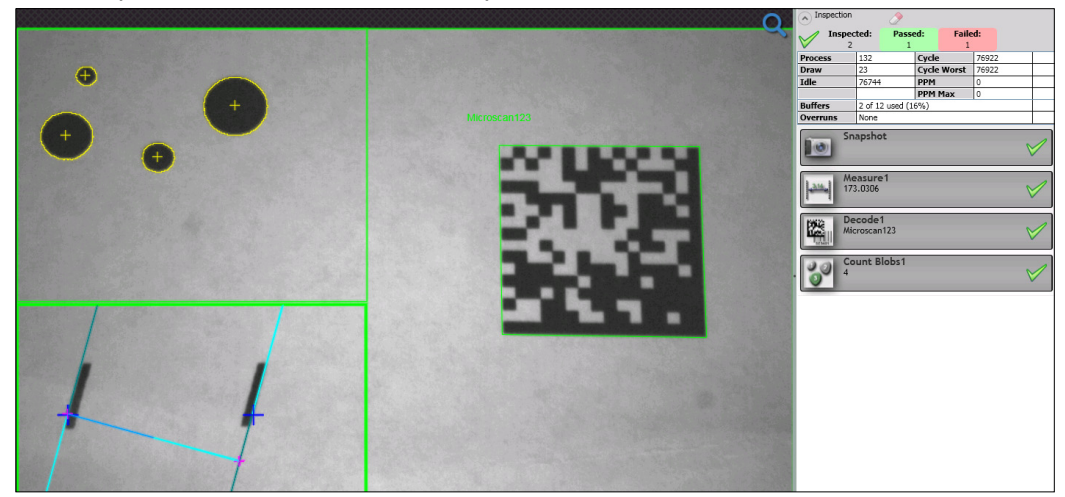

This is equivalent to the AutoVISION inspection result:

This example shows a "Failed" inspection, where every tool reports a fail:

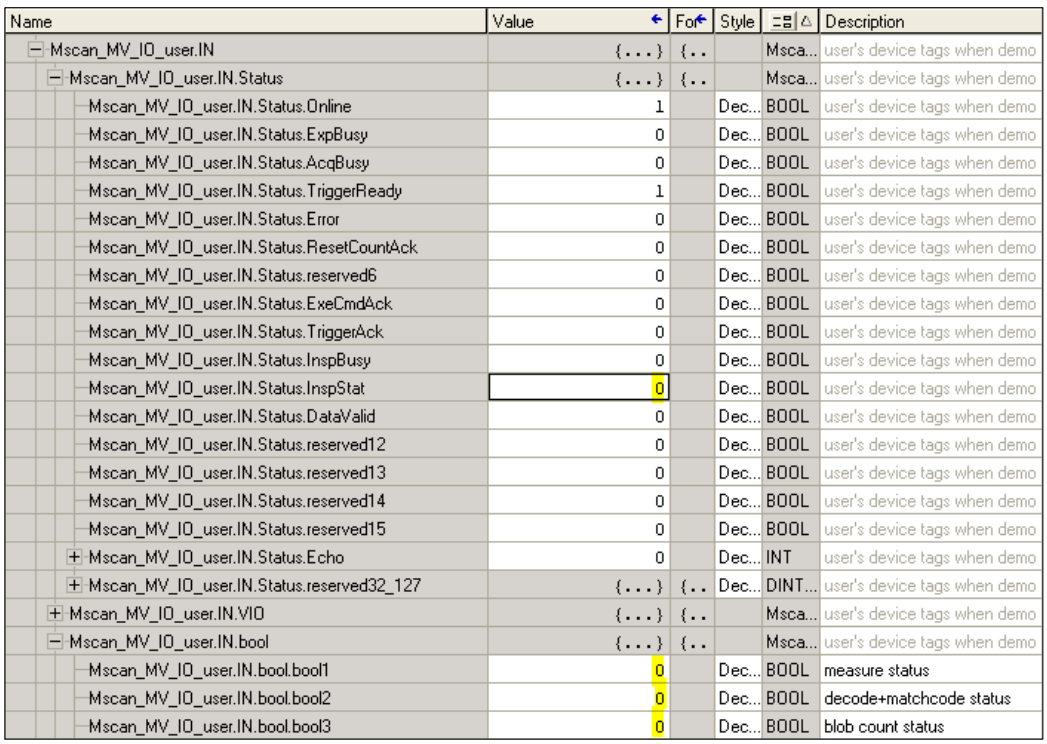

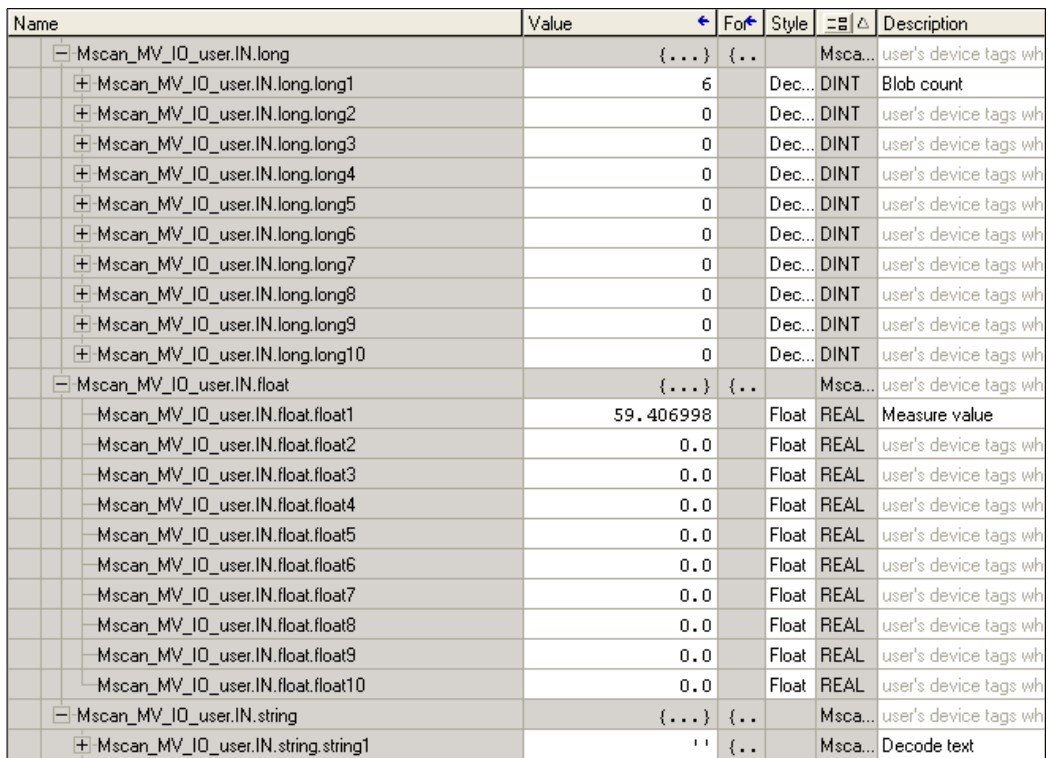

#### This is the Failed inspection's literal data:

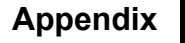

This is equivalent to the AutoVISION inspection report:

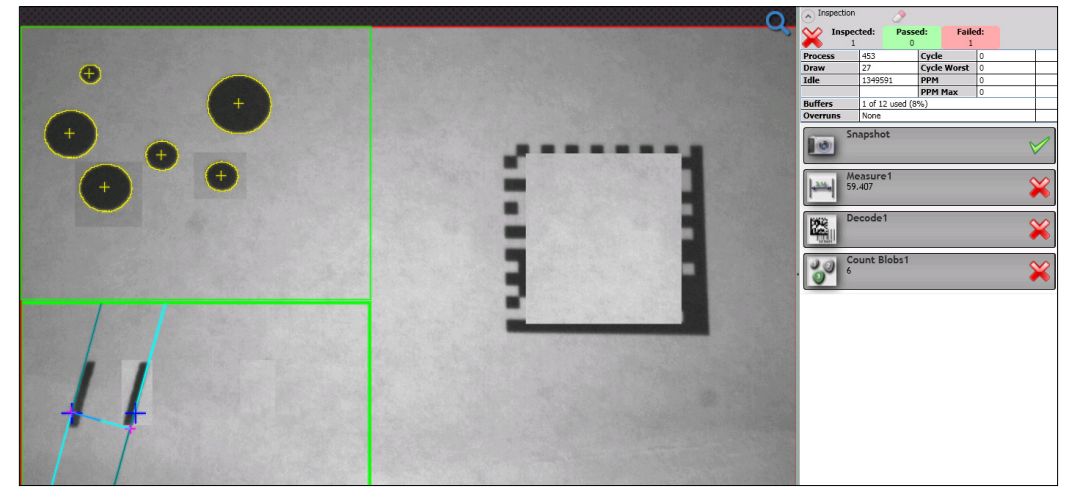

## **Parameterize the Camera Again**

The Measure and Count Blob tools can be parameterized by the PLC so they always pass. The Decode tool can be parameterized so it always fails, either due to no decode, or a matchcode mismatch. Scroll the tag window so OUT.long, float and string are visible, then change them as shown here:

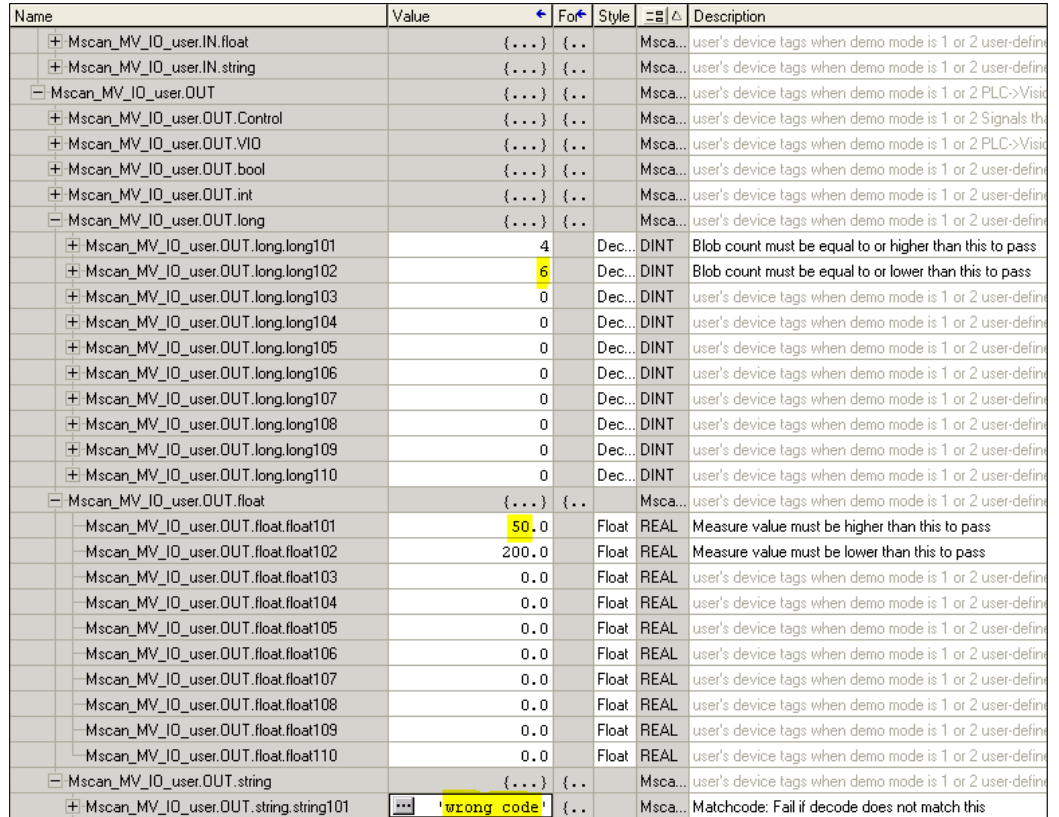

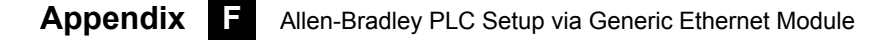

## **Trigger the Camera Again**

Trigger the camera twice, and you will see the Status results stay the same for all triggers:

bool2 (decode+matchcode status) = 0

Why: Decode+Matchcode status always fails because the matchcode has been changed to "wrong code", or there is no decode.

bool1 (Measure status) and bool3 (count blob status) = 1

Why: The inspected values are now in tolerance.

 $InspStat = 0$ 

Why: The Decode tool fails, so the overall Inspection result is a Fail.

PLC tags:

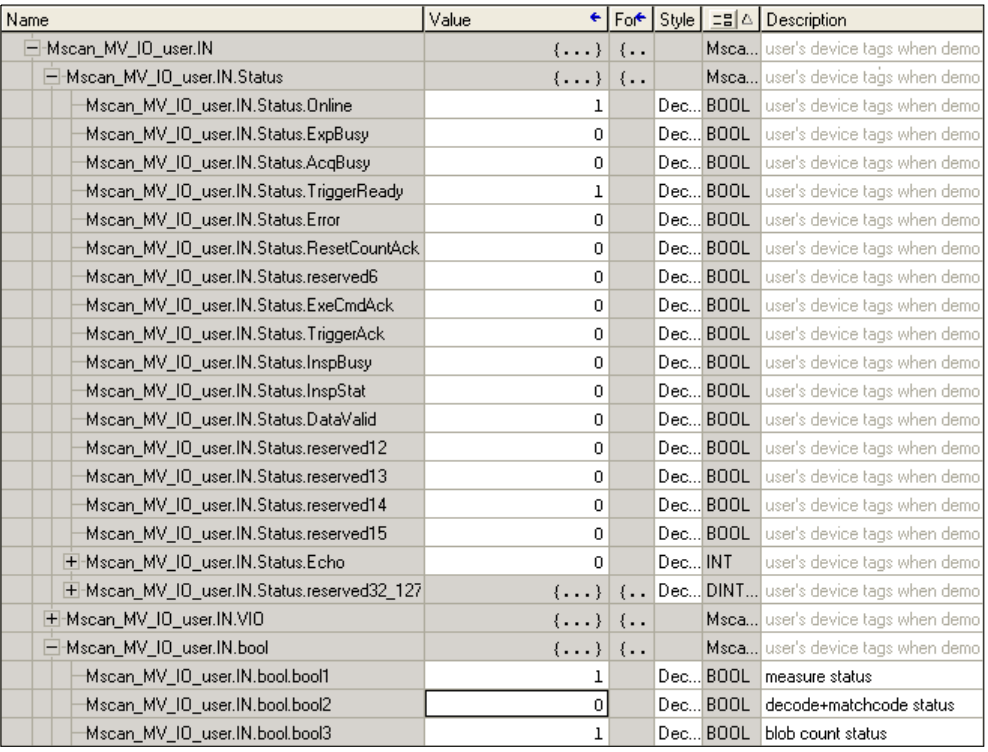

This concludes the EtherNet/IP demo.

## **APPENDIX G** Demo PLC Code

This section describes how to use Microscan demo PLC code with a vision job and camera target.

The EIP demo files can be found where AutoVISION is installed, in the folder C:\Microscan\Vscape\Tutorials and Samples\Vision Hawk\EIP demo. Open the EIP\_demo.avp with AutoVISION and download it to the camera.

During PLC integration, import the 32-000003-lx.L5X file to create the camera's demo tags and ladder logic.

## **Glossary of Terms**

The following terms are used in the description of Microscan's demo PLC program.

#### **Camera**

The Microscan Smart Camera used in this application, which has an EtherNet/IP communication interface.

#### **User App**

The PLC logic code written by the end user or system integrator.

#### **Demo Code**

The PLC logic code distributed by Microscan that can be imported into the PLC's ladder logic area. It encapsulates most of the device Control and Status management.

The demo code expects a demo vision job loaded on the camera. However, the demo code will operate whether or not the demo vision job is loaded on the camera.

#### **Activate / Set High**

Writing a 1 value to a single Control bit, or any other bool bit.

#### **Active**

A Control, Status, bool, or PLC logic "contact" in a 1 state.

#### **Clear**

A Control, Status, bool, or PLC logic "contact" in a 0 state.

#### **One Shot**

PLC tag write operation that is performed once, typically in reaction to an event. After a one shot operation, the PLC logic does not write to the same tag again unless another event occurs.

# **G** Demo PLC Code **Demo PLC Code**

## **Demo Setup**

## **Vision Job Setup**

The EIP demo files can be found where AutoVISION is installed, where the default folder is C:\Microscan\Vscape\Tutorials and Samples\Vision Hawk\EIP demo.

- **1.** Open EIP\_demo.avp with AutoVISION.
- **2.** To use pre-defined images, select the camera icon on the Camera tool.

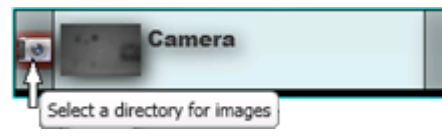

**3.** Browse to the EIP demo folder, select it, and click OK.

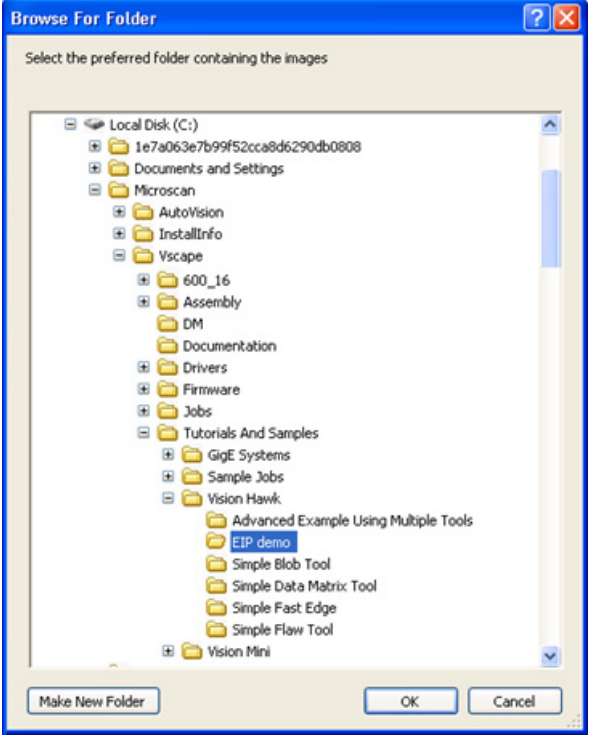

## **Appendix G** Demo PLC Code

After the EIP demo folder has been enabled for image load, the camera icon will change to a folder:

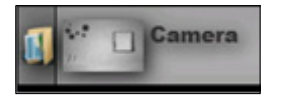

**4.** While in Edit mode, Try Out can be used to get an understanding of what to expect after the job is sent to the camera.

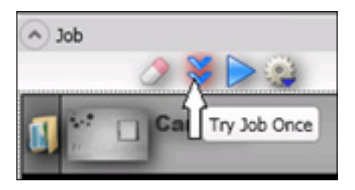

Before Try Out can be effective, the Measure, Decode, and Count Tool parameters must be specified. After job download, the tool parameters will be supplied by the PLC.

#### Measure Tolerance:

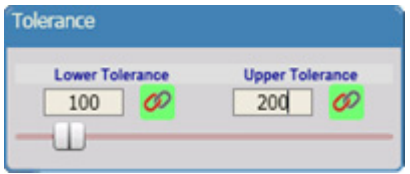

#### Decode Matchstring:

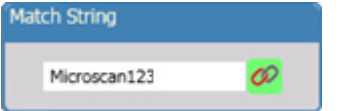

#### Count Tolerance:

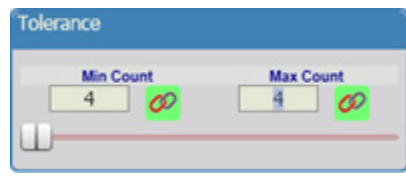

With these tool parameter configured as shown, Try Out will show the following Pass/Fail results.

Fail:

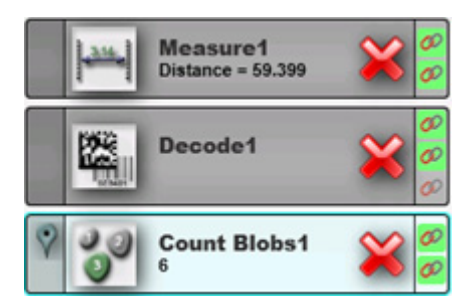

Pass:

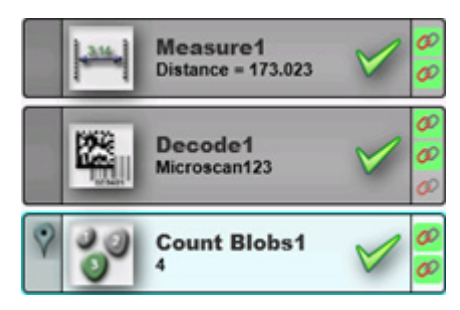

- **5.** Download the job to the camera.
- **6.** Add the camera and demo code to the PLC environment (see the next section).

## **PLC Demo Code Setup**

During PLC integration, import the 32-000003-lx.L5X file, found in the EIP demo folder, to create the camera's demo tags and ladder logic. Please refer to **[Allen-Bradley PLC Setup](#page--1-0) via EDS**.

## **Description of PLC Tags**

#### **Mscan\_MV\_demo\_mode**

#### **Purpose**

This is intended for demonstration purposes only, to modify the operation of the demo code. It allows the first-time user to control the device directly

## **Appendix G** Demo PLC Code

with no assistance from the demo code, or allow the demo code to manage the Control and Status signals fully.

The demo mode tag takes three different values, putting the demo code into one of three modes of operation:

- Exchange IO data only
- Actively operate device controls, status, and demo data
- Automatically trigger the device after one second of idle time

#### **User App Method**

User app can set the demo mode with one of three values to define the demo code's mode of operation.

#### **0=Exchange IO data only**

In this mode, the user directly accesses the Mscan\_MV\_IO\_internal tag set. The demo code only exchanges data with the camera, doing nothing to control the device or respond to events from it.

#### **1=Operate device controls and respond to device events**

This is the default mode of the demo code. In this mode, the user app accesses the Mscan\_MV\_IO\_user tag to control and monitor the camera. The user app must not access the Mscan MV IO internal tag set.

In this mode, the user activates the controls in Mscan MV\_IO\_user.OUT.Control (Trigger, ResetCount, GoOnline, GoOffline, ResetError, ExeCmd), and the demo code handles the rest.

#### **2=Auto-trigger**

In this mode, the demo code fully manages the Control and Status signals, the same as when the mode is set to 1. It also activates the camera's trigger after one second of idle time. The timer used to drive the trigger is Mscan\_MV\_trigger\_delay\_timer.

#### **Demo Code Usage**

Depending on the mode, the demo code will run the appropriate level of code.

• In mode 0, only the IO exchange rungs are executed. All others are bypassed (ladder jmp).

- In mode 1, the auto-trigger rungs are bypassed. This is the default mode of the demo code.
- In mode 2, all rungs are executed.

#### **Mscan\_MV\_IO\_user**

#### **Purpose**

User-accessible IO data for the camera. The user app reads and writes these IO tags, and the demo code handles the actual on-the-wire control of the camera.

#### **User App Method**

Activate a Control by setting its value to 1.

The user app can determine that the Control is done when the Control is clear (demo code changes the Control to a bit/bool value of 0). Do not attempt to activate a Control unless it is clear.

The user app should activate the Controls using one-shot writes. The use app should not continuously hold a Control in an active state. Holding a Control in an active state will prevent the demo code from notifying the user app that the Control operation is complete by clearing the Control.

Usually, when a Control is clear (0), the camera is ready for the Control to be activated again. Please see the **[Specific Control Guidelines](#page-155-0)** and **[Specific Status Guidelines](#page-159-0)** below for qualifications.

#### **Demo Code Usage**

The demo code waits for the user app to activate a Control. When the user app activates a Control, the demo code handles all handshaking and confirmation that the Control operation is performed by the camera. When the operation is complete, the demo code clears the Control back to 0.

## <span id="page-155-0"></span>**Specific Control Guidelines**

#### **GoOnline and GoOffline**

In order to take the camera Online and Offline, only one of these Controls can go active (change from 0 to 1), and be active, at any given time.

## **Appendix G** Demo PLC Code

#### **ResetCount**

After the user app activates ResetCount, the demo code will clear ResetCount when the operation is complete. The next Inspection output will be #1 (as can be seen if AutoVISION is connected to the camera in run mode).

#### <span id="page-156-0"></span>**Trigger**

Do not trigger the camera unless the TriggerReady Status is active. If the Trigger goes active when TriggerReady is not active, the demo code increments the counter Mscan\_MV\_trigger\_err\_count, and immediately clears the Trigger Control, without attempting to trigger the camera.

After the user app activates the Trigger, the demo code will clear the Trigger when the camera indicates it has accepted the Trigger.

Do not re-trigger the camera until DataValid in the Status register goes active, all Inspection data has been processed, and the DataValid is cleared using the ResetDataValid Control.

#### **ResetDataValid**

When the user app sees DataValid go active, it should process the Inspection data, then clear DataValid by activating ResetDataValid.

See **[Data Valid](#page-159-1)** for more details.

#### **ResetError**

To clear the Error Status, activate ResetError.

#### **ExeCmd, CmdCode, CmdArg**

These Controls can be used to perform a job change, and query the active job slot. Refer to the CmdCode section of the EIP chapter for available command codes, command result codes, and a diagram of command execution. The demo code includes tags with pre-defined **CmdCode** and **CmdCodeRslt** definitions:

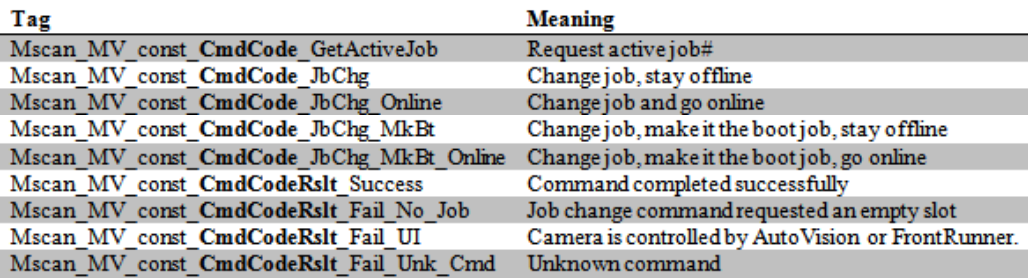

The ExeCmd, CmdCode, and CmdArg controls are used in combination with these Status signals:

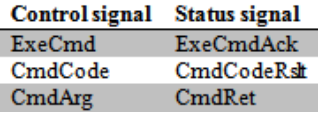

The demo code records the final result of the command operation by copying **CmdCode**, **CmdArg**, **CmdCodeRslt** and **CmdRet** to the following tags:

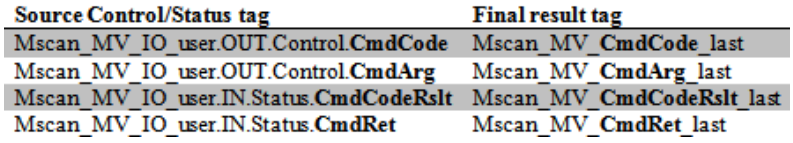

The demo code will automate the command process when Mscan MV demo mode is 1, which is the default value at program startup, similar to how it assists the Triggering and DataValid Controls. The PLC integrator can initiate command operation by accessing the demo code's Mscan\_MV\_IO\_user tag set for Control and Status signals. While a command operation is active, the demo code forces all Control signals to an inactive state, except for the Echo. No Controls can be activated until the command operation is completed. To verify the camera is still "alive" during command execution, the Control.Echo can be incremented, and the Status.Echo will update accordingly.

When the demo code automates the command process, the PLC integrator is responsible for the following steps:

## **Appendix G** Demo PLC Code

- **1.** Deactivate all Controls and clear DataValid and Error status signals. This is a "best practice" measure, to ensure that the PLC has transitioned from a state of triggering and processing inspections, to issuing a command.
- **2.** If a job change command is to be issued, populate the output tags required to configure the new job (bool, int, long, float, string).
- **3.** Write the required CmdCode (see Mscan\_MV\_const\_CmdCode\_xxxx tags) and CmdArg, then activate ExeCmd.
- **4.** Wait for ExeCmd to go inactive (per typical demo mode 1 operation). Note that job changes can take up to a minute. While a job change command is being executed, the Status.State tag will be 2.
- **5.** When ExeCmd goes inactive, verify the following:

Mscan\_MV\_CmdCodeRsIt\_last is 0 (Success)

Mscan MV CmdRest last contains the returned data from the command (if any)

Status.State has changed to 0 (Offline) or 1 (Online)

ExeCmdAck is inactive (0)

Status.Error is inactive (0)

**6.** Put the camera online (if necessary), and continue with normal runtime operation.

#### <span id="page-159-0"></span>**Specific Status Guidelines**

#### **Online**

The camera cannot be Triggered or generate Inspection data unless Online is active. See the GoOnline Control.

#### **TriggerReady**

Do not attempt to trigger the camera unless TriggerReady is active.

See the description of the **[Trigger](#page-156-0)** for more details.

#### **TriggerAck and ResetCountAck**

Used by the demo code to complete the respective operations.

#### <span id="page-159-1"></span>**DataValid**

When DataValid goes active, the user app should process the Inspection data, then clear DataValid using the ResetDataValid control. This is handled, by the demo code in mode 1 and 2, as a demonstration for the user app.

If the camera's DataValid goes active, but the user app has not cleared a previous DataValid event, the demo code does not overwrite Mscan MV IO user with new Inspection data. Instead, the demo code increments the counter Mscan MV dv err count. The new Inspection data remains stranded in the Mscan MV internal tag set, and is effectively lost.

#### **Mscan\_MV\_trigger\_count**

Incremented by the demo code when a new trigger is issued to the camera over the EtherNet/IP interface (Trigger Control activated).

#### **Mscan\_MV\_trigger\_err\_count**

Incremented by the demo code if the user app attempts to trigger the camera when TriggerReady is not active.

#### **Mscan\_MV\_dv\_err\_count**

Incremented by the demo code when new Inspection data is received from the camera, but the user app has not cleared the previous DataValid.

#### **Mscan\_MV\_status\_err\_count**

Incremented by the demo code whenever the Error Status goes active.

### **Mscan\_MV\_demo\_blob, Mscan\_MV\_demo\_decode, Mscan\_MV\_demo\_InspStat, Mscan\_MV\_demo\_measure**

#### **Purpose**

These tags record counts and min and max values of several EIP IN data members.

The demo code expects a demo vision job to be loaded on the camera, and a demo target to be in the camera's field of view. The demo PLC code will operate without the demo vision job being loaded on the camera. However, the data records will not be valid.

The demo vision job has the following data members linked to certain job tools:

#### **IN**

Bool1 = Measure status (pass/fail)

Bool2 = Decode+Matchcode status (pass/fail)

Bool3 = Blob count status (pass fail)

Long1 = Blob count

Float1 = Measure value

String1 = Decode text

#### **OUT**

Long101 = Blob count minimum count tolerance

Long102 = Blob count maximum count tolerance

**G** Demo PLC Code **Demo PLC Code**

Float101 = Measure lower tolerance

Float102 = Measure upper tolerance

String101 = Matchcode

Each tag set records the following data for each vision job tool result received in the Inspection report:

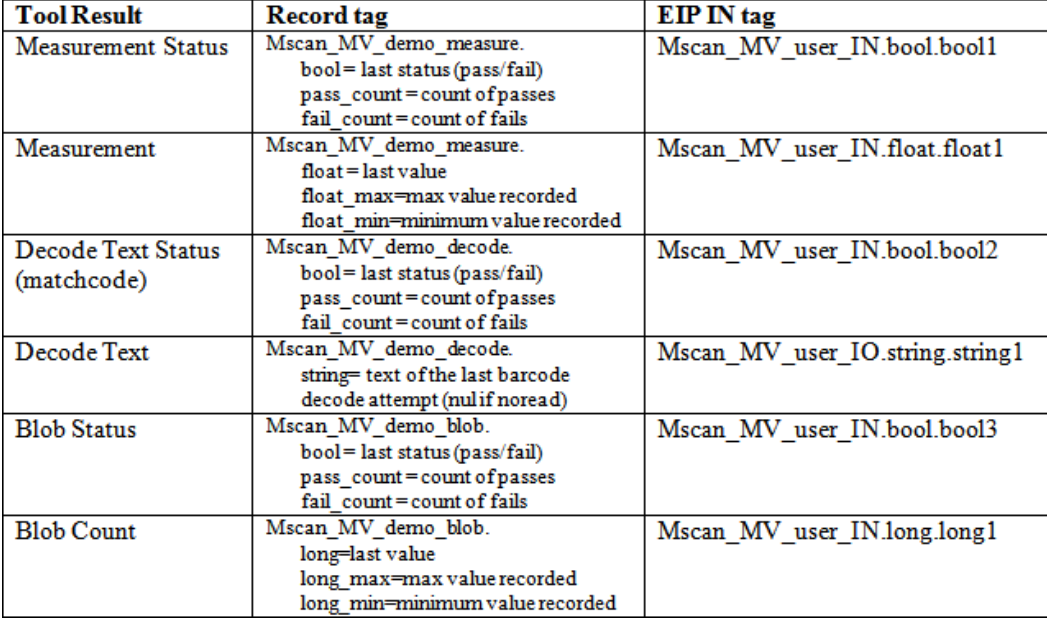

#### **Appendix G** Demo PLC Code

#### **User App Method**

The user app can follow the demo code's usage of these tags for further application logic development.

During runtime, the user app can change the OUT data members, and observe the change in tool status after a new trigger.

Specifically, the PLC integrator would typically modify the logic beginning at the following rungs:

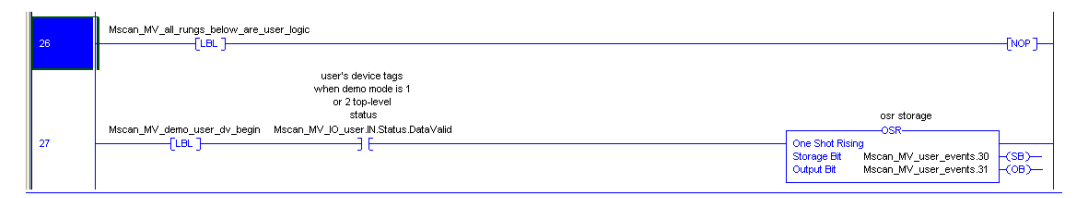

#### **Demo Target**

The demo vision job uses predefined images. It is unnecessary to have the camera aimed at any specific target. If preferred, the job can be changed to enable the camera's image sensor. In this case, the demo targets should be printed approximately 2.5 inches (63 mm) wide by 1.6 inches (40 mm) tall, centered on white paper larger than the camera's field of view, and presented to the camera with the Data Matrix symbol on the right:

#### **"Pass" Image**

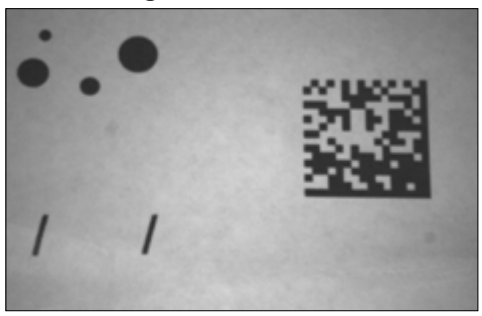

#### **"Fail" Image**

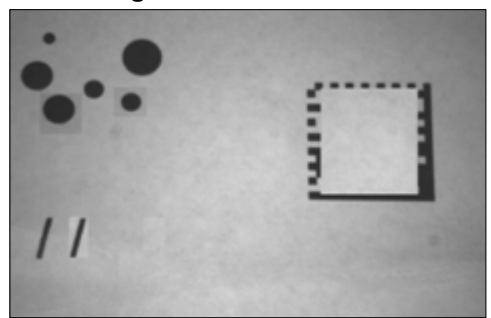

#### **Demo Code Usage**

The user app example of the demo code watches for Data Valid. When it goes active, the user app example processes the user IO data, updates each demo record with the results, then uses ResetDataValid to clear DataValid.

#### **Mscan\_MV\_IO\_internal, Mscan\_MV\_ons\_internal**

#### **Purpose**

Used by the demo code to manage the camera.

#### **User App Method**

None. The user app must not attempt to read or write to this tag set.

#### **Demo Code Usage**

The demo code uses this tag set to abstract the on-the-wire control of the camera from the user app.

#### **Run the Camera: Runtime Operation of EtherNet/IP Demo**

At this point in the evaluation, it is assumed that you have downloaded the demo vision job to the camera, your PLC is running the EIP demo code and is exchanging data with the camera. The PLC can now parameterize, trigger and monitor the camera over EtherNet/IP.

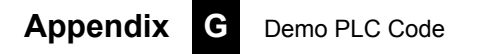

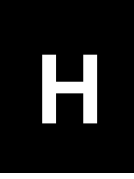

# **APPENDIX H Serial Commands**

This section provides descriptions of the serial commands that can be sent to the camera via TCP (Telnet) port, AutoVISION Terminal, or HyperTerminal.

## **SET {tagname}{value}**

Sets value of a global tag.

The tagname must correspond to one of the supported tags within the device.

The value can contain spaces.

The command is terminated by a carriage return and/or line feed character.

The value can be a list of comma-separated items to set a sequence of tags:

Send **SET int1 1, 2, 3** to set int1 = 1, int2 = 2, int3 = 3.

The AVP service allows setting of step and datum information from the job tree using forward slash '/' in the symbolic name path. **SET avp/insp1/snapshot1/acq1/gain 2.0** paths are not case-sensitive and do not need to be fully qualified if unique.

**SET avp/acq1/gain 2.0** will set the same gain value if there is only one acquire.

Control tags in the AVP service such as **START**, **STOP**, and **TRIGGER** act as momentary switches. **SET avp.start 1** is equivalent to the **ONLINE** command. **avp.start** will reset immediately and always read as **0**.

**Success Return:** On success will return **!OK** followed by an echo of the command. For example:

#### **!OK SET matchstring1 ABCD**

**Fail Return:** On failure will return **!ERROR** followed by the reason for the failure. For example:

#### **!ERROR Tag matchstring66 not found**

## **GET {tagname}**

Gets value of a global tag.

The tagname must correspond to one of the supported tags within the device.

The command is terminated by a carriage return and/or line feed character.

Include an index to get a single value from an array such as **GET int1**. If the index is omitted, the full array of values will be returned in a commaseparated list of values.

Send **Get {tagname}** to get the value of a tag within the global data service. To get the value of a tag within another service, prefix the tagname with the service name. For example, a **GET {service.tagname}** command such as **GET eip.input** for the EIP input assembly.

The AVP service allows retrieval of step and datum information from the job tree using forward slash '**/**' in the symbolic name path. **GET avp/insp1/snapshot1/status** paths are not case-sensitive and do not need to be fully qualified if unique.

**GET avp/snapshot1/status** will return the same result if there is only one inspection.

When issued against a step, **GET avp/snapshot1** will return the values for all datums.

**Success Return:** On success will return the value stored in the tag. For example:

#### **ABCD**

**Fail Return:** On failure will return **!ERROR** followed by the reason for the failure. For example:

**!ERROR Tag matchstring66 not found**

## **INFO {service.tagname or service}**

Gets information about a tag or service.

INFO with no arguments gets a list of services.

INFO {service} gets a list of tags in that service.

INFO {service.tagname} gets attributes of the tag as well as a list of subtags.

## **Appendix H** Serial Commands

The AVP service allows retrieval of step and datum information from the job tree using forward slash '**/**' in the symbolic name path.

**INFOavp/insp1/snapshot1/status** paths are not case-sensitive and do not need to be fully qualified if unique.

**INFO avp/snapshot1/status** will return the same result if there is only one inspection.

When issued against a step, **INFO avp/snapshot1** returns properties of the step, a list of child datums, and a list of child steps. Child steps are indicated by a trailing forward slash.

## **GETIMAGE {-transfer=ymodem} {-type=failed}{-format=[jpg|png]} {-quality=n} {-inspection=n} {woi=l,t,r,b}**

Initiates serial transfer of inspection image.

**-transfer=ymodem** is not currently optional - only Ymodem protocol is supported.

**-type=failed** to retrieve the last failed image. If omitted, the current image is returned.

**-format=[jpg|png]** specifies the format of the image. If omitted, the image format is JPG.

**-quality=***n* specifies a JPG compression quality of *n* less than or equal to 100. The default quality is **80** if not specified.

**-inspection=***n* specifies the inspection from which to retrieve an image. The image will be from the first snapshot within that inspection. If not specified, the image will be from the first inspection that does contain a snapshot.

**woi=left,top,right,bottom** specifies a rectangular area of the image to be included in the output image. If omitted, the full image buffer is returned.

## **ONLINE**

Starts all inspections.

## **OFFLINE**

Stops all inspections.

## **TRIGGER {inspection index}**

Triggers inspection. If {inspection index} is omitted, inspection 1 is triggered.

## **VT (Virtual Trigger) Command**

Triggers an inspection by pulsing a Virtual I/O point. For example:

#### **VT 1**

will return pulse **VIO1**. The inspection will run if it is configured to use **VIO 1** as a trigger.

#### **Syntax: VT [VIO Index]**

- If specified, the VIO index must be in the allowed range for Virtual I/O points within Visionscape. The virtual I/O line will be set high then low.
- If VIO Index is not specified, VIO1 is assumed

**Success Return:** Nothing is echoed on success of the VT command.

**Fail Return:** Return **!ERROR** followed by the reason for the failure. For example:

**!ERROR No such trigger**

## **JOBSAVE [-slot=]n**

Save job to slot *n.*

## **JOBLOAD [-slot=n][-r]**

Load job from slot *n*.

-r = Start inspections.

## **JOBDELETE [-slot=n]**

Delete job in slot *n.*

## **JOBINFO [[-slot=]n][-v]**

Get job summary or info about slot *n*.

-v = Verbose. This option shows the amount of space that would be freed if the job were deleted. It also lists the total disk space and free disk space.

## **JOBBOOT {-slot=n}**

Set bootup job slot *n.*

## **JOBDOWNLOAD [-transfer=]{YMODEM}**

Download .avz job packaged via transfer method.

## **JOBDELETE -all**

Delete all jobs in job slots.

**Important:** Does not delete the current job loaded in camera memory.

## **GET SYSTEM.JOBSLOT**

Retrieve the slot of the current job. Note that the current job in the camera can be loaded from a job slot or the PC. If it isn't loaded from a job slot then this command will return **-1**.

## **ASSIGN [-automap] [-u] [-name=avp] [-range=n] [-count=n] {tagname}**

**Assign** marks a tag or range of tags as in use by an application. Once marked as in use, the application will avoid those tags when attempting to auto-assign another tag range.

**-automap** = find the first unused set of 'n' tag indices

**-u** = un-assign tag

**-name** = name of application that is taking assignment

**-range** = maximum number of indices to search when -automap is used

**-count** = number of consecutive tag indices to assign

**-tagname** = tag to perform assignment on

For example, **ASSIGN -automap -name=avp -range=10 -count=2 int101**

will find the first set of 2 unassigned integers starting from int101 up to int110 and mark them as assigned by 'avp'. The index value is returned.

## **Appendix H** Serial Commands

**I**

# **APPENDIX I** Vision HAWK Boot Modes

This section describes the Vision HAWK's Diagnostic Boot Mode and Boot Error Mode.

## **Diagnostic Boot Mode**

The Vision HAWK supports a special boot mode used for diagnostics and recovery. There are two ways in which the camera can be put into this mode:

- **1.** This method requires an Ethernet connection between the host PC and Vision HAWK. Power-on the unit and hold the AutoVISION button down until the green flash illuminates once. For C-Mount versions, hold the button down for approximately 30 seconds. The unit is now configured for IP address 192.168.0.10 with subnet mask 255.255.255.0. Establish a telnet connection between the host PC and Vision HAWK. The [SAFE-KERNEL] prompt is displayed.
- **2.** This method requires a QX-1 and a serial connection between the host PC running a terminal emulator and Vision HAWK camera. Power-on the unit and hold down the Tab key down for several seconds. The unit will boot to a [SAFE-KERNEL] prompt with communication settings of 115200, N, 8, 1 (baud, parity, data bits, stop bits).

Once the unit is booted, there are many possible actions the user can take. However, the most useful actions are listed below.

In rare situations, the boot job executed at camera startup can cause unexpected behavior. If this is the suspected case, it is possible to disable loading and running of the boot job at startup using the following command.

**[SAFE-KERNEL]** BP\_UpdateStartupOptions(0, 0)

Note that the loading and running of the boot job is automatically re-enabled the next time a job is saved to camera flash from AutoVISION or FrontRunner.

At boot time, the system configures itself using a set of information known as boot parameters. To obtain a list of the current configuration's boot parameters, issue the following command:

**[SAFE-KERNEL]** BP\_Dump()

Should your device need to be configured with different IP information, follow the example below and substitute the appropriate settings for IP address, subnet mask, and gateway address, respectively.

**[SAFE-KERNEL]** BP\_UpdateIP("192.168.0.10", "255.255.255.0", "192.168.0.100")

It is possible to configure the system to acquire its IP address via DHCP or to use a static IP address. Issue the following command with a '0' for static IP or a '1' for DHCP.

```
[SAFE-KERNEL] BP_UpdateDHCP(0)
```
## **Boot Error Mode**

The Vision HAWK enters an error mode on boot if it's unable to fully load Visionscape. This mode is visually displayed to the user by flashing the Error LED along with the OUTPUT 1, OUTPUT 2, and OUTPUT 3 LEDs on the front of the unit. Additionally, this mode is represented as a "BOOT\_ERR" in the Network Overview tool.

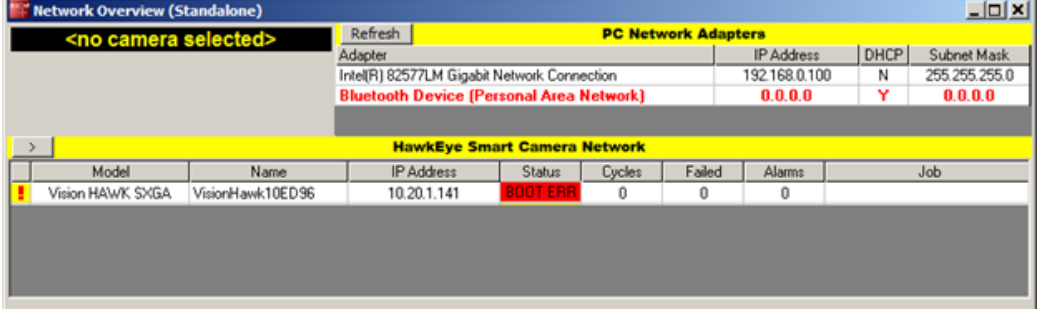

If you encounter this error condition, you will need to reload the firmware using the Smart Camera Firmware Update Tool.

## **Appendix I** Vision HAWK Boot Modes